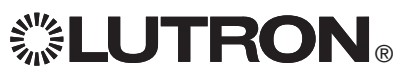

# **GRAFIK Eye. QS** unidad de control Atenuador de Luz

## *Lea con atención*

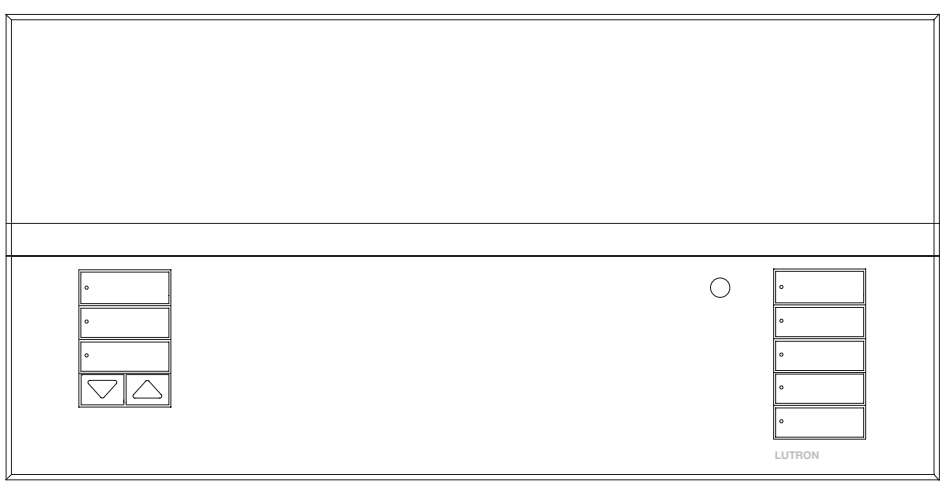

## Guía de instalación y funcionamiento

El GRAFIK Eye® QS unidad de control permite controlar tanto luces como cortinas, sin necesidad de interfases, utilizando una sola unidad de control. Incluye un botón a presión para recordar escenas, una pantalla de información que muestra el estado y el ahorro de energía, un receptor IR, un reloj temporizador astronómico, una entrada de contacto seco y botones retroiluminados grabables que son fáciles de encontrar y operar.

Números de modelo: QSGR-3PCE, QSGR-4PCE, QSGR-6PCE QSGRK-3PCE, QSGRK-4PCE, QSGRK-6PCE QSGRM-3PCE, QSGRM-4PCE, QSGRM-6PCE QSGRN-6PCE, QSGRQ-6PCE

Todas las unidades 230  $\sqrt{ }$  50/60 Hz

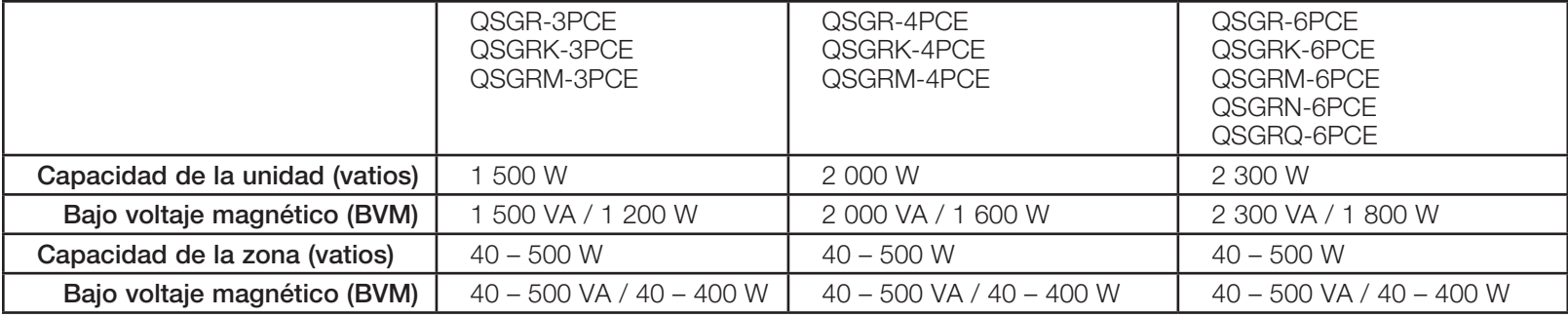

Consulte la página 8 para los valores nominales de IEC PELV.

### Contenido

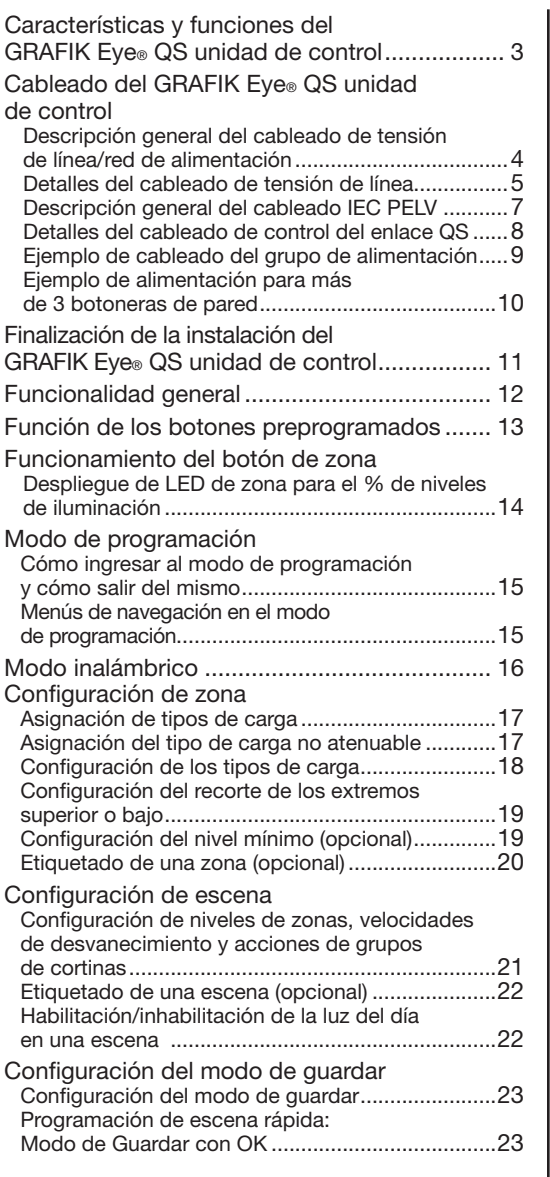

Configuración de una entrada de contacto

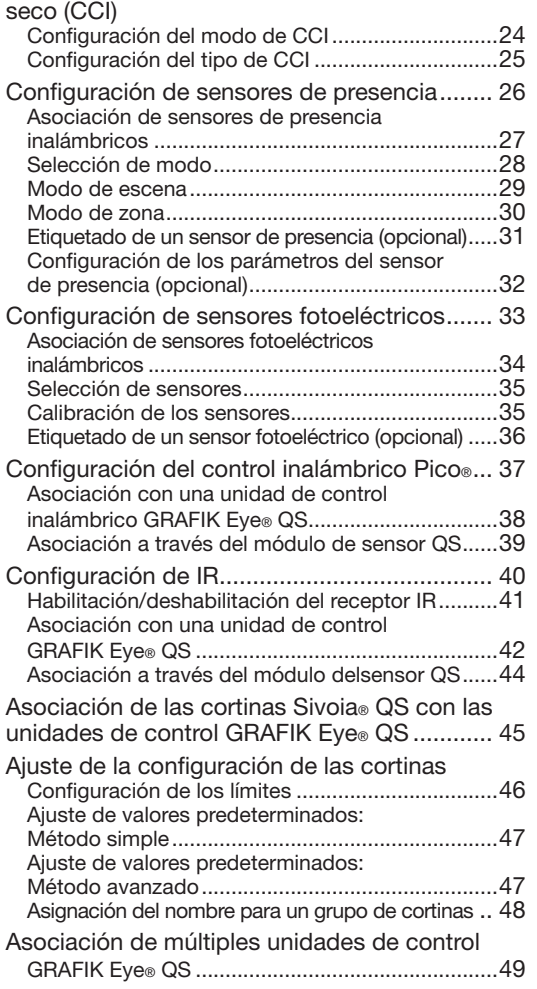

Funcionamiento del reloj temporizador Configuración de la hora y fecha...........................50 Configuración de la ubicación ...............................51 Configuración de la hora de ahorro de luz del día ....51 Agregado de un evento .........................................52 Eliminación de un evento.......................................53 Visualización de un evento ....................................53 Configuración de un feriado ..................................54 Visualización de un feriado....................................54 Eliminación de un feriado ......................................54 Copiado de un horario...........................................55 Eliminación de un horario ......................................55 Después de horas de trabajo .......................... 56 Ejemplos de después de horas de trabajo............57 Configuración de después de horas de trabajo ....58 Fin de después de horas de trabajo......................58 Diagnóstico y configuraciones especiales Habilitación/inhabilitación del reloj temporizador ......59 Habilitación/inhabilitación de la luz posterior ............59 Diagnóstico............................................................59 Configuración de la contraseña de seguridad.......60 Selección de idioma ....................................... 61 Extracción de la carátula................................. 61 Resolución de problemas................................ 62 Resolución de problemas: Funciones inalámbricas................................... 63 Resolución de problemas: Funciones de las cortinas................................ 64 Garantía........................................................... 65 Información de contacto ................................. 65

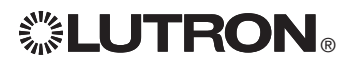

### Características y funciones del GRAFIK Eye® QS unidad de control

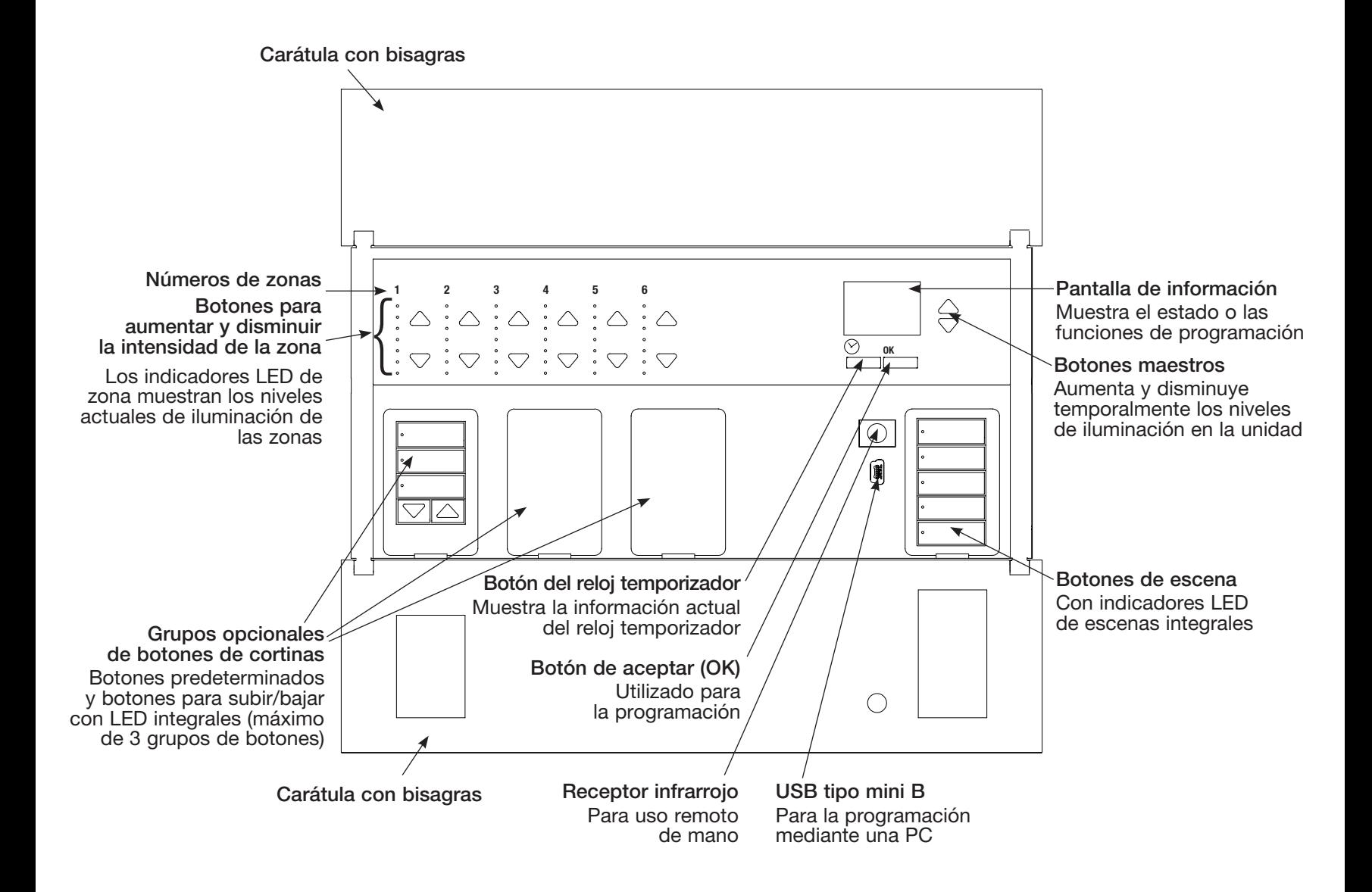

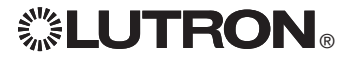

Cableado del GRAFIK Eye® QS unidad de control:

Descripción general del cableado de tensión de línea/red de alimentación

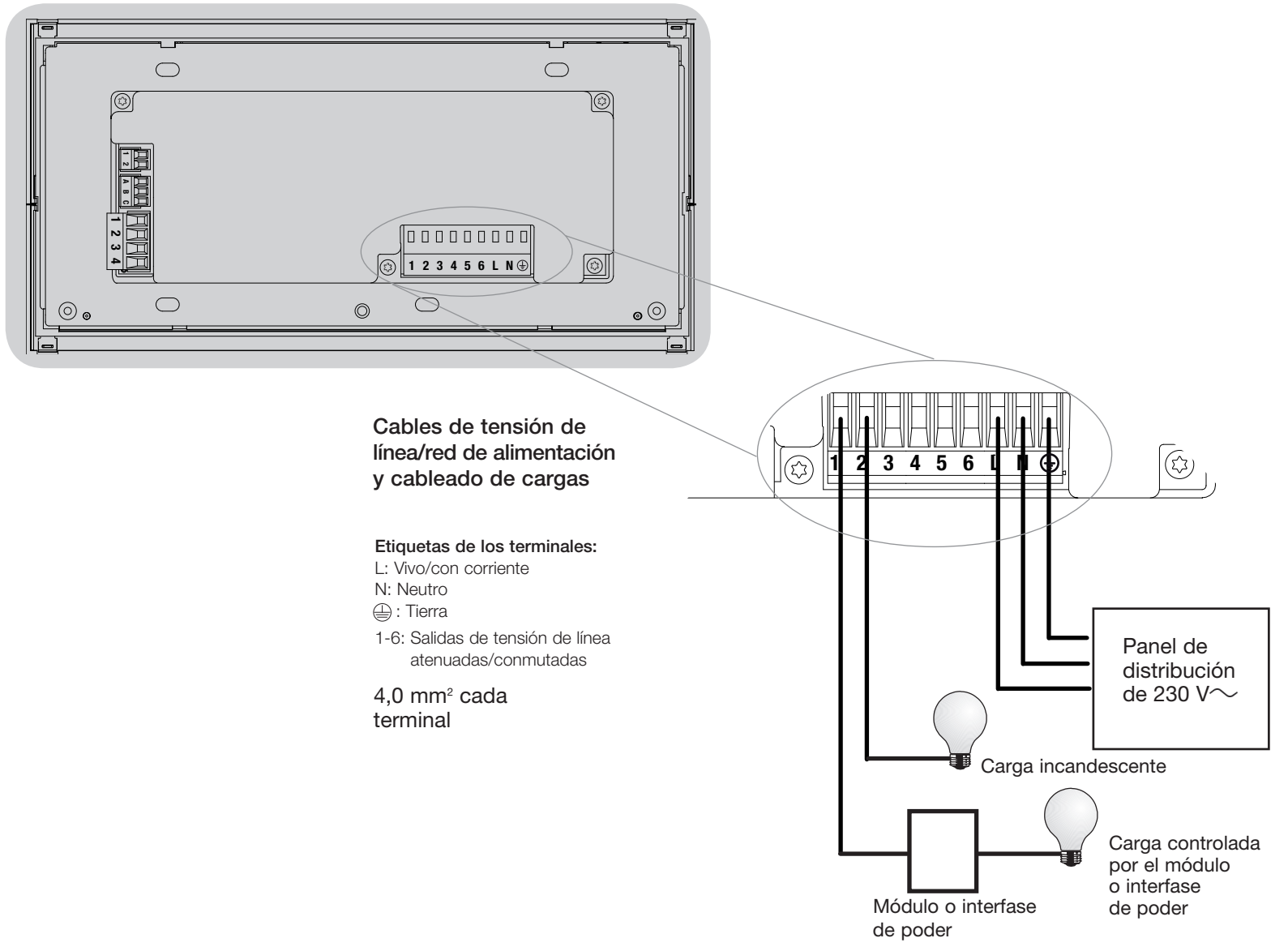

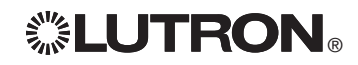

### Cableado del GRAFIK Eye® QS unidad de control: Detalles del cableado de tensión de línea

- • Utilice cable que esté apropiadamente certificado para todos los cables de tensión de línea/red de alimentación.
- Se debe brindar protección apropiada contra corto circuitos y sobrecargas en el panel de distribución. Podrá usar un cortacircuitos de hasta 20 A para su instalación.
- • Realice la instalación de acuerdo con todos los códigos eléctricos locales y nacionales.
- Los terminales IEC PELV deben ser desenchufados temporalmente para facilitar el cableado del sensor de presencia, del IR y de control.
- • Aviso: Riesgo de daños a la unidad. No conecte cables de tensión de línea/ red de alimentación a los terminales IEC PELV.

#### Paso 1: Instale la caja de empotrar.

Monte una caja de empotrar americana simple de 4 dispositivos a 89 mm de profundidad en una superficie interior seca y plana que sea accesible y permita la programación y el funcionamiento del sistema. Deje un espacio libre de al menos 110 mm por encima y por debajo de la carátula para asegurar una correcta disipación del calor. Deje que sobresalgan 25 mm a ambos lados de la carátula.

Nota: Caja de empotrar de 4 dispositivos disponible en Lutron; P/N 241400.

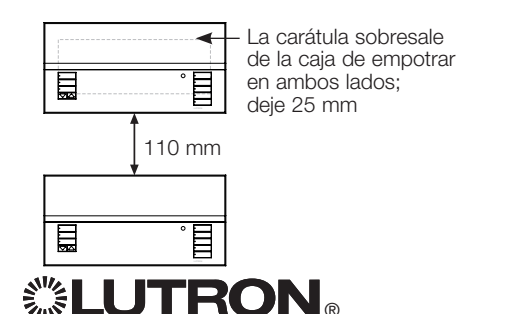

#### Paso 2: Pruebe el cableado de la carga.

- • Desconecte la alimentación en el cortacircuitos o en la caja de fusibles.
- Conecte un interruptor estándar de luz entre el conductor vivo y el cable de la carga para probar el circuito.
- • Encienda la alimentación y asegúrese de que no haya cortocircuitos o circuitos abiertos. Si la carga no funciona, el circuito está abierto. Si el cortacircuitos se dispara (el fusible se quema o se abre), puede haber un cortocircuito en la carga. Corrija los cortocircuitos o circuitos abiertos y vuelva a realizar la prueba.

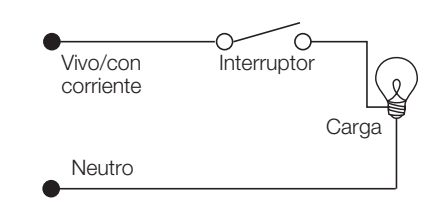

#### Paso 3: Verifique el cableado de la unidad de control.

- La conexión del terminal de tierra/masa debe realizarse como se muestra en los diagramas de cableado para la tensión de línea.
- No mezcle distintos tipos de carga en la misma zona.
- • Respete todos los códigos eléctricos locales y nacionales al instalar el cableado IEC PELV con el cableado de tensión de línea/red de alimentación.

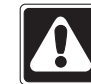

¡ADVERTENCIA! Peligro de electrocución. Puede ocasionar lesiones graves o la muerte. Apague siempre el cortacircuitos o quite el fusible del circuito de alimentación antes de realizar cualquier trabajo. Antes de conectar las cargas al GRAFIK Eye® QS unidad de control, compruebe si las cargas presentan cortocircuitos.

*(continúa en la página siguiente)*

### Cableado del GRAFIK Eye® QS unidad de control: Detalles del cableado de tensión de línea (continuación)

Paso 4: Conecte la tensión de línea y las cargas en la unidad de control.

• Pele 8 mm de aislación de los cables de tensión de línea/red de alimentación en la caja de empotrar.

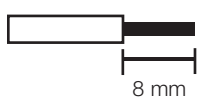

- • Conecte los cables de tensión de línea/ red de alimentación, tierra y carga a los terminales correspondientes en la parte posterior de la unidad de control.
	- L: Vivo/con corriente
	- N: Neutro
	- $\bigoplus$ : Tierra
	- Terminales 1-6: Salidas de tensión de línea atenuadas/ conmutadas

El torque recomendado para la instalación es de 0,6 N∙m para las conexiones de tensión de línea/ red de alimentación y de 0,6 N∙m para la conexión a tierra/masa.

Nota: Consulte la sección Configuración de zona para obtener una lista de los tipos de carga compatibles e instrucciones de programación del GRAFIK Eye® QS unidad de control para que las reconozca correctamente.

Aviso: Riesgo de daño a la unidad. El GRAFIK Eye® QS unidades debe ser instalado por un electricista calificado conforme a todas las regulaciones aplicables y códigos de construcción. Un cableado incorrecto puede dañar las unidades de control u otros equipos.

Nota: Para evitar el recalentamiento y posibles daños a los equipos, no instale unidades de control para atenuar receptáculos, aparatos a motor o iluminación fluorescente no equipada con Lutron Hi-lume®, Eco-10®, Tu-Wire®, balastros de atenuación electrónica u otros dispositivos aprobados para su ubicación. Para prevenir el recalentamiento y las averías en los transformadores de los circuitos de bajo voltaje magnético atenuado, evite el flujo de corriente excesivamente alto. No utilice unidades de control a las que se les hayan retirado lámparas o que presenten lámparas quemadas, cambie inmediatamente las lámparas quemadas; use sólo transformadores con protección térmica o con fusibles en los bobinados primarios. Las unidades de control fueron diseñadas sólo para uso residencial y comercial en interiores.

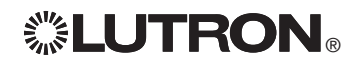

### Cableado del GRAFIK Eye® QS unidad de control: Descripción general del cableado IEC PELV

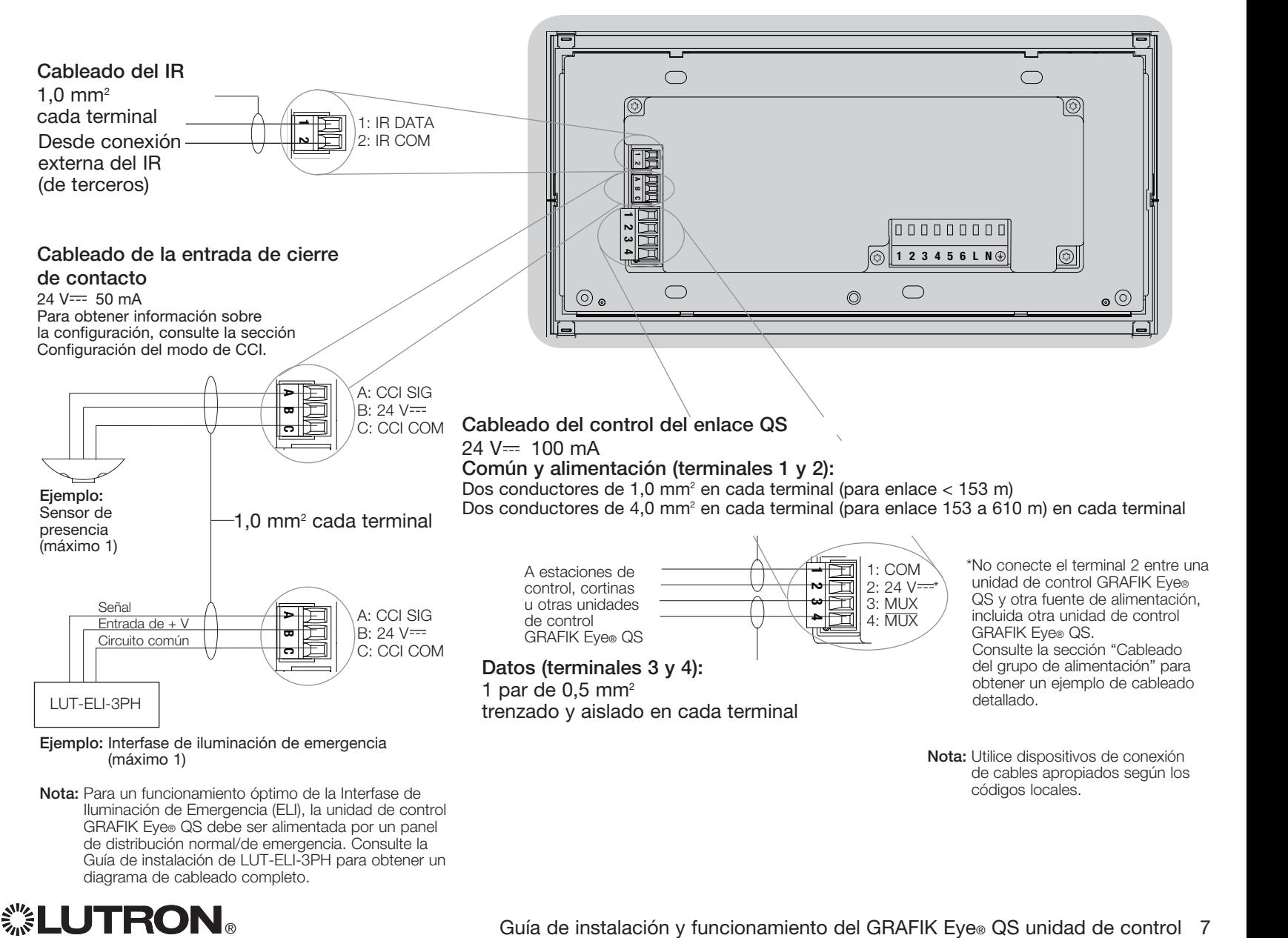

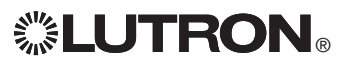

### Cableado del GRAFIK Eye® QS unidad de control: Detalles del cableado de control del enlace QS

- • La comunicación del sistema utiliza cableado IEC PELV.
- • Respete todos los códigos eléctricos locales y nacionales al instalar el cableado IEC PELV con el cableado de tensión de línea/red de alimentación.
- Cada terminal admite hasta dos cables de 1,0 mm<sup>2</sup>.
- La longitud total del enlace de control no debe exceder los 610 m.
- Haga todas las conexiones en la caja de empotrar de la unidad de control.
- • El cableado puede estar con conector T o en cadena.
- $\bullet$  IEC PELV 24 V $\rightleftharpoons$  150 mA

#### Límites del sistema

El enlace de comunicación cableado QS puede tener hasta 100 dispositivos o 100 zonas. La unidad de control GRAFIK Eye® QS alimenta 3 unidades de consumo de energía (PDU) en el enlace QS. Para obtener más información sobre las unidades de consumo de energía, consulte el documento de especificaciones de las unidades de consumo de energía del enlace QS (Lutron PN 369405).

#### Ejemplo de cableado de conectores T

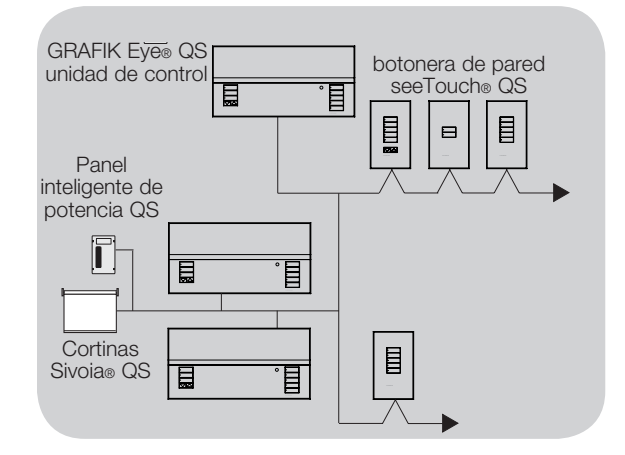

#### Ejemplo de cableado en cadena

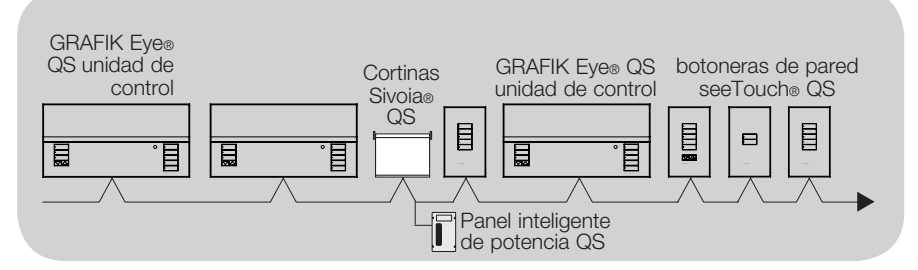

#### Tamanos de cables (Verifique la compatibilidad en su área)

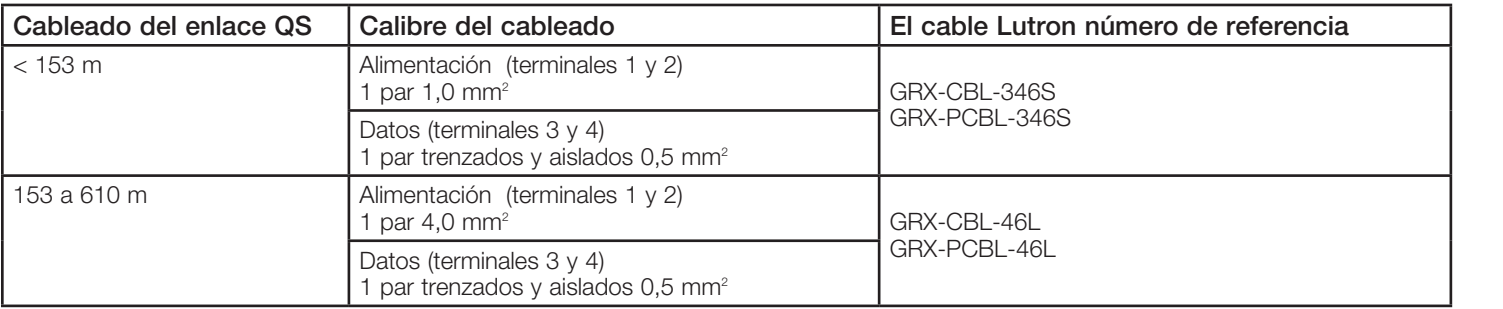

### Cableado del GRAFIK Eye® QS unidad de control: Ejemplo de cableado del grupo de alimentación

En el enlace QS, hay dispositivos que proporcionan alimentación y otros que la consumen. Cada dispositivo tiene un número específico de las unidades de consumo de energía (PDU) que suministra o consume. Un grupo de alimentación consta de un dispositivo que alimenta y uno o más dispositivos que consumen energía; cada grupo de alimentación sólo puede tener un dispositivo de alimentación. Para obtener más información sobre las unidades de consumo de energía, consulte el documento de especificaciones de las PDU (unidades de consumo de energía) del enlace QS (Lutron PN 369405).

En los grupos de alimentación del enlace QS, conecte los cuatro terminales (1, 2, 3 y 4), como se muestra en la letra A del diagrama. Entre los dispositivos del enlace QS que suministran alimentación, conecte sólo los terminales 1, 3 y 4 (NO el terminal 2), como se muestra en la letra B del diagrama.

El cableado puede estar con conector T o en cadena.

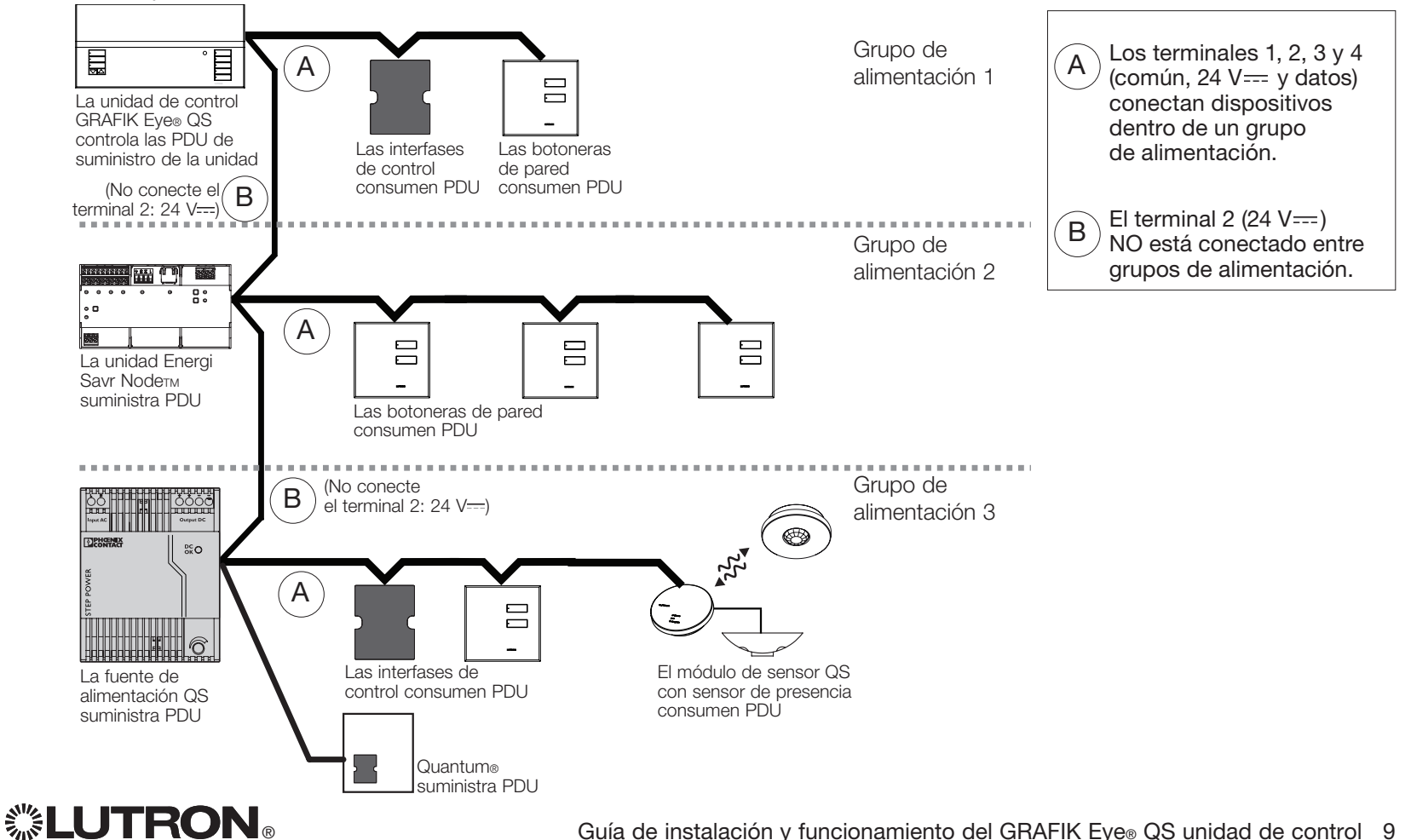

### Cableado del GRAFIK Eye® QS unidad de control: Ejemplo de cableado para más de 3 botoneras de pared

El GRAFIK Eye® QS unidad de control puede alimentar hasta 3 botoneras de pared seeTouch®. Se requiere una fuente de alimentación externa de 24 V = para alimentar a más de tres botoneras de pared.

- • El cable +24 VDC de la fuente de alimentación se conecta al terminal 2 del enlace QS en todas las botoneras de pared a las que alimenta. En la unidad de control GRAFIK Eye® QS, este cable no se conecta al terminal 2.
- • El cable común de la fuente de alimentación se conecta al terminal 1 del enlace QS en todas las botoneras de pared a las que alimenta y al terminal 1 en la unidad de control GRAFIK Eye® QS.
- • Las señales de comunicación del enlace QS (terminales 3 y 4) se conectan desde las botoneras de pared a la unidad de control GRAFIK Eye® QS con cable trenzado y aislado, como cuando no se usa una fuente de alimentación adicional. Se muestra la vista posterior de la unidad de control.

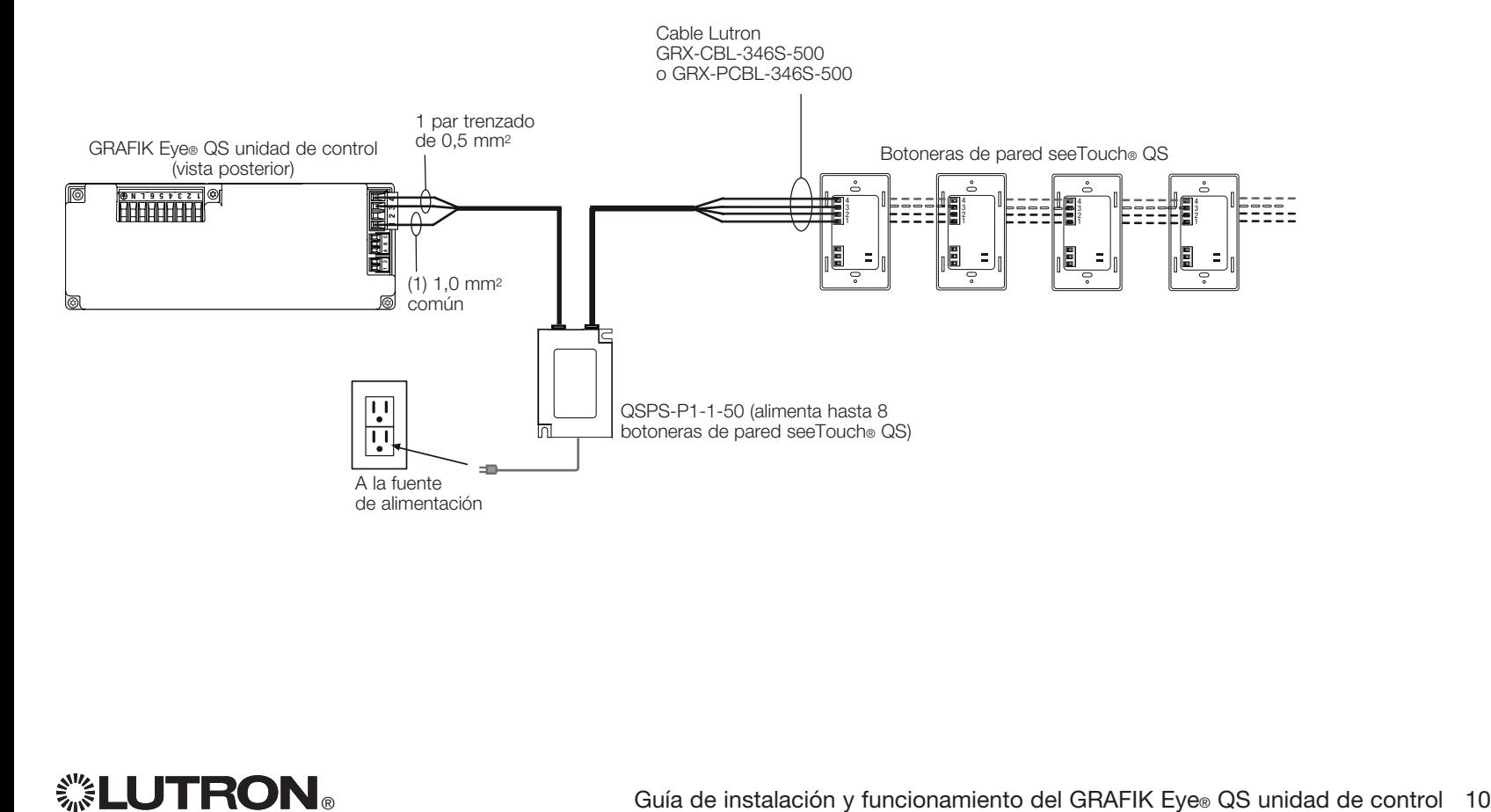

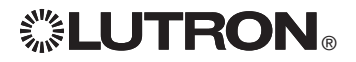

### Finalización de la instalación del GRAFIK Eye® QS unidad de control

- 1.Monte la unidad de control en la caja de empotrar como se muestra aquí, utilizando los cuatro tornillos provistos. Nota: Respete todos los códigos eléctricos locales y nacionales al instalar el cableado IEC PELV con el cableado de tensión de línea/red de alimentación.
- 2.Verifique la instalación:
- Vuelva a conectar la alimentación.
- Presione el botón superior de escena. El LED se iluminará.
- Presione los botones para subir/bajar de la zona. Asegúrese de que la unidad de control esté atenuando todas las cargas conectadas.
- 3.Coloque el revestimiento de protección sobre la unidad de control.

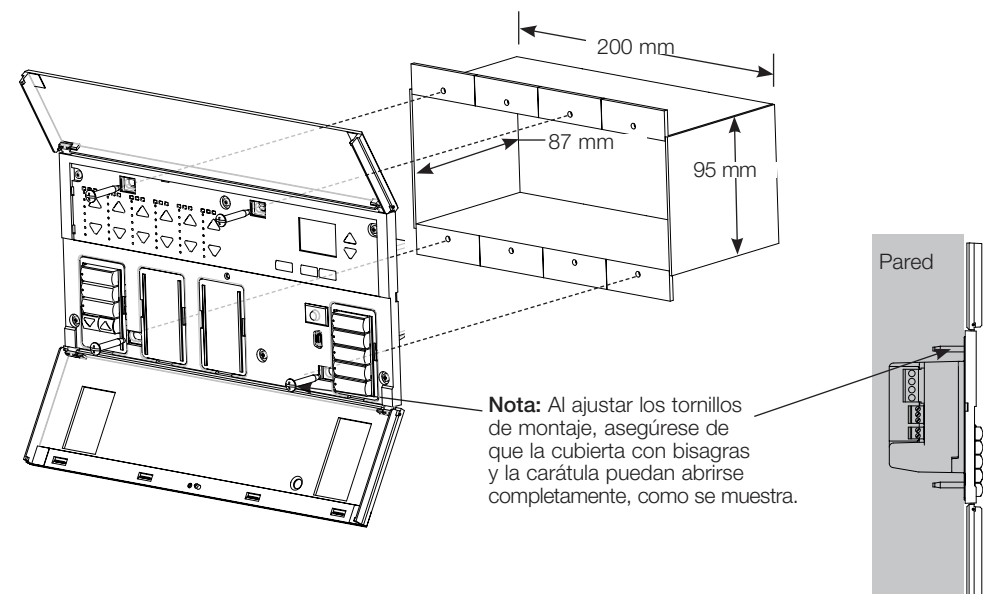

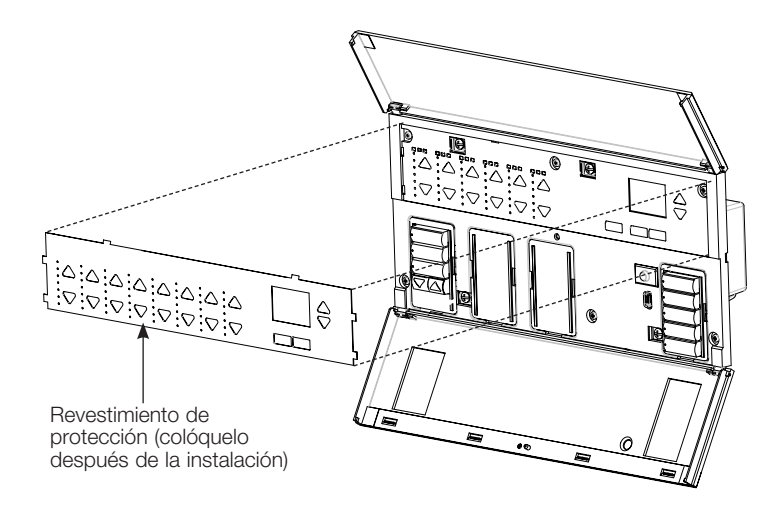

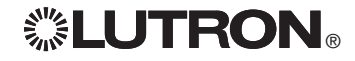

### Funcionalidad general

La pantalla de información se apaga 30 segundos después de la última presión de un botón o de completar el último cambio en una escena. Consulte las pantallas de ejemplo a continuación.

**OK** 

 $\sim$  Los botones maestros activan la pantalla de información. Estos **entrar a segunda de la pantala de la pactura** de la pantala de información. Estos **entrar el pantala de la pactura de la pactura de la pactura de la pac** botones aumentan o disminuyen temporalmente todas las luces atenuables (excepto aquellas programadas como no afectadas en la escena actual). Los ajustes son temporales y no afectan la programación de escenas.

Nota: Los botones maestros afectan a todas las zonas.

El botón OK activa la pantalla de información (cuando está apagada), que muestra la escena actual y su tiempo de desvanecimiento. En el modo de Guardar siempre, permite el ajuste del tiempo de desvanecimiento. En el modo Guarde con OK, presionar una segunda vez permite el ajuste de la zona; presionar una tercera vez permite el ajuste del desvanecimiento.

El botón del reloj temporizador activa la pantalla de información y muestra la hora actual y el próximo evento programado. OK Presionar una segunda vez muestra la hora, fecha y estado de después de horas de trabajo. Presionar una tercera vez muestra la ubicación y las horas del amanecer/atardecer. Presionar una cuarta vez muestra la pantalla de selección de idioma. Si se presiona una vez más, se regresa a la primera pantalla.

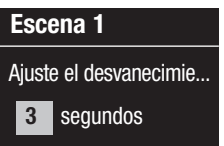

Escena 1

Maestro aumentar Maestro disminuir

 11:23 AM, viernes Siguiente: 5:00 PM Escena 1

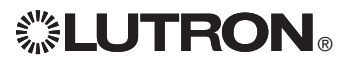

OK

Botón del reloj temporizador (atrás) maestros Botón de aceptar (OK)

### Función de los botones preprogramados

El GRAFIK Eye® QS unidad de control controla la mayor parte de las cargas de iluminación sin programación especial. Cada unidad se envía con una configuración preprogramada por defecto para los botones de escena y cortinas. Para tipos de carga diferentes de los que se muestran a continuación (atenuables o no atenuables), asigne el tipo de carga antes de continuar. Consulte la sección Configuración de escena para obtener instrucciones sobre cómo cambiar la configuración de escena.

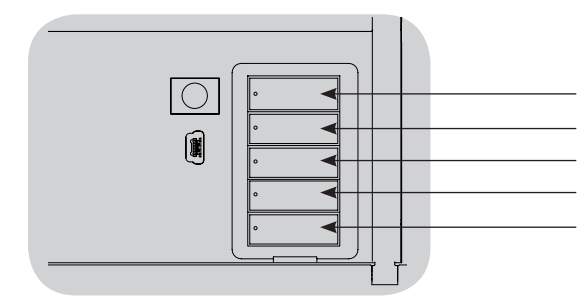

#### Preprogramación del botón de escena para cargas atenuables

Escena 1: Todas las zonas al 100% Escena 2: Todas las zonas al 75%

Escena 3: Todas las zonas al 50%

Escena 4: Todas las zonas al 25%

Todas las zonas están apagadas

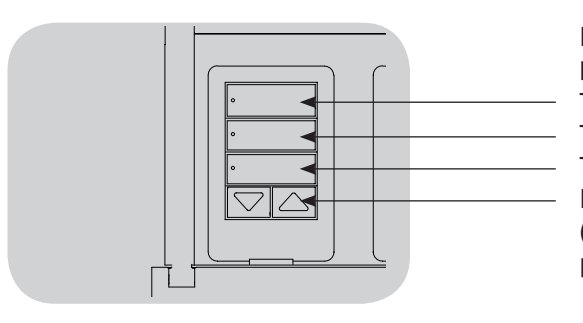

Preprogramación del botón de cortinas para cortinas Sivoia® QS Todas las cortinas totalmente abiertas Todas las cortinas al 50% Todas las cortinas totalmente cerradas Bajar/subir todas las cortinas (Se aplica solamente a unidades con botoneras para cortinas)

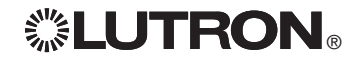

### Funcionamiento del botón de zona

Cada columna de zona (LED y botones) representa una zona de luces. Al presionar cualquier botón en una columna, se enciende la pantalla de información y se muestra el nivel de luz de la zona actual y el ahorro de energía.

Presionar los botones de aumentar y disminuir en una zona genera diferentes acciones dependiendo del tipo de zona (vea debajo).

#### Zonas atenuables:

- • Mantenga presionado para subir/bajar todas las luces en una zona; libere para detener
- • Presione aumentar o disminuir para detener una zona que se está desvaneciendo
- • Aumentar las luces desde la posición de apagadas a la de encendido completo o disminuirlas desde la posición de encendido completo a la de apagadas toma 5 segundos
- Presione aumentar y disminuir simultáneamente para cambiar entre encendido completo y apagado
- • Para configurar la zona como no afectada por la escena actual, mantenga presionado durante 6 segundos después de que la zona se haya puesto en nivel de luz de 0%. La zona no cambiará cuando comience esta escena y los botones maestros no aumentarán/ disminuirán la zona en esta escena.

#### Zonas no atenuables:

- Presione aumentar para encender la zona
- Presione disminuir para apagar la zona

Nota: Para configurar los tipos de zona, consulte la sección Configuración de zona.

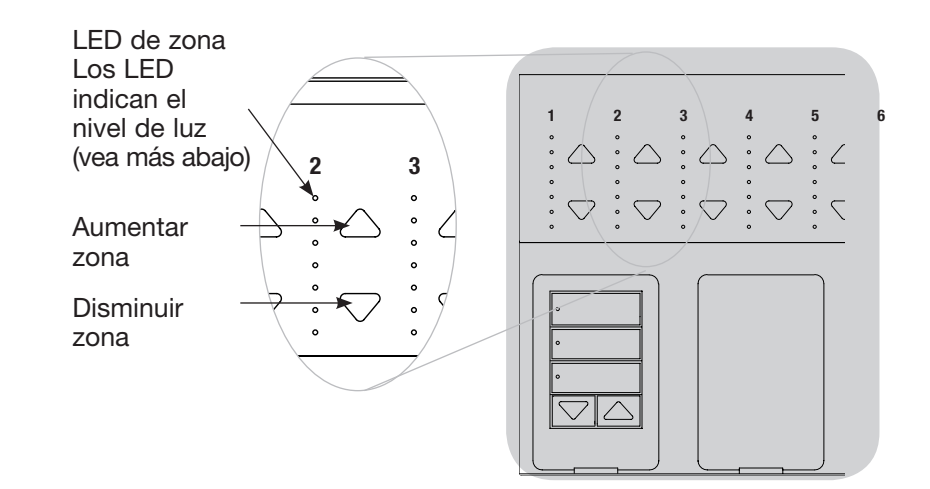

### Despliegue de LED de zona para el % de niveles de iluminación

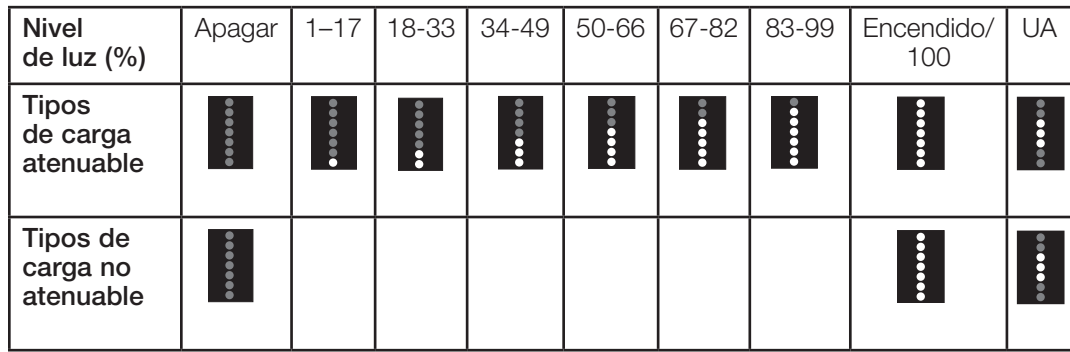

#### Leyenda:

UA = No afectada (las luces no se

ven afectadas por el botón de escena

ni por los botones maestros) LED encendido

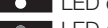

**C** LED apagado

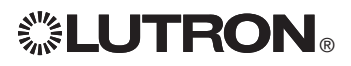

### Modo de programación

#### Cómo ingresar al modo de programación y cómo salir del mismo

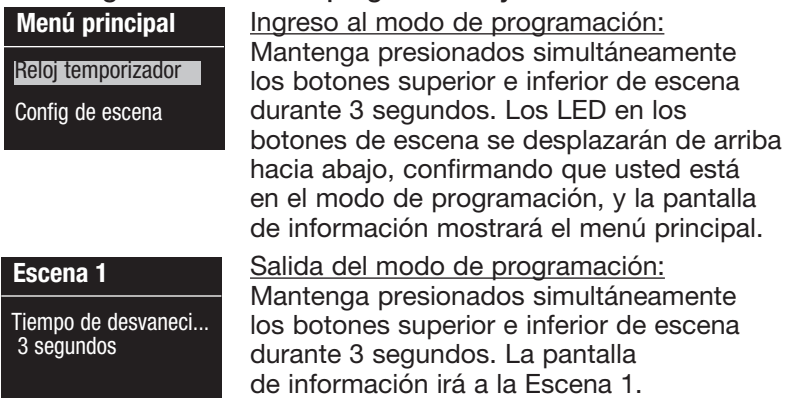

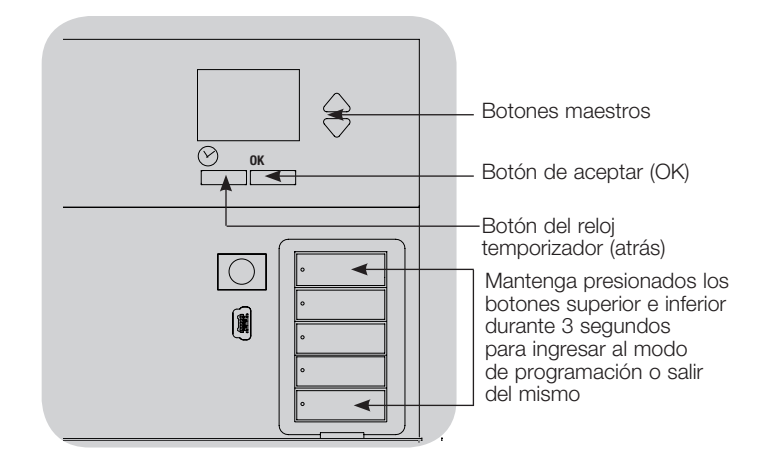

#### Menús de navegación en el modo de programación

#### Botones maestros

Los botones maestros le permiten moverse por las opciones del menú. La elección actual se ve resaltada en la pantalla de información.

#### Botón de aceptar (OK)

El botón "OK" escoge la opción del menú marcada actualmente. Esto lo llevará al siguiente menú o a aceptar una configuración que usted haya seleccionado. Cuando la pantalla muestra una pregunta Sí/No, el botón "OK" es "Sí".

#### Botón del reloj temporizador

El botón del reloj temporizador funciona como un botón de "atrás" durante el modo de programación. Presionar el botón del reloj temporizador lo lleva un paso hacia atrás en el menú actual. Presionarlo repetidamente lo llevará eventualmente de vuelta al menú principal, pero no saldrá del modo de programación. Cuando la pantalla muestra una pregunta Sí/No, el botón del reloj temporizador es "No".

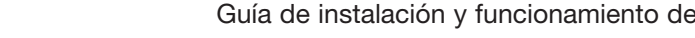

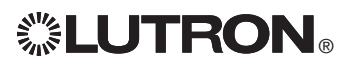

### Modo inalámbrico

Varios modelos de la unidad de control GRAFIK Eye® QS admiten comunicación inalámbrica con otros productos Lutron. Esta característica permite una integración simple entre sensores inalámbricos, botoneras, remotos y cortinas para las aplicaciones inalámbricas de una sola habitación.

En la etiqueta frontal de las unidades que admiten comunicación inalámbrica, dice "GRAFIK Eye® QS Wireless".

La función inalámbrica de la unidad de control inalámbrico GRAFIK Eye® QS tiene tres (3) modos de funcionamiento.

- • Deshabilitado: Se utiliza sólo para sistemas cableados.
- • Habilitado: La unidad de control inalámbrico GRAFIK Eye® QS responderá a todos los comandos de programación de los productos inalámbricos Lutron QS (y de los productos compatibles) que se encuentren cerca.
- • Ignorar programación (por defecto): La unidad de control inalámbrico GRAFIK Eye® QS sólo responderá a comandos de funcionamiento normales de dispositivos inalámbricos asociados mientras esté en el modo Habilitado.

Cambio del modo inalámbrico de la unidad de control inalámbrico GRAFIK Eye® QS:

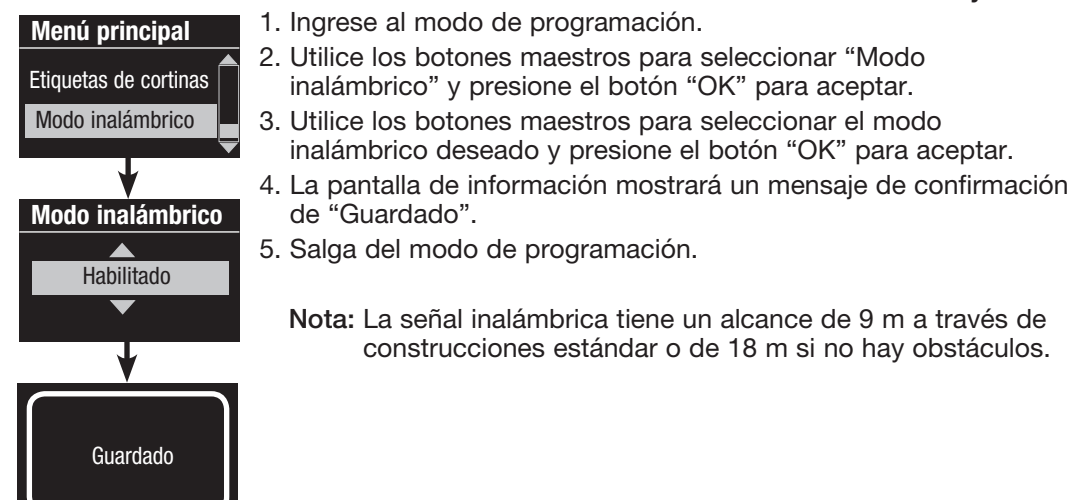

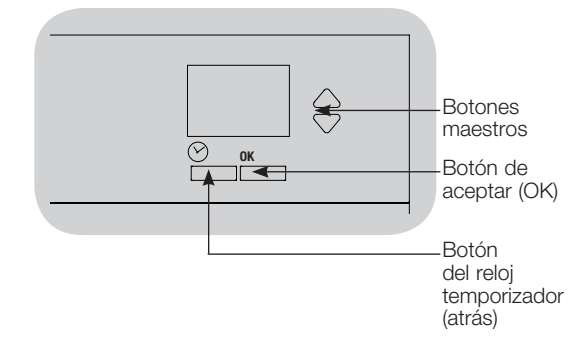

### Configuración de zona

#### Asignación de tipos de carga

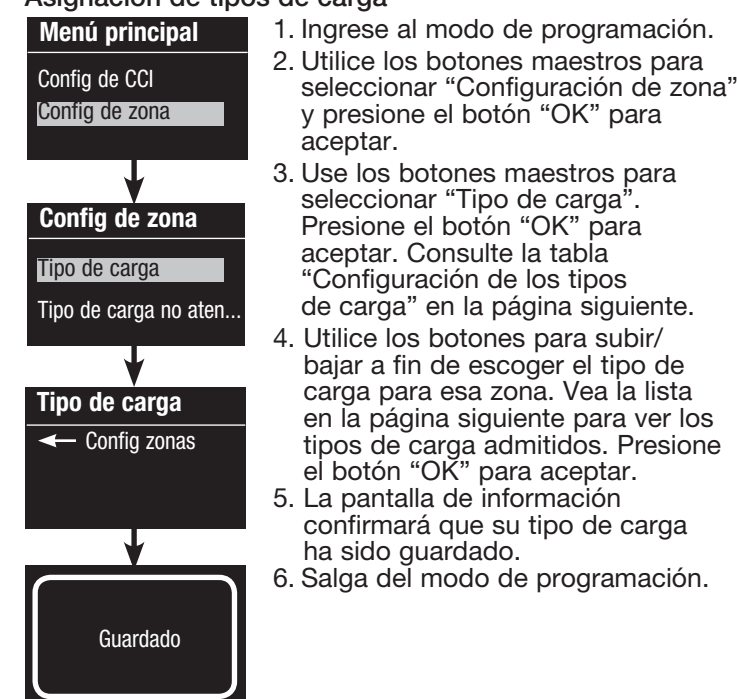

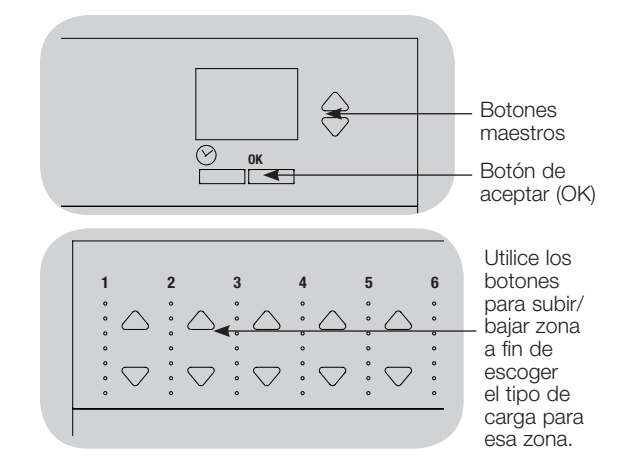

### Asignación del tipo de carga no atenuable

Las zonas asignadas a cargas no atenuables tienen tres

- configuraciones posibles: • LOFO: Último encendido, primero apagado
	-
	- FOFO: Primero encendido, primero apagado
	- FOLO: Primero encendido, último apagado Las escenas constituidas por tipos de cargas atenuables y no atenuables cambiarán las cargas no atenuables antes que las atenuables en una configuración "Primero" encendido/apagado, y después de las cargas atenuables en una configuración "Último" encendido/apagado.
		- 1. Ingrese al modo de programación.
		- 2. Utilice los botones maestros para seleccionar "Configuración de zona" y presione el botón "OK" para aceptar.
		- 3. Use los botones maestros para seleccionar "Tipo de carga no atenuable". Presione el botón "OK" para aceptar. Consulte la tabla "Configuración de los tipos de carga" en la página siguiente.
	- 4. Utilice los botones para subir/bajar a fin de escoger el tipo de carga no atenuable para esa zona (las zonas no programadas como no atenuables serán desplegadas como No afectadas). Presione el botón "OK" para aceptar.
	- 5. La pantalla de información confirmará que su tipo de carga ha sido guardado.
	- 6. Salga del modo de programación.

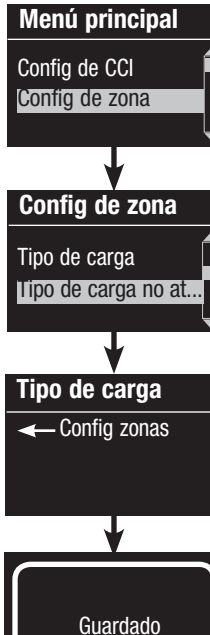

para

 $\mathbb{Z}\setminus\mathbb{Z}$  **LUTRON** 

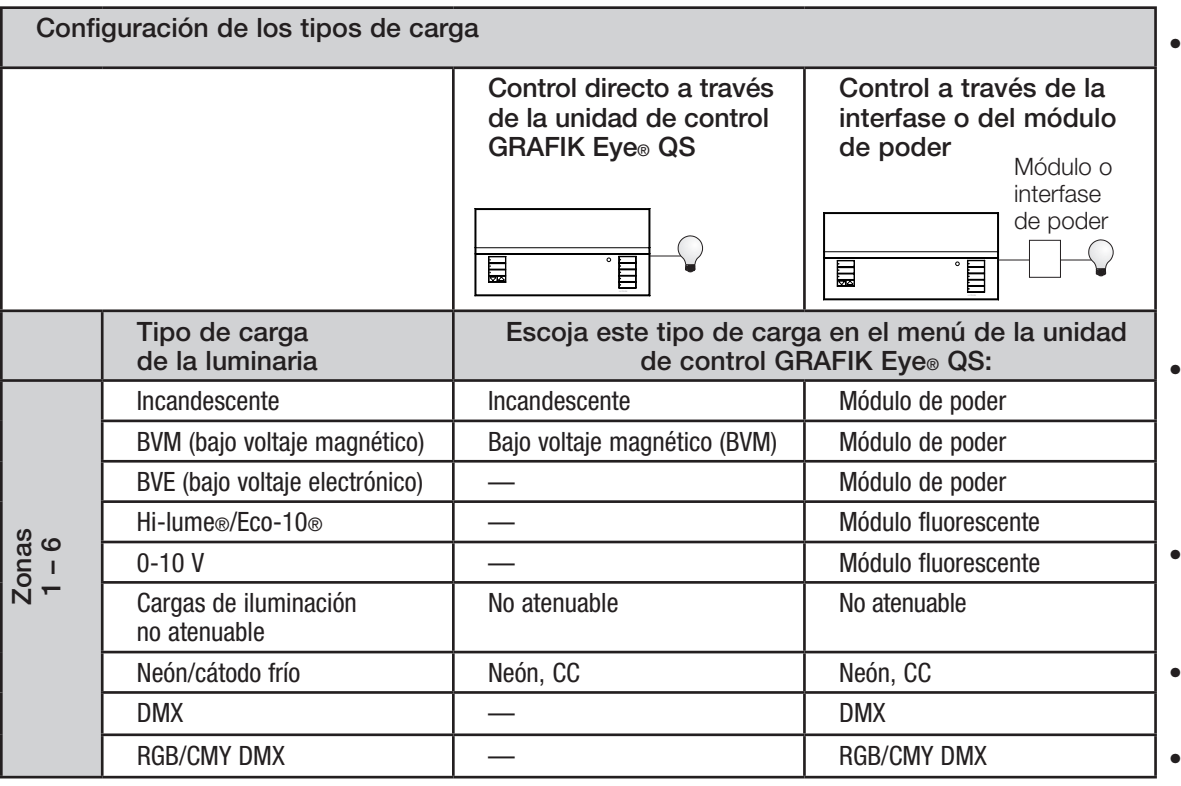

Notas sobre el tipo de carga

- Toda la iluminación de bajo voltaje electrónico (BVE) utilizada con una interfase debe ser adecuada para la atenuación por control de la fase inversa. Antes de instalar una fuente de iluminación BVE, verifique con el fabricante que su transformador pueda ser atenuado. Al atenuar, una interfase BVE (por ejemplo, la PHPM-PA-DV-WH) debe ser utilizada con la unidad de control.
- Para toda la iluminación DMX o RGB/CMY DMX, se debe utilizar una interfase DMX externa (como la QSE-CI-DMX) con la unidad de control.

Capacidad de las zonas:

- No todas las zonas deben estar conectadas; sin embargo, las zonas conectadas deben tener una carga mínima de 40 W
- Cargas máximas: 10 A por unidad 500 W por zona
- La carga total máxima de iluminación para una carga bajo voltaje magnético (BVM) es 500 VA/400 W.

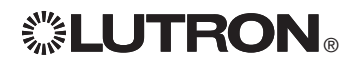

### Configuración de zona

Configuración del recorte de los extremos superior o bajo

- Si no está seguro de los valores adecuados de los extremos superior y bajo, contacte al Soporte Técnico de Lutron para recibir asistencia.
- La configuración de recorte de los extremos superior y bajo limita la salida máxima y mínima de una zona de atenuación. Los niveles de recorte se configuran automáticamente cuando se programa el tipo de carga.

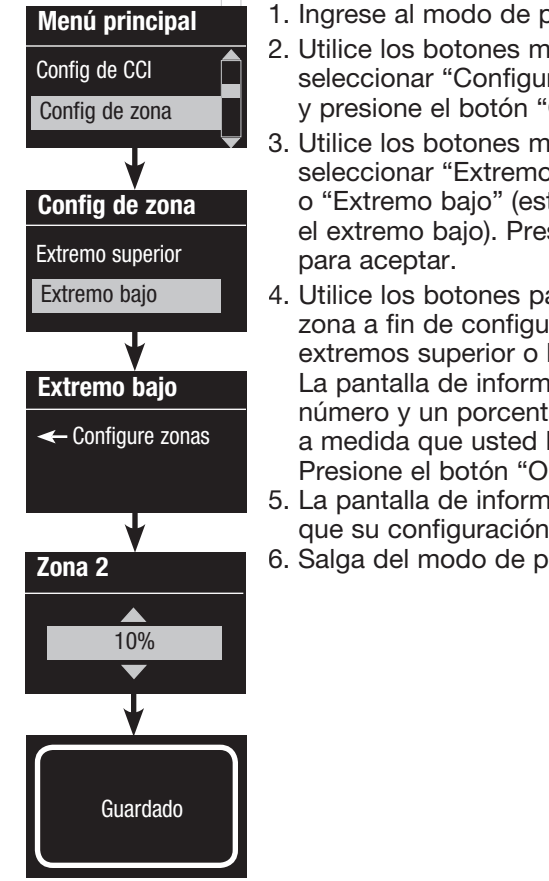

- 1. Ingrese al modo de programación.
- 2. Utilice los botones maestros para seleccionar "Configuración de zona" y presione el botón "OK" para aceptar.
- 3. Utilice los botones maestros para seleccionar "Extremo superior" o "Extremo bajo" (este ejemplo muestra el extremo bajo). Presione el botón "OK"
- 4. Utilice los botones para subir/bajar de la zona a fin de configurar el recorte de los extremos superior o bajo para esa zona. La pantalla de información mostrará un número y un porcentaje para cada zona a medida que usted lo vaya ajustando. Presione el botón "OK" para aceptar.
- 5. La pantalla de información confirmará que su configuración ha sido guardada. 6. Salga del modo de programación.

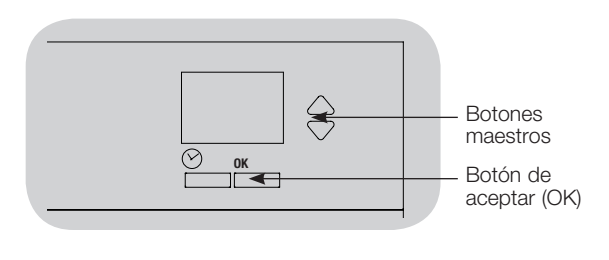

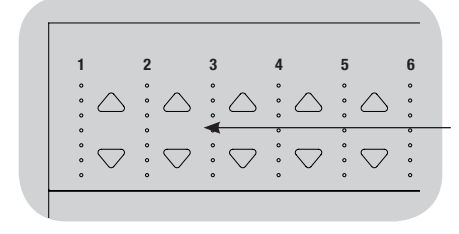

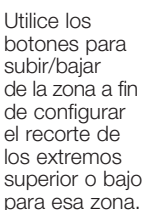

#### Configuración del nivel mínimo (opcional)

Algunas regulaciones locales especifican un nivel mínimo de iluminación para las zonas de atenuación en edificios ocupados. Si éste es su caso, siga estos pasos para configurar su nivel

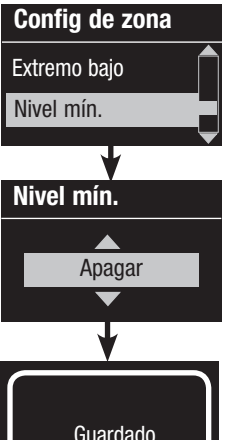

mínimo de iluminación.

- 1. Ingrese al modo de programación y seleccione "Configuración de zona" y después "Nivel mín.". Para aceptar, presione el botón "OK".
- 2. Utilice los botones maestros para seleccionar "Apagar" si desea que las luces se vayan desvaneciendo hasta el nivel mínimo de luz, o "10%" si desea que ése sea el nivel mínimo de iluminación. Para aceptar, presione el botón "OK".

Nota: Las cargas no atenuables se apagarán sin importar cuál sea la configuración de nivel mínimo.

- 3. La pantalla de información confirmará que su nivel mínimo ha sido guardado.
- 4. Salga del modo de programación.

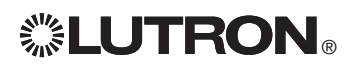

### Configuración de zona

#### Etiquetado de una zona (opcional)

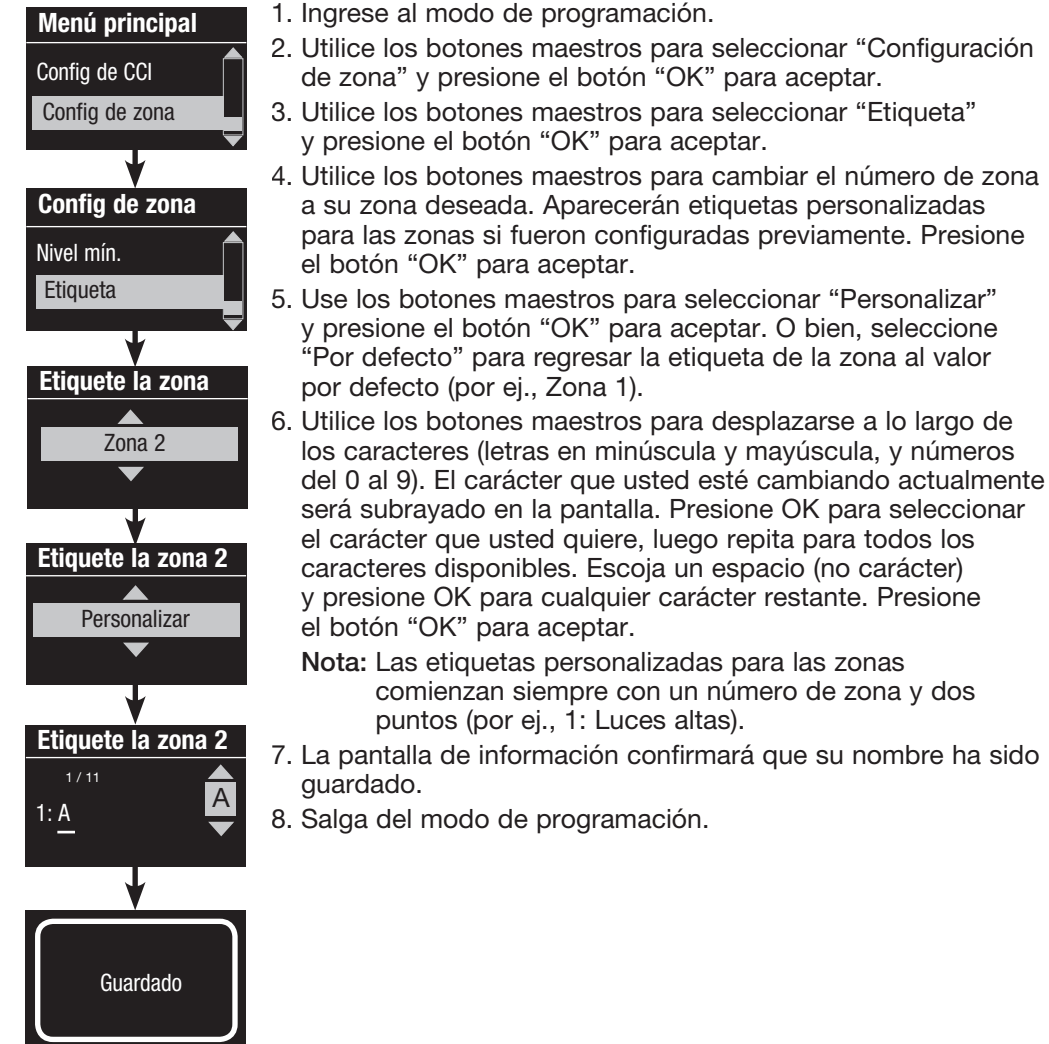

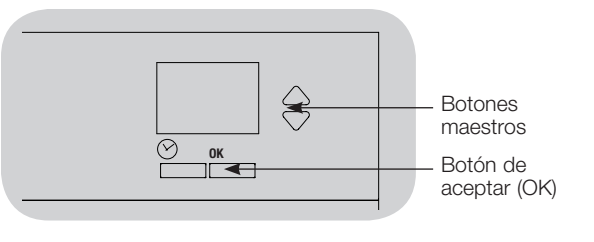

### Configuración de escena

Configuración de niveles de zona, velocidades de desvanecimiento y acciones de grupos de cortinas

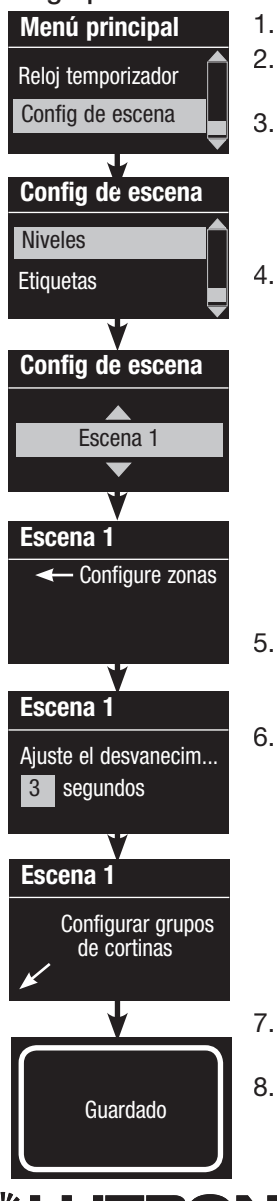

- 1. Ingrese al modo de programación.
- 2. Utilice los botones maestros para seleccionar "Configuración de escena" y presione el botón "OK" para aceptar.
- 3. Use los botones maestros para seleccionar "Niveles" y ajustar los niveles de iluminación y/o cortinas. Presione el botón "OK" para aceptar. Use los botones maestros para seleccionar el número de la escena deseada. Presione el botón "OK" para aceptar.
- 4. Configure cada zona al nivel de iluminación deseado para esta escena utilizando los botones para subir/bajar de la zona. La pantalla de información mostrará la zona y los porcentajes a medida que usted los ajuste.

 Para configurar una zona como no afectada, disminuya los niveles de luz hasta apagar, luego sostenga el botón inferior de la zona durante 3 segundos. La pantalla desplegará "---" y los tres LED del medio para esa zona se iluminarán, indicando que esa zona no está afectada por la escena (la zona no cambiará cuando se inicia esta escena).

 Cuando todas las zonas estén en el nivel deseado presione el botón "OK" para aceptar.

- 5. Utilice los botones maestros para configurar el tiempo de desvanecimiento para esta escena. Presione el botón "OK" para aceptar.
- 6. Nota: Este paso se aplica solamente si tiene cortinas en su sistema. Si no tiene o no quiere configurar grupos de cortinas para esta escena, presione el botón "OK" para saltear este paso.

Configure cada grupo de cortinas en el nivel deseado para esta escena. Cuando todos los grupos de cortinas estén en el nivel deseado, presione el botón "OK" para aceptar. Para programar las cortinas, consulte la sección sobre cómo ajustar la configuración de las cortinas.

- 7. La pantalla de información confirmará que su escena ha sido guardada.
- 8. Salga del modo de programación.

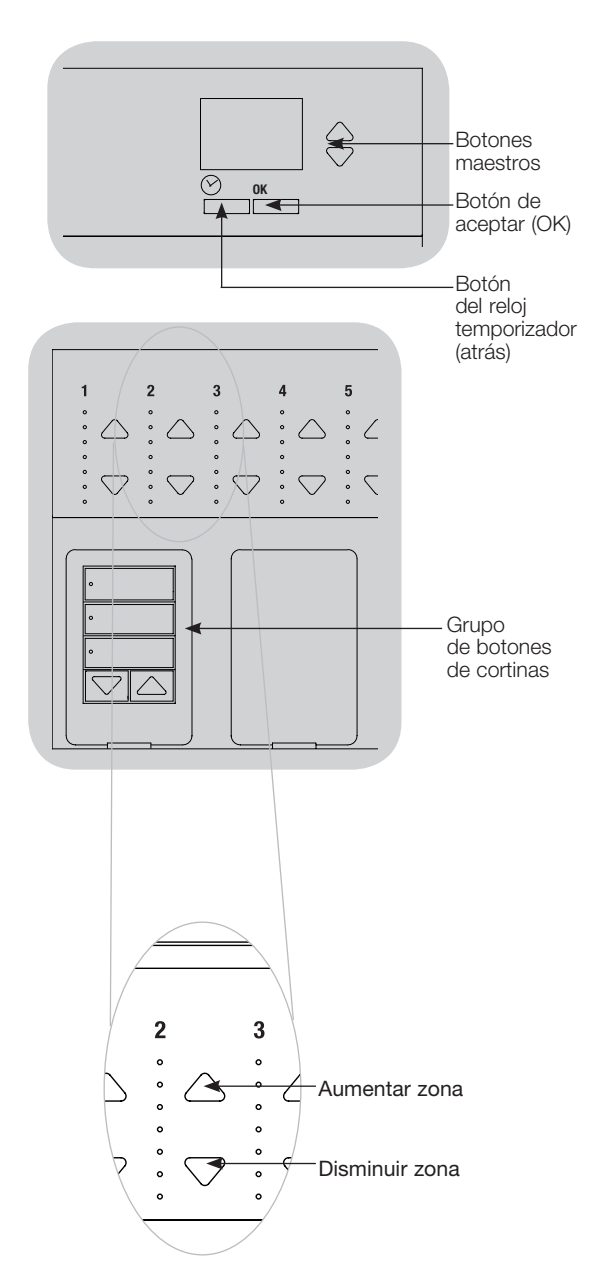

### Configuración de escena

### Etiquetado de una escena (opcional)

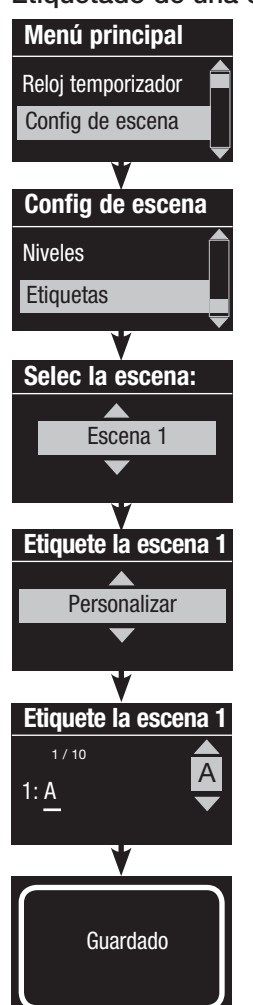

- 1. Ingrese al modo de programación.
- 2. Utilice los botones maestros para seleccionar "Configuración de escena" y presione el botón "OK" para aceptar.
- 3. Utilice los botones maestros para seleccionar "Etiquetas" y presione el botón "OK" para aceptar.
- 4. Utilice los botones maestros para seleccionar la escena que desea. Presione el botón "OK" para aceptar.
- 5. Utilice los botones maestros para seleccionar "Personalizar" y presione el botón "OK" para aceptar.
- 6. Utilice los botones maestros para desplazarse a lo largo de los caracteres (letras en minúscula y mayúscula, y números del 0 al 9). El carácter que usted esté cambiando actualmente será subrayado en la pantalla. Presione OK para seleccionar el carácter que usted quiere, luego repita para todos los caracteres disponibles. Escoja un espacio (no carácter) y presione OK para cualquier carácter restante. Presione el botón "OK" para aceptar.
- 7. La pantalla de información confirmará que su nombre ha sido guardado.
- 8. Salga del modo de programación.

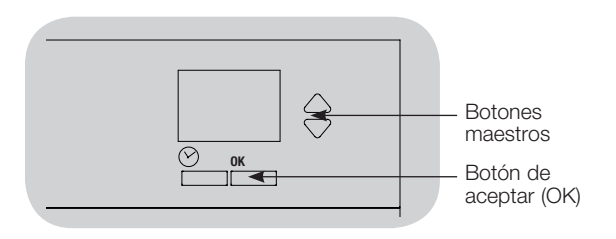

### Habilitación/inhabilitación de la luz del día en una escena

Luz del día Config de escena **Etiquetas** 

Escena 1

▲

**Habilitar** 

Guardado

Luz del día

Escena 1 Luz del día

- 1. Ingrese al modo de programación.
- 2. Utilice los botones maestros para seleccionar "Configuración de escena" y presione el botón "OK" para aceptar.
- 3. Utilice los botones maestros para seleccionar "Luz del día" y presione el botón "OK" para aceptar.
- 4. Utilice los botones maestros para seleccionar la escena que desea. Presione el botón "OK" para aceptar.
- 5. Utilice los botones maestros para seleccionar "Habilitar" o "Inhabilitar". Cuando se deshabilita la luz del día en una escena, la unidad de control GRAFIK Eye® QS no responderá a la información de los sensores fotoeléctricos cuando la escena esté activa. Presione OK para guardar.
- 6. Salga del modo de programación.

### Configuración del modo de guardar

El Modo de guardar de la unidad de control GRAFIK Eye® QS puede ajustarse para encender o apagar la programación de escena rápida o para deshabilitar el uso de los botones de zona o de escena para las aplicaciones específicas.

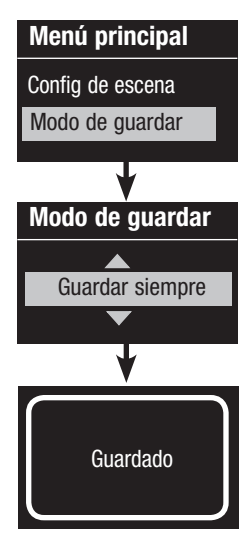

#### Configuración del modo de guardar

 Guarde con OK (por defecto): Modo de programación de escena rápida. Los ajustes de zona son temporales hasta que presione el botón "OK" para confirmar la selección.

 Guardar siempre: Guarda de forma automática los cambios realizados en los niveles de iluminación o en el tiempo de desvanecimiento hasta apagar (los cambios en el botón maestro son temporales).

 Guardar nunca: No guarda los cambios temporales en los niveles de iluminación o en el tiempo de desvanecimiento.

 Cuatro escenas (utilizado generalmente para lugares alquilados): Los botones para subir/bajar se deshabilitan. Los botones maestros para subir/bajar, las botoneras de pared y el receptor IR siguen estando habilitados para ajustar el nivel de luz, pero estos cambios no se guardan.

 Inhabilitar botón (utilizado generalmente en espacios públicos): Sólo el botón del reloj temporizador, el receptor IR y las botoneras de pared se pueden utilizar para efectuar cambios temporales.

#### Cambio del modo de guardar

- 1. Ingrese al modo de programación.
- 2. Utilice los botones maestros para seleccionar "Modo de guardar" y presione el botón "OK" para aceptar.
- 3. Utilice los botones maestros para seleccionar el modo de guardar que desea. Los modos de guardar se enumeran y se detallan a continuación.
- 4. Presione el botón "OK" para aceptar. La pantalla de información confirmará que su modo de guardar ha sido guardado.
- 5. Salga del modo de programación.

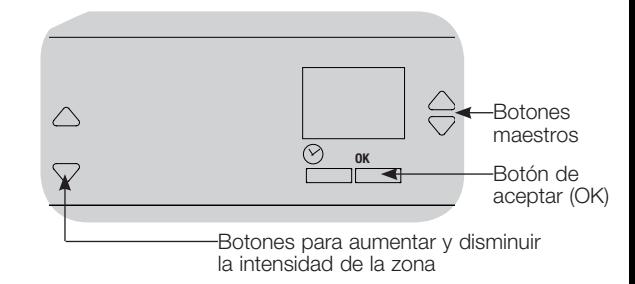

#### Programación de escena rápida: Modo de Guardar con OK

Por defecto, la unidad de control GRAFIK Eye® QS se encuentra en el modo "Guardar con OK", que permite configurar escenas rápidamente sin ingresar al modo de programación.

- 1.Presione el botón para la escena que usted desee configurar; sus LED se encenderán y las luces irán a la configuración actual.
- 2.Utilice los botones para subir/bajar de la zona a fin de configurar todos los niveles de luz deseados. Para seleccionar, presione el botón "OK".
- 3.Configure el tiempo de desvanecimiento con los botones maestros y presione el botón "OK" para guardar.
- 4.La pantalla de información confirmará que la nueva configuración de escena ha sido guardada.

#### Notas

- Usar los botones maestros para aumentar o disminuir la configuración de iluminación aún es temporal.
- Para configurar una zona como no afectada (---), mantenga presionado el botón de disminuir zona durante 6 segundos, luego de que la zona esté en nivel de luz 0%.

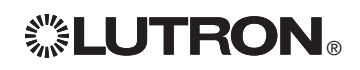

### Configuración de una entrada de contacto seco (CCI)

### (cableado directamente a la unidad de control GRAFIK Eye® QS)

La entrada de contacto seco (CCI) integral en la parte trasera de la unidad de control GRAFIK Eye® QS puede configurarse como:

Ocupación (por defecto): Permite que un sensor de presencia cableado se incluya en la lista de sensores disponibles al configurar las acciones de ocupación.

Emergencia: Esta configuración permite que la unidad de control GRAFIK Eye® QS funcione con una interfase de iluminación de emergencia LUT-ELI-3PH. Cuando se detecta una situación de emergencia, todas las luces se encienden completamente y esto no cambiará hasta que la señal de emergencia haya sido borrada.

Después de horas de trabajo: Permite que las entradas de contacto seco (CCI) inicien y finalicen la característica de Después de horas de trabajo.

Reloj temporizador: Permite que la CCI habilite y deshabilite el reloj temporizador.

Cierre patronal: Impide que el usuario realice cambios en la unidad de control. La escena actual permanecerá encendida hasta que la CCI permita el funcionamiento normal.

No guardar nunca: Impide que se guarden cambios mientras se utiliza la CCI.

Inhabilitar CCI: La CCI no producirá ningún efecto en el sistema y no aparecerá en la lista de sensores de presencia disponibles en el menú de configuración de sensores.

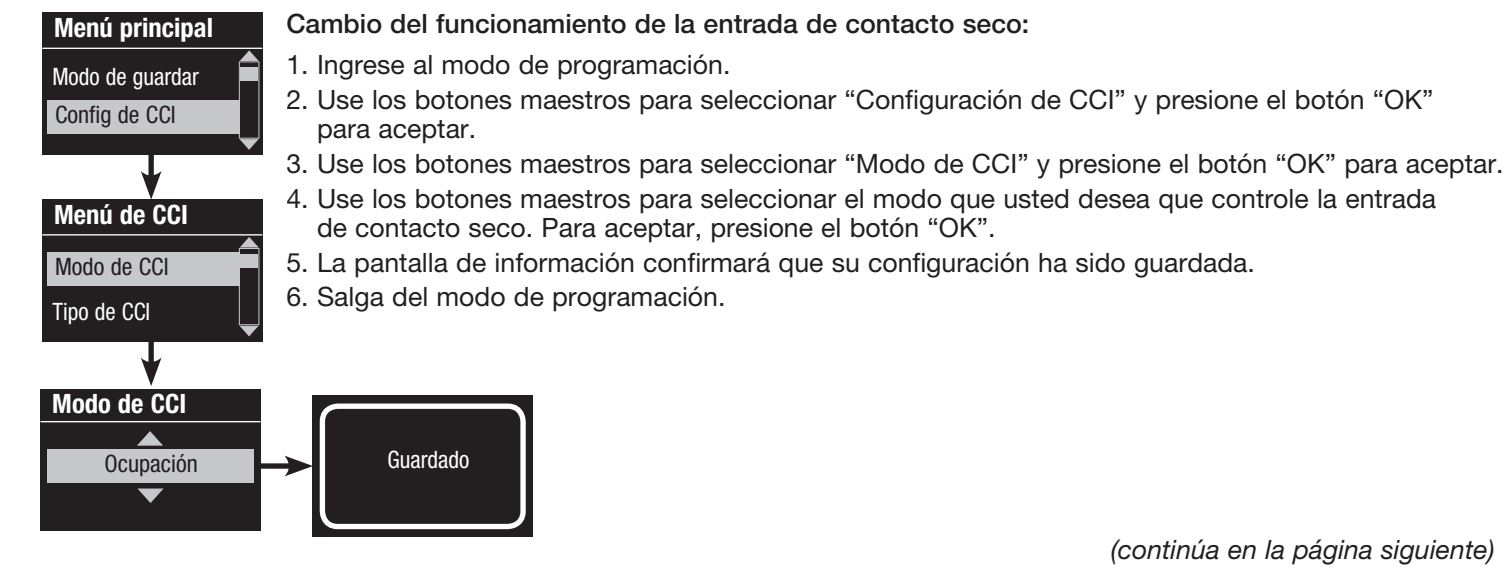

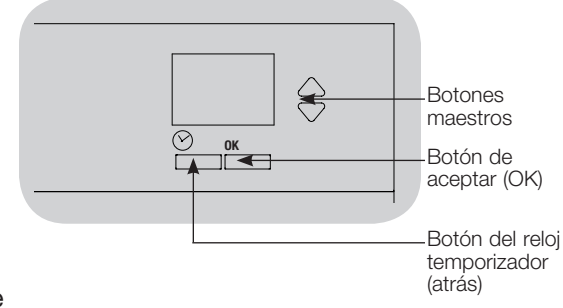

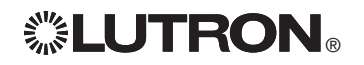

### Configuración de la entrada de contacto seco (CCI) (continuación)

(cableado directamente a la unidad de control GRAFIK Eye® QS)

La entrada de contacto seco (CCI) integral en la parte trasera de la unidad de control GRAFIK Eye® QS es compatible con cualquier tipo de dispositivo de contacto seco:

Gestionado (por defecto): La unidad de control GRAFIK Eye® QS funciona en eventos de contacto seco y en eventos de apertura/liberación de un contacto.

Ejemplo: Modo de CCI configurado para la característica de Después de horas de trabajo. El contacto seco activa la característica de Después de horas de trabajo. La apertura/liberación del contacto desactiva la característica de Después de horas de trabajo.

Momentáneo: La unidad de control GRAFIK Eye® QS funciona sólo en eventos de contacto seco. Ejemplo: Modo de CCI configurado para la característica de Después de horas de trabajo. El contacto seco activa la característica de Después de horas de trabajo. La apertura/liberación del contacto no produce ningún efecto. El segundo contacto seco desactiva la característica de Después de horas de trabajo.

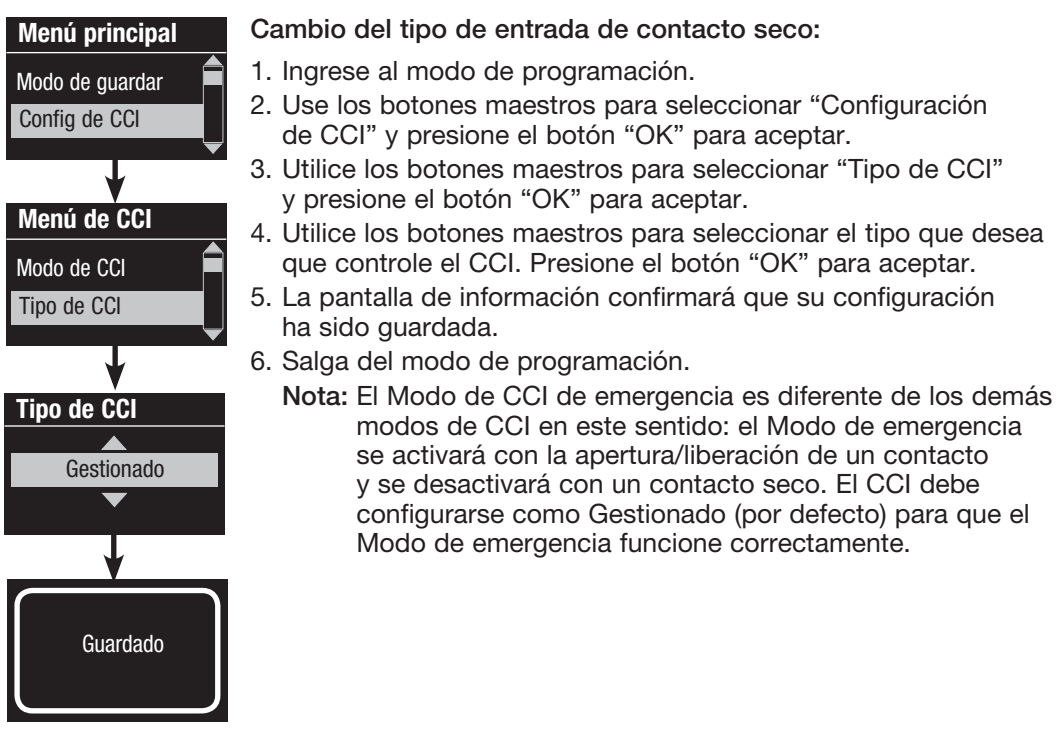

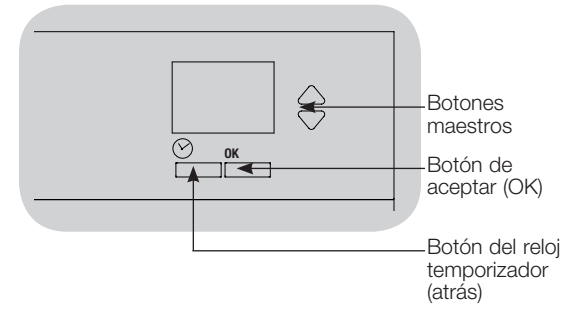

Los sensores de presencia y vacancia Lutron funcionan con la unidad de control inalámbrico GRAFIK Eye® QS para ajustar automáticamente los niveles de iluminación al detectar la presencia o vacancia.

Los sensores de presencia y vacancia cableados pueden estar conectados a la entrada de contacto seco de la unidad de control GRAFIK Eye® QS, al módulo de sensor QS (QSM), o a la interfase de contacto seco del sistema GRAFIK Eye® QS.

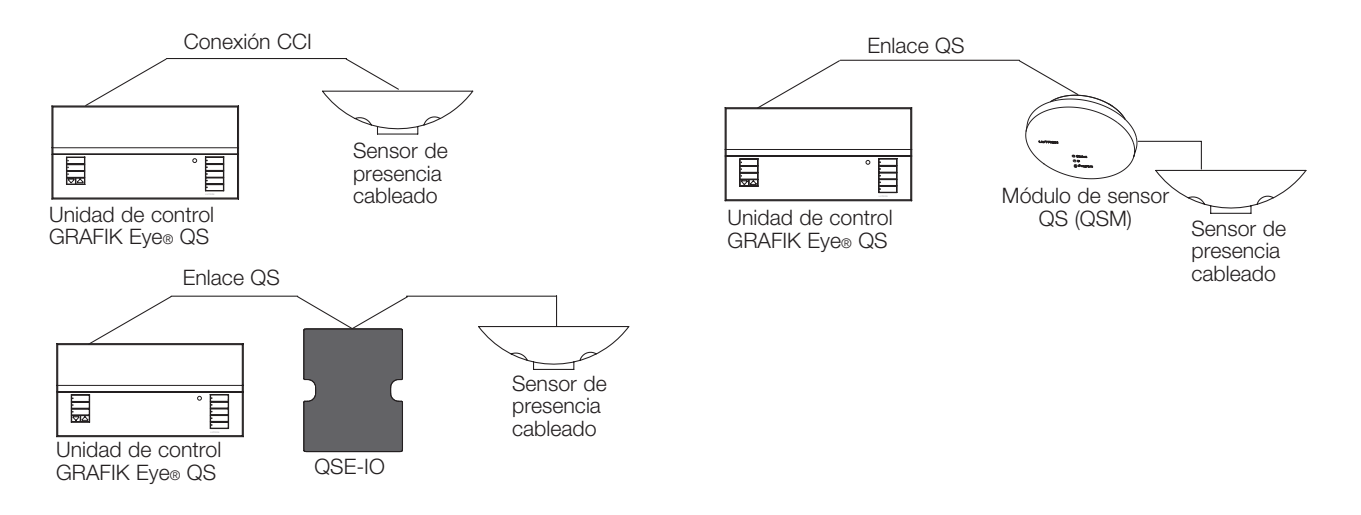

un QSM. Primero deben asociarse los sensores inalámbricos con uno de estos dispositivos para que posteriormente sean reconocidos Los sensores de presencia y vacancia Radio Powr Savr<sub>™</sub> inalámbricos pueden asociarse con un GRAFIK Eye® QS inalámbrico o con Wired to Economic Control por un sistema inalámbrico GRAFIK Eye® QS.

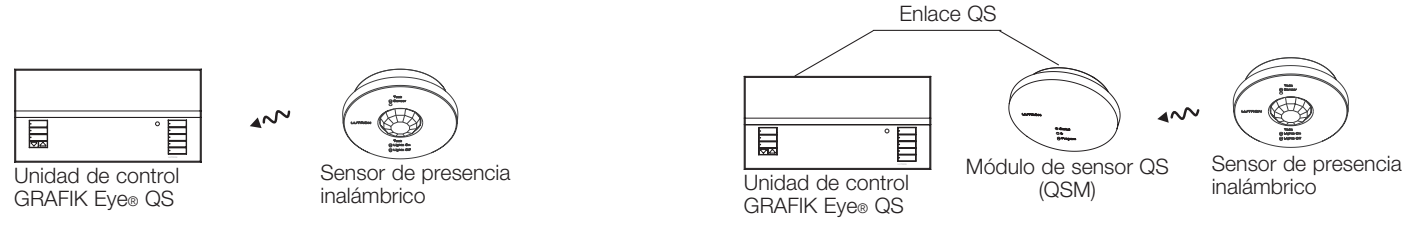

Para programar los sensores de presencia con una unidad de control GRAFIK Eye® QS, debe realizar los siguientes pasos:

- 1. Conecte los sensores cableados o asocie los sensores inalámbricos.
- 2.Escoja el modo de funcionamiento (control de escena o control de zona).
- 3.Seleccione los sensores.
- 4. Asigne las acciones para los sensores.
- 5. Configure los parámetros de los sensores (opcional).

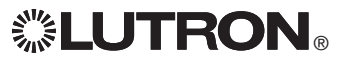

Asociación de sensores de presencia inalámbricos y unidades de control inalámbrico GRAFIK Eye® QS (sólo para las unidades con habilitación inalámbrica):

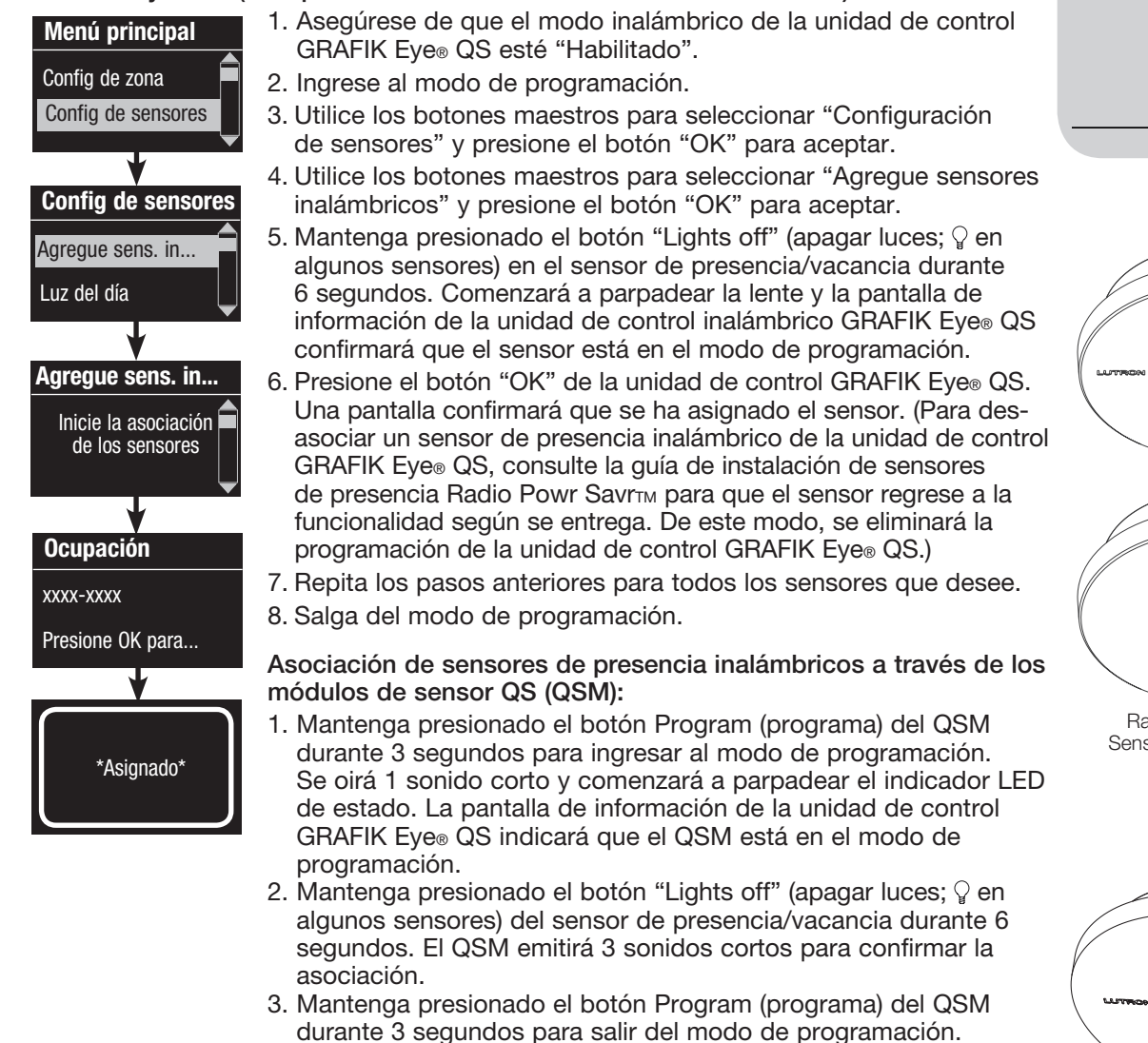

Nota: La señal inalámbrica tiene un alcance de 9 m a través de construcciones estándar y de 18 m si no hay obstáculos.

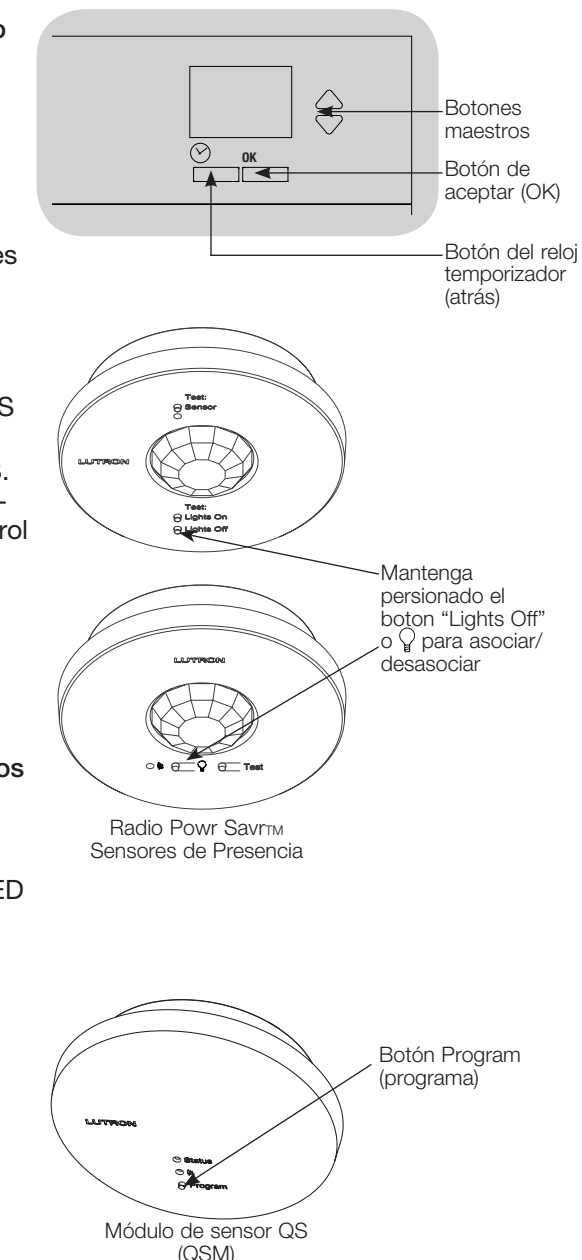

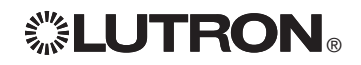

Cuando el sistema GRAFIK Eye® QS es alimentado por primera vez, los sensores de presencia conectados con la entrada de contacto seco (y los tres primeros sensores de presencia Radio Powr Savr<sub>TM</sub> asociados) funcionarán automáticamente en el Modo de escena. Los valores por defecto serán "Desocupado" para el estado de ocupación y "Scene Off" (escena apagado) para el estado de desocupación. Para los demás sensores o para las funciones alternativas, realice todas las acciones de programación requeridas.

#### Selección de modo

Modo de escena (por defecto): es útil cuando la unidad de control GRAFIK Eye® QS controla luces dentro de una sola habitación o área. Se pueden asignar hasta cuatro sensores a la unidad de control GRAFIK Eye® QS para activar una escena cuando el espacio está ocupado, y otra escena cuando el espacio está desocupado.

Modo de zona: es útil cuando la unidad de control GRAFIK Eye® QS controla luces dentro de varias de las áreas de una habitación. Se pueden asignar hasta cuatro sensores a cada zona (se puede asignar un sensor a más de una zona) para enviar las zonas a niveles de ocupación y desocupación configurables.

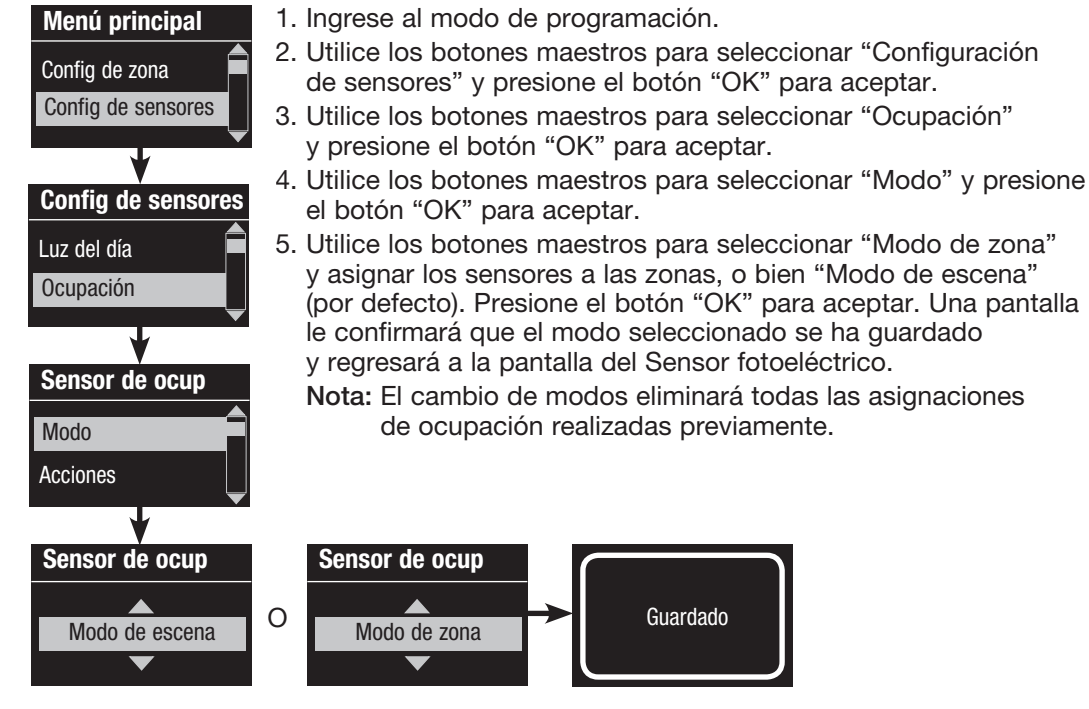

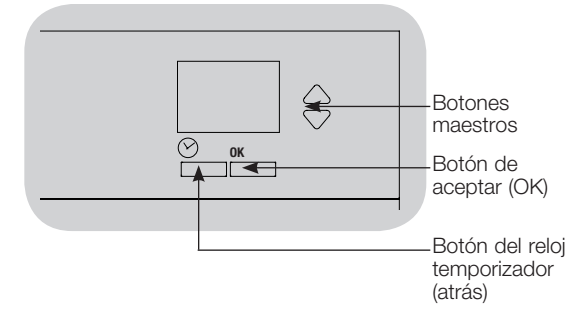

#### Modo de escena

 Este paso le permite asignar hasta cuatro sensores de presencia para la unidad de control GRAFIK Eye® QS.

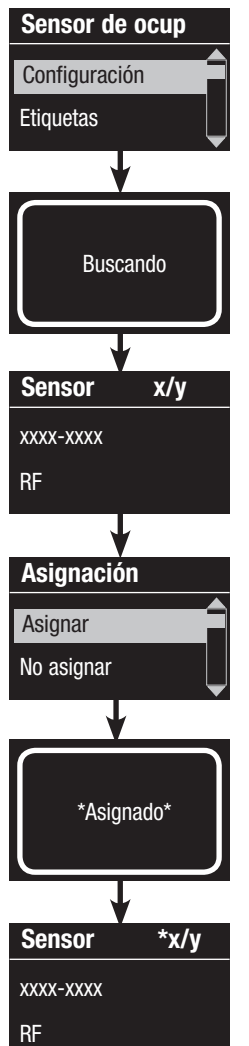

#### Selección de sensores

- 1. Si no lo ha hecho hasta ahora, asocie los sensores de presencia y configúrelos en el "Modo de escena".
- 2. Utilice los botones maestros para seleccionar "Configuración" y presione el botón "OK" para aceptar. La pantalla de información mostrará "Buscando" mientras la unidad detecta los sensores de presencia disponibles.
- 3. Use los botones maestros para desplazarse a través de la lista de los sensores de presencia disponibles. Cuando aparezca el sensor deseado, presione el botón "OK" para seleccionarlo. Luego, escoja "Asignar" o "No asignar" en el menú siguiente y presione OK. Después de haber asignado un sensor, aparecerá un asterisco (\*) en la lista de sensores. Repita el proceso para los demás sensores.
	- Nota: Si no se encuentran sensores inalámbricos, verifique que estén asociados correctamente.

#### Configuración de la acción del sensor

- 1. Presione el botón del reloj temporizador (atrás) para volver a la pantalla del sensor de presencia. Utilice los botones maestros para seleccionar "Acciones" y presione el botón "OK". Los valores por defecto serán "Desocupado" para la escena de ocupación y "Scene Off" (escena apagado) para la escena de desocupación.
- 2. Utilice los botones maestros para seleccionar la escena que desea utilizar para el estado de presencia y presione el botón "OK" para aceptar. Repita el proceso para la escena que desea utilizar para el estado de desocupación. Presione el botón "OK" para aceptar.
- 3. Salga del modo de programación.

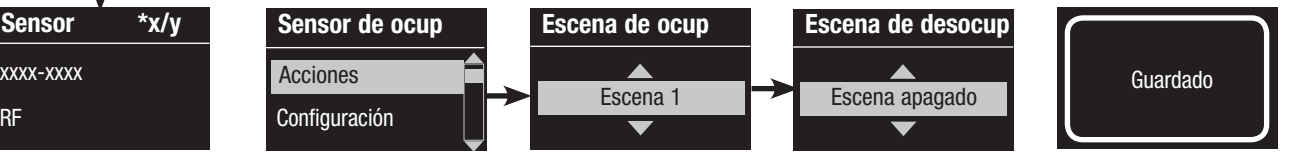

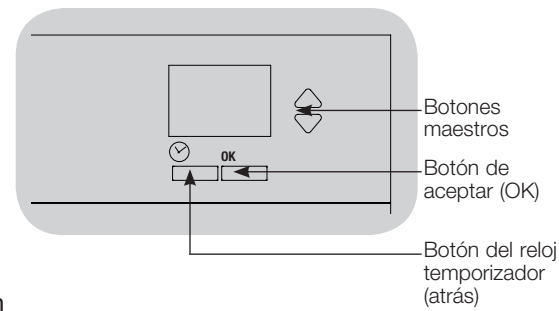

#### Modo de zona

 Este paso le permite asignar hasta cuatro sensores de presencia por zona para la unidad de control GRAFIK Eye® QS. Los sensores se pueden agregar a más de una zona.

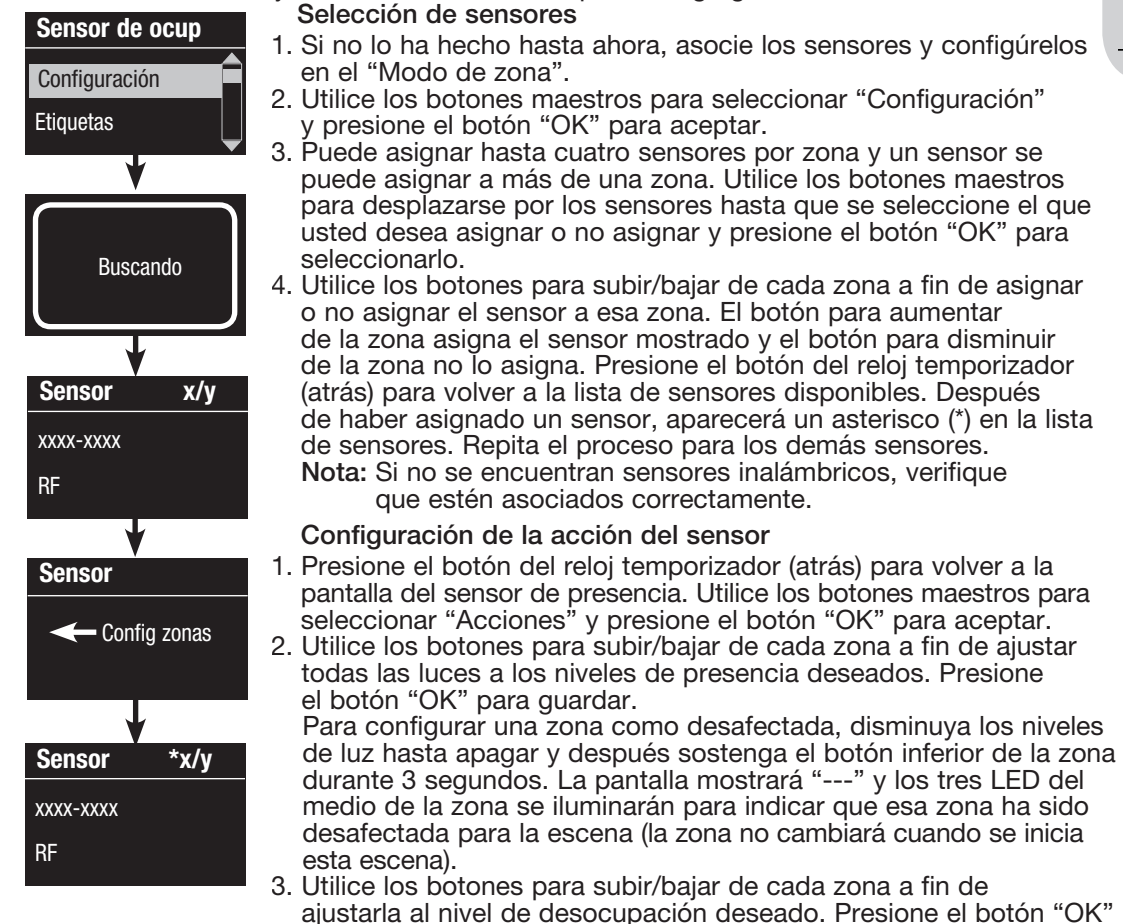

- ajustarla al nivel de desocupación deseado. Presione el botón "OK" para guardar.
- 4. Salga del modo de programación.

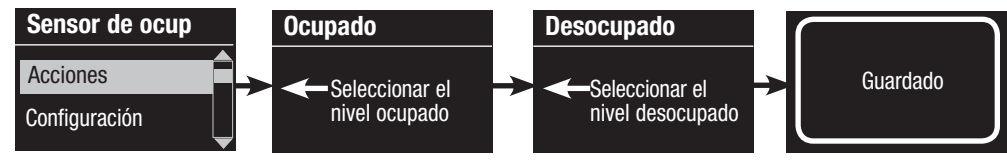

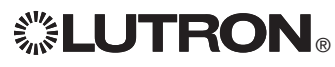

 $\mathbf{C}^*$  LUTRON  $_{\scriptscriptstyle\odot}$  Guía de instalación y funcionamiento del GRAFIK Eye® QS unidad de control 30

€ Botones maestros  $\frac{OK}{A}$ Botón de aceptar (OK) Botón del reloj temporizador (atrás)  $\triangle$  $\triangledown$  :  $\bigtriangledown$  :  $\bigtriangledown$  :  $\bigtriangledown$  :  $\mathbf 2$ 3 Aumentar zona: Presiónelo para asignar el sensor mostrado. Disminuir zona: Presiónelo para no asignar el sensor mostrado.

Etiquetado de un sensor de presencia (opcional)

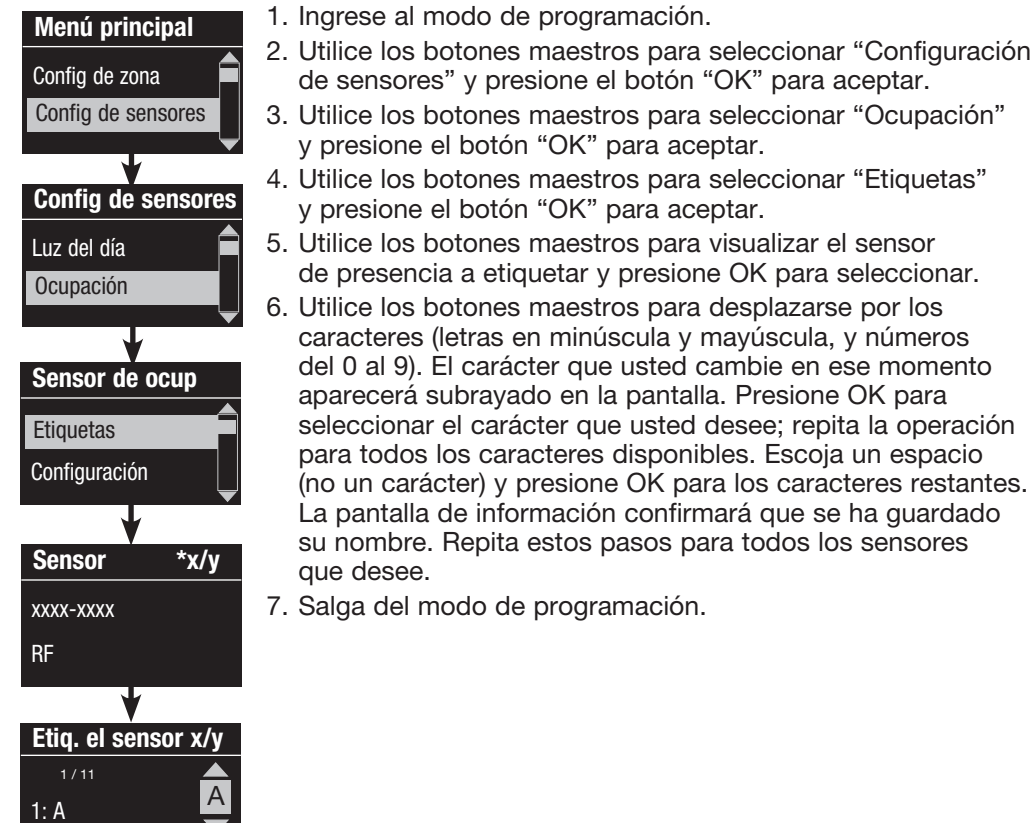

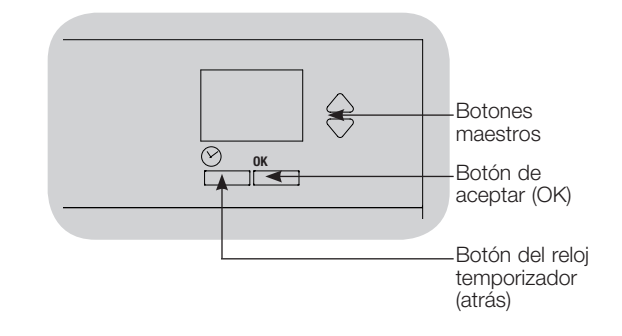

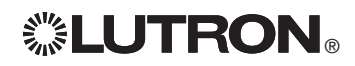

**Guardado** 

Configuración de los parámetros del sensor de presencia (opcional)

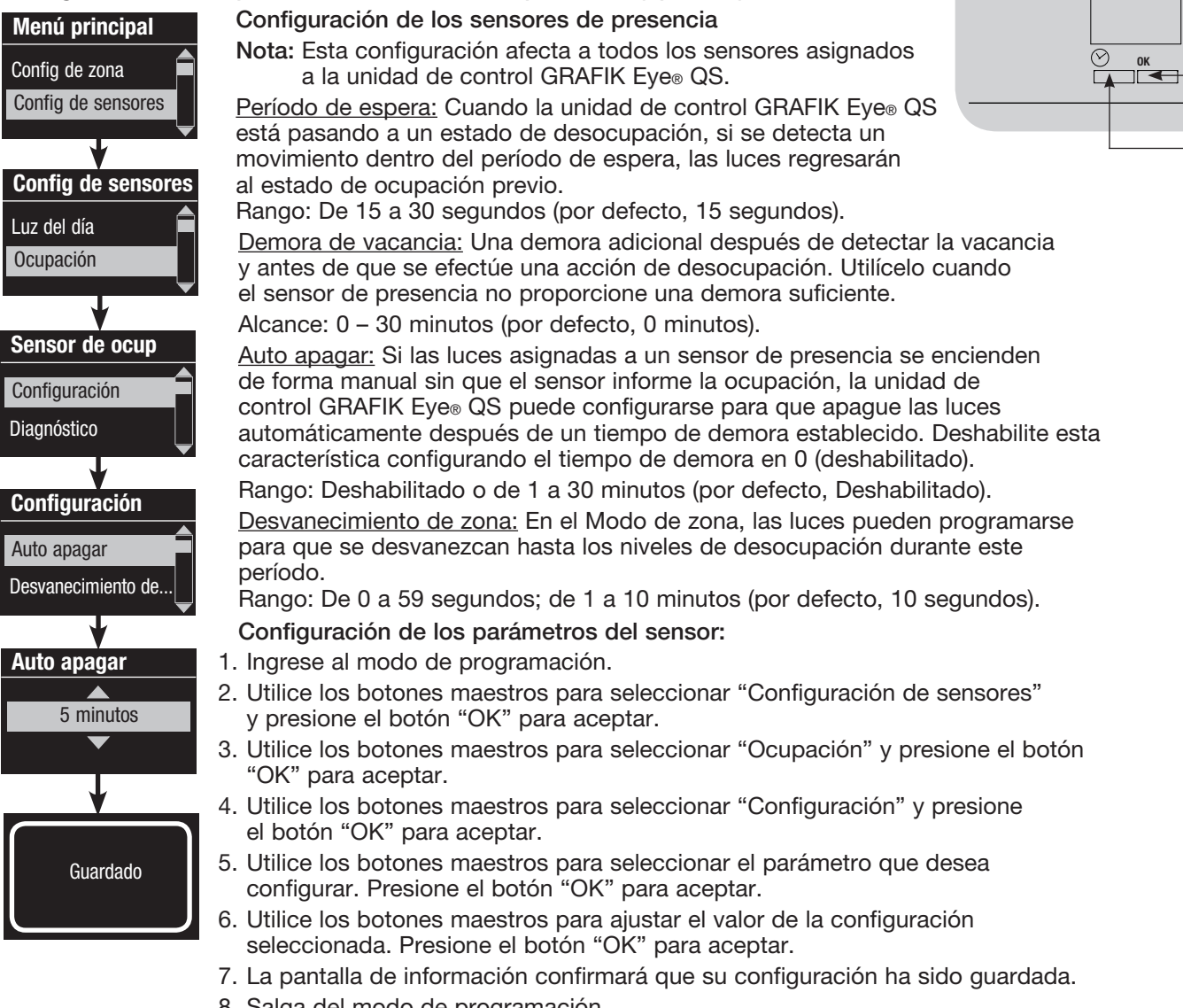

8. Salga del modo de programación.

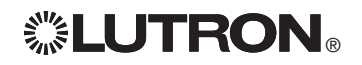

Botones maestros Botón de aceptar (OK)

€

Botón del reloj temporizador (atrás)

Los sensores fotoeléctricos Lutron® funcionan con la unidad de control inalámbrico GRAFIK Eye® QS para ajustar automáticamente los niveles de iluminación eléctrica cuando cambia la luz natural en la habitación.

<u>Los sensores fotoeléctricos cableados</u> pueden ser conectados a un módulo de sensor QS (QSM) en el sistema QS.

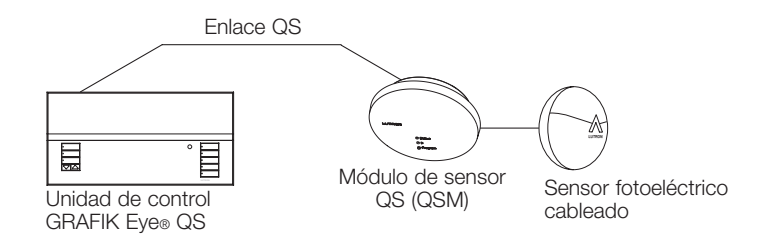

Los sensores fotoeléctricos inalámbricos Radio Powr SavrTM pueden asociarse con una unidad de control GRAFIK Eye® QS o con un LUTRON DE CONSTRUITRON DE CONSTRUITRON DE CONSTRUITRON DE CONSTRUITRON DE CONSTRUITRON DE CONSTRUITRON DE CONST<br>QSM. Primero deben asociarse los sensores inalámbricos con uno de estos dispositivos para que sean reconocidos inalámbrico GRAFIK Eye® QS.

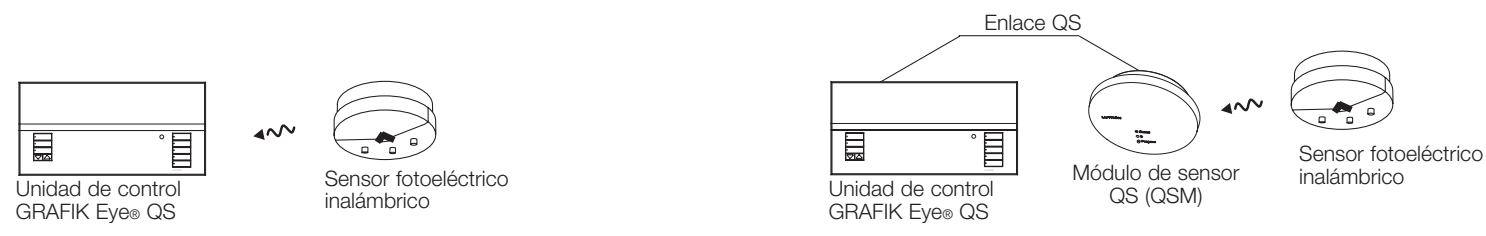

para cada paso. debe realizar los siguientes pasos. En las páginas sucesivas encontrará las instrucciones Para programar los sensores fotoeléctricos con una unidad de control GRAFIK Eye® QS,

- 1. Conecte los sensores cableados o asocie los sensores inalámbricos.
- 2. Asigne sensores a zonas o grupos.
- 3. Calibre el sistema para lograr la respuesta deseada a la luz natural.

Nota: La característica de sensor de luz no se admite para el tipo de carga DMX.

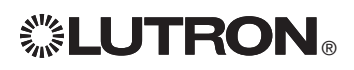

Asociación de sensores fotoeléctricos inalámbricos y unidades de control inalámbrico GRAFIK Eye® QS (sólo para las unidades con habilitación inalámbrica):

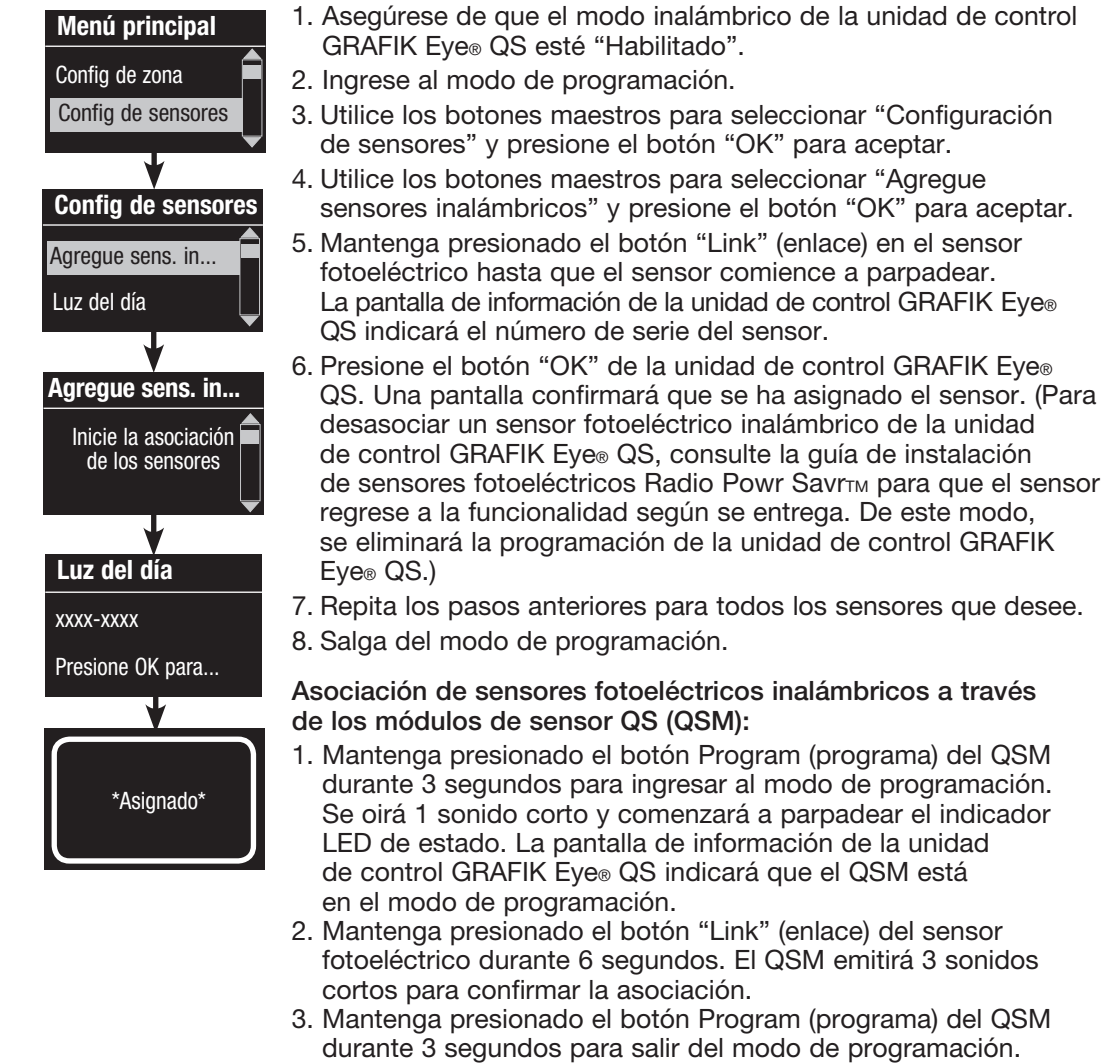

Nota: La señal inalámbrica tiene un alcance de 9 m a través de construcciones estándar y de 18 m si no hay obstáculos.

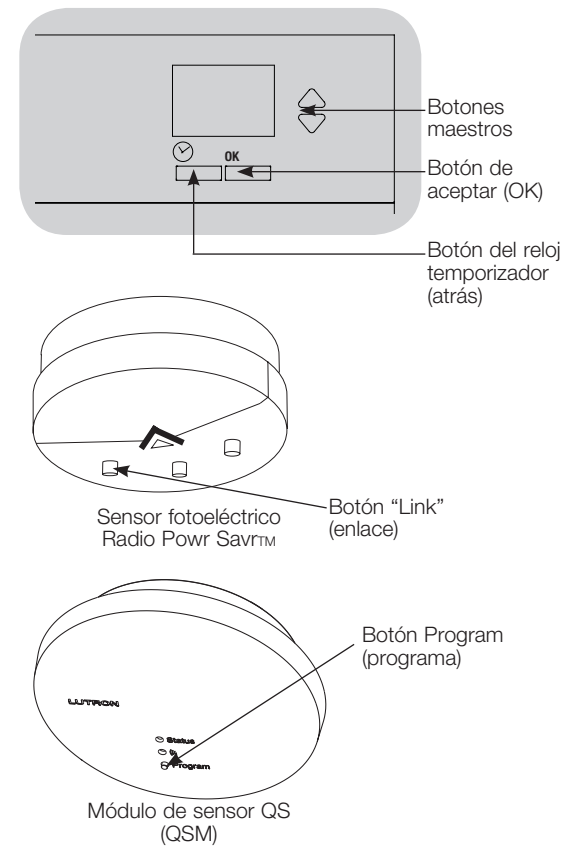

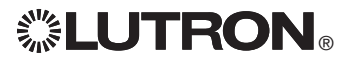

 Este paso le permite asignar sensores a las zonas de la unidad de control GRAFIK Eye® QS. Cada zona puede asignarse a un único sensor, pero los sensores pueden asignarse a más de una zona.

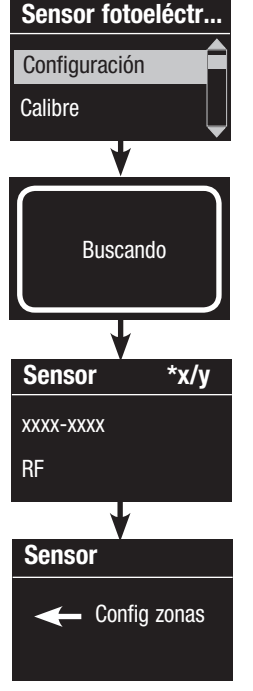

#### Selección de sensores

- 1. Si no lo ha hecho hasta ahora, asocie los sensores fotoeléctricos.
- 2. Utilice los botones maestros para seleccionar "Configuración" y presione el botón "OK" para aceptar. Se desplegarán los sensores disponibles.
- 3. Utilice los botones maestros para desplazarse por los sensores hasta seleccionar el que usted desea asignar o no asignar. Presione el botón "OK" para seleccionarlo.
- 4. Utilice los botones para subir/bajar de las zonas deseadas a fin de asignar o no asignar el sensor a esas zonas. El botón para aumentar de la zona asigna el sensor mostrado y el botón para disminuir de la zona no lo asigna. Presione el botón del reloj temporizador (atrás) para volver a la lista de sensores disponibles. Repita el proceso para los demás sensores.

#### Calibración de los sensores

- 1. Coloque los sensores fotoeléctricos inalámbricos Radio PowrSavr<sub>TM</sub> asociados con las zonas deseadas en el modo de calibración: Mantenga presionado el botón "Cal" durante 6 segundos hasta que el sensor parpadee.
	- Nota: Después de 5 minutos, el modo de calibración se desconectará por tiempo y el sensor regresará al modo normal.
- 2. Presione el botón del reloj temporizador (atrás) para volver a la pantalla del Sensor fotoeléctrico. Utilice los botones maestros para seleccionar "Calibre" y presione el botón "OK" para aceptar.
- 3. Utilice los botones maestros para seleccionar la zona deseada y presione el botón "OK" para aceptar.
- 4. Utilice los botones maestros para seleccionar el nivel de luz deseado para la zona y presione el botón "OK" para aceptar. Repita la operación para todos los niveles de zona que desee calibrar.
- 5. Salga del modo de programación.
	- Nota: Si no se encuentran sensores inalámbricos, verifique que estén asociados correctamente.

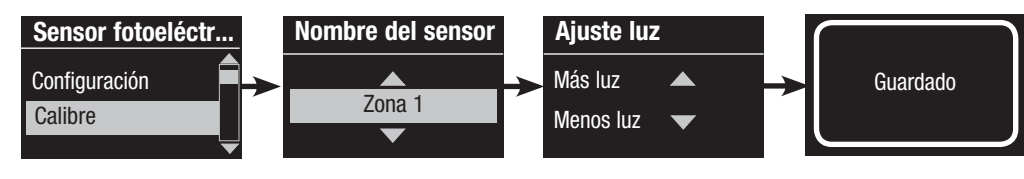

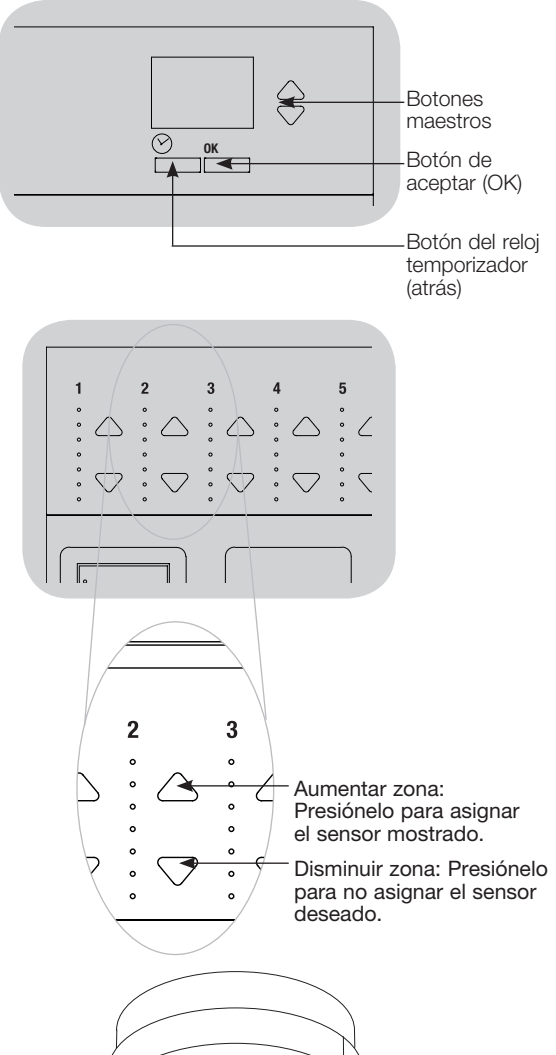

Sensor fotoeléctrico **Botón** cal

 $\Box$ 

Radio Powr SavrTM

 $\Box$ 

П

#### Etiquetado de un sensor fotoeléctrico (opcional)

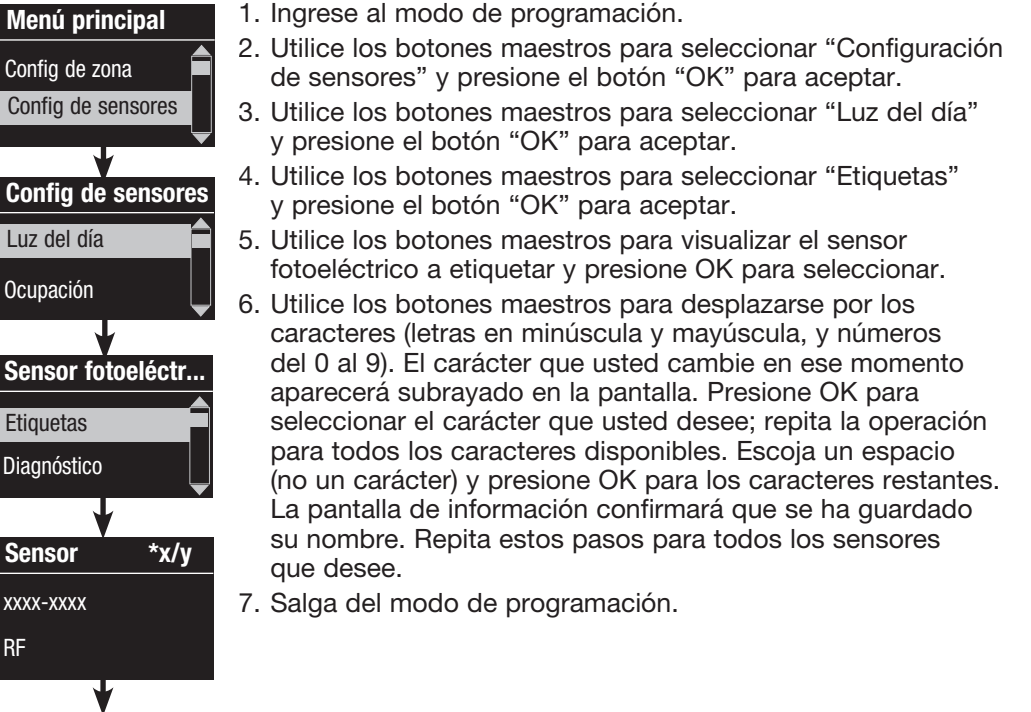

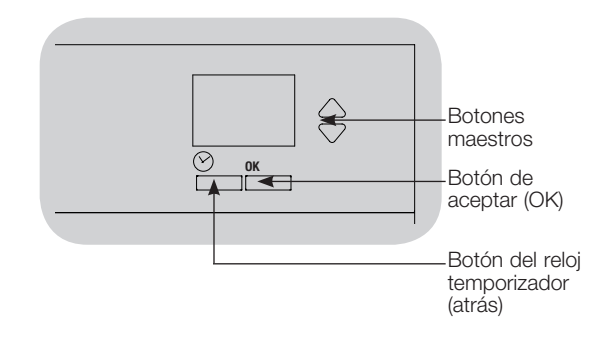

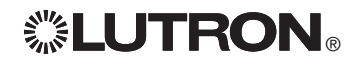

Guardado

Etiq. el sensor x/y

 $1: \underline{A}$   $1: \underline{A}$ 

### Configuración del control inalámbrico Pico®

Los controles inalámbricos Pico® de Lutron pueden asociarse con un sistema GRAFIK Eye® QS para controlar el nivel de luz de una zona específica o para que funcione como un controlador de escena. Los controles inalámbricos Pico pueden asociarse directamente con la unidades de control inalámbrico GRAFIK Eye® QS, o con una unidad de control GRAFIK Eye® QS cableada o inalámbrica a través de un módulo de sensor QS (QSM) cableado en el enlace QS.

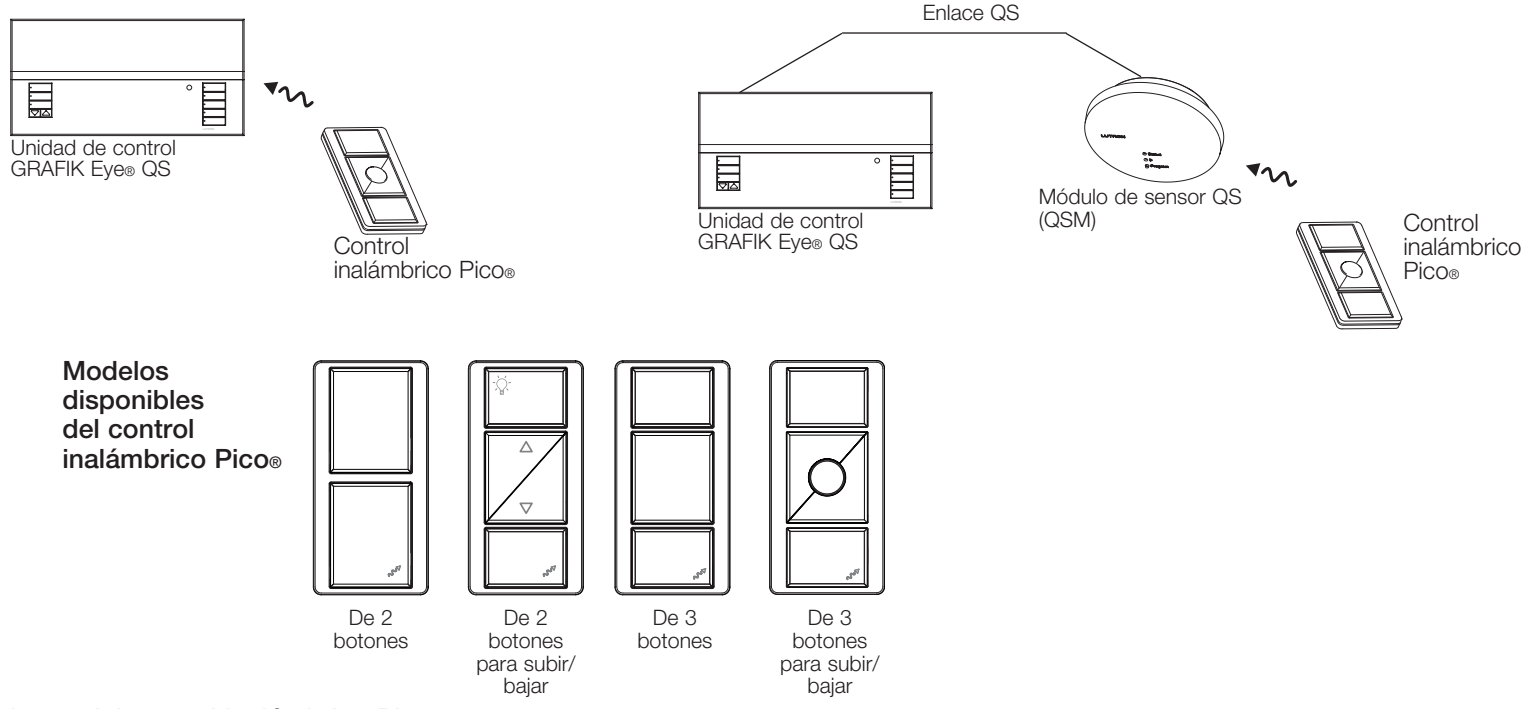

#### Funciones del control inalámbrico Pico®

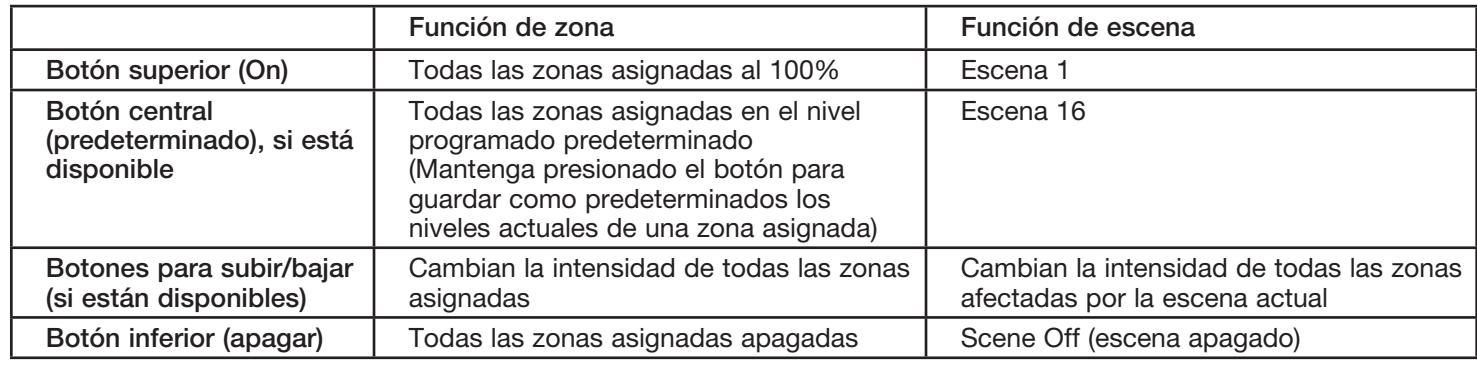

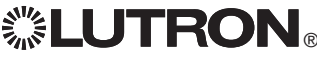

 $\mathbf{C}^{\mathbf{w}}$  **LUTRON** 

### Configuración del control inalámbrico Pico®

Asociación de un control inalámbrico Pico® con una unidad de control inalámbrico GRAFIK Eye® QS: (únicamente para unidades de control GRAFIK Eye® QS con habilitación inalámbrica)

1. Asegúrese de que el modo inalámbrico de la unidad de control GRAFIK **Pico** Eye® QS esté "Habilitado". Cambiar tipo? 2. En el control inalámbrico Pico®, mantenga presionados los botones superior (encender) e inferior (apagar) durante 3 segundos. La pantalla de información Presione OK de la unidad de control GRAFIK Eye QS mostrará las opciones de Pico®. Presione el botón "OK" en la unidad de control GRAFIK Eye® QS para seleccionar el tipo de funcionamiento deseado para el Pico®*.* Cambiar tipo? 3a. Para asignar el control inalámbrico Pico® como controlador de zona, use los botones maestros para seleccionar "Zona" y presione el botón "OK" para Zona aceptar. Utilice los botones para subir/bajar de una zona a fin de seleccionar  $\overline{\phantom{0}}$ el nivel predeterminado deseado. Después, presione los botones para aumentar y disminuir simultáneamente durante 1 segundo (hasta que los OLED de la zona parpadeen en el nivel predeterminado). Repita la operación Cambiar tipo? para todas las zonas que desee controlar con el control inalámbrico Pico®. O Escena 3b. Para asignar el control inalámbrico Pico® como controlador de una escena, use los botones maestros para seleccionar "Escena" y presione el botón "OK" para aceptar. Mantenga presionado el botón de escena superior de la unidad de control GRAFIK Eye® QS durante 3 segundos (hasta que los LED de escena parpadeen). Guardado Guardado 4. En el control inalámbrico Pico®, mantenga presionados los botones superior e inferior durante 3 segundos hasta que los indicadores LED de la unidad de control GRAFIK Eye® QS dejen de parpadear.

> Nota: La señal inalámbrica tiene un alcance de 9 m a través de construcciones estándar o de 18 m si no hay obstáculos.

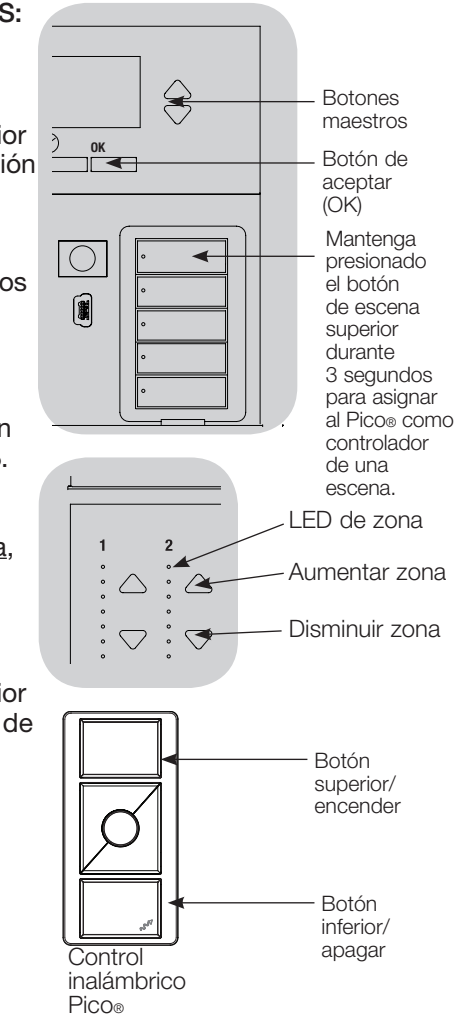

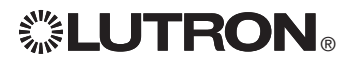

### Configuración del control inalámbrico Pico®

Asociación del control inalámbrico Pico® a través del módulo de sensor QS (QSM): (para unidades de control GRAFIK Eye® QS con habilitación inalámbrica, cableadas o inalámbricas)

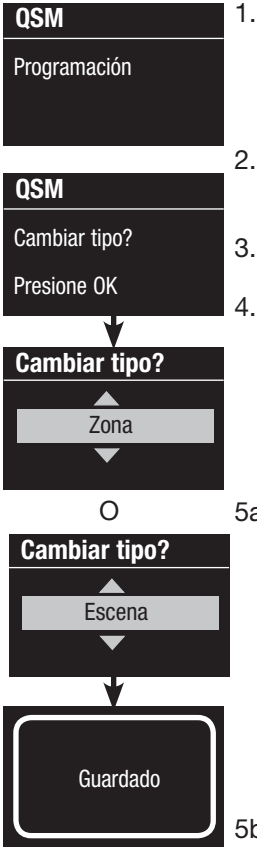

1. Mantenga presionado el botón Program (programa) del QSM durante 3 segundos para ingresar al modo de programación. Se oirá 1 sonido corto y comenzará a parpadear el indicador LED de estado. La pantalla de información de la unidad de control GRAFIK Eye® QS indicará que el QSM está en el modo de programación. 2. Mantenga presionado el botón inferior del control inalámbrico Pico® durante 6 segundos. El QSM emitirá 3 sonidos cortos para confirmar la asociación.

3. Mantenga presionado el botón Program (programa) del QSM durante 3 segundos para salir del modo de programación.

- 4. En el control inalámbrico Pico®, mantenga presionados los botones superior (encender) e inferior (apagar) durante 3 segundos hasta que los indicadores LED de la unidad de control GRAFIK Eye® QS comiencen a parpadear y el QSM emita un sonido agudo 1 vez. Presione el botón "OK" en la unidad de control GRAFIK Eye® QS para seleccionar el modo de funcionamiento deseado para el control inalámbrico Pico®*.*
- 5a. Para asignar el control inalámbrico Pico® como controlador de zona, use los botones maestros para seleccionar "Zona" y presione el botón "OK" para aceptar. Utilice los botones para subir/bajar de una zona a fin de seleccionar el nivel predeterminado deseado. Después, presione los botones para aumentar y disminuir simultáneamente durante 1 segundo (hasta que los LED de la zona parpadeen en el nivel predeterminado). Repita la operación para todas las zonas que desee controlar con el control inalámbrico Pico®.
- 5b. Para asignar el control inalámbrico Pico® como controlador de una escena, use los botones maestros para seleccionar "Escena" y presione el botón "OK" para aceptar. Mantenga presionado el botón de escena superior de la unidad de control GRAFIK Eye® QS durante 3 segundos (hasta que los LED de escena parpadeen).
- 6. En el control inalámbrico Pico®, mantenga presionados los botones superior e inferior durante 3 segundos hasta que los indicadores LED de la unidad de control GRAFIK Eye® QS dejen de parpadear y el QSM emita un sonido agudo 1 vez.

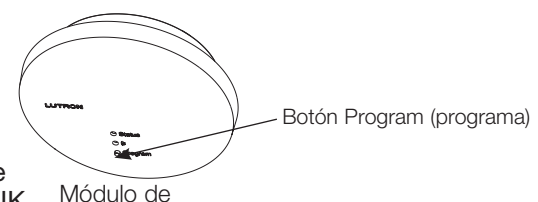

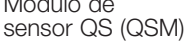

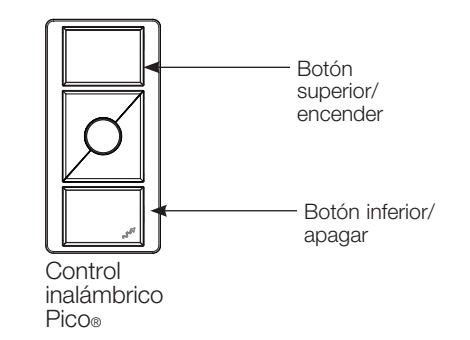

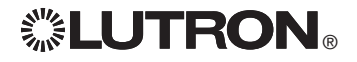

 $\Omega$ 

Un remoto infrarrojo (IR) puede controlar directamente la unidad de control GRAFIK Eye® QS a través del receptor infrarrojo en el frente de la unidad de control GRAFIK Eye® QS.

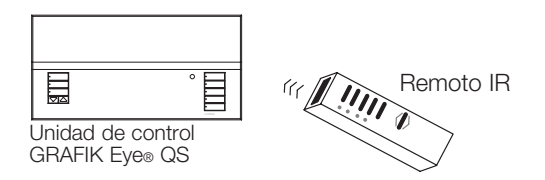

Una repetidora IR con alimentación externa también puede conectarse a los terminales IR de la unidad de control GRAFIK Eye® QS para obtener un control remoto IR. Esto es útil para integrar dispositivos de otros fabricantes a la unidad de control GRAFIK Eye® QS (por ej., aplicaciones de cine en casa). Para obtener una lista completa de los comandos de programación IR de la unidad de control GRAFIK Eye® QS, visite www.lutron.com/qs.

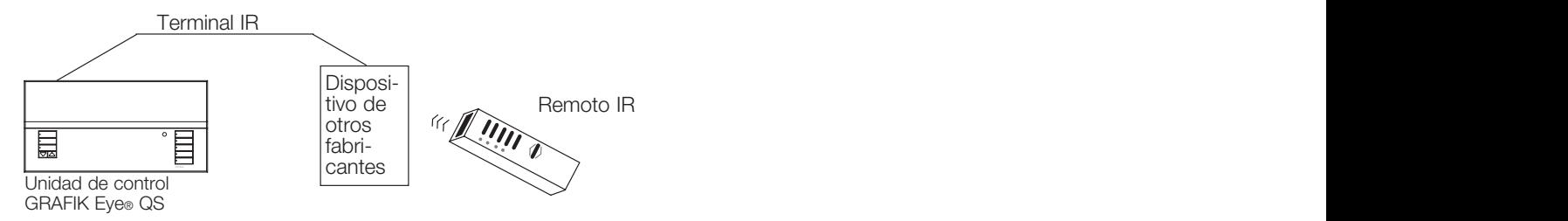

Un remoto IR también puede controlar indirectamente la unidad de control GRAFIK Eye® QS a través del IR Eye QS o de un receptor IR Lutron IR cableado a un módulo de sensor QS (QSM) para Direct to Grak Eye controlar el nivel de luz para una zona específica o para actuar como un controlador de escena. El IR Eye QS y los receptores IR cableados al QSM deben asociarse con la unidad de control GRAFIK Eye® QS antes de ser reconocidos por un sistema GRAFIK Eye® QS.

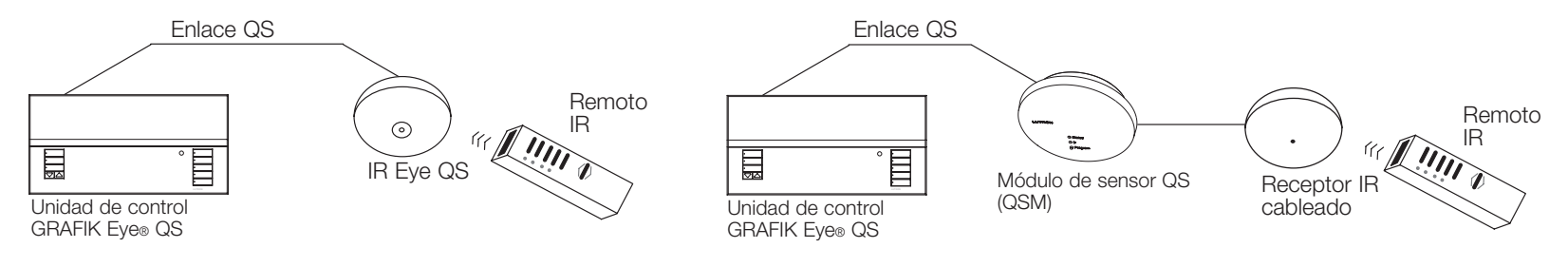

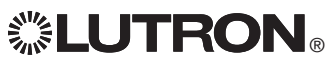

Menú principal Modo inalámbrico

Config de IR

Habilitación/deshabilitación del receptor IR de la unidad de control GRAFIK Eye*®* QS:

Nota: Con estos pasos también se podrán habilitar o deshabilitar los terminales IR de la unidad de control GRAFIK Eye® QS.

- 1. Ingrese al modo de programación.
- 2. Utilice los botones maestros para seleccionar "IR Setup" (configuración de IR) y presione el botón "OK" para aceptar.

3. Utilice los botones maestros para seleccionar "Integral IR" (IR integral) y presione el botón "OK" para aceptar.

4. Utilice los botones maestros para seleccionar "Habilitado" o "Deshabilitado" y presione el botón "OK" para aceptar. La pantalla de información confirmará que se han guardado sus preferencias.

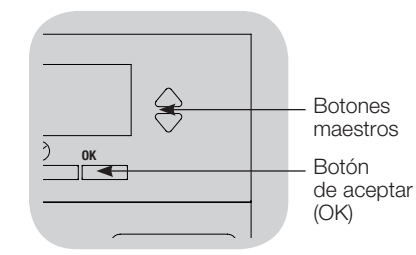

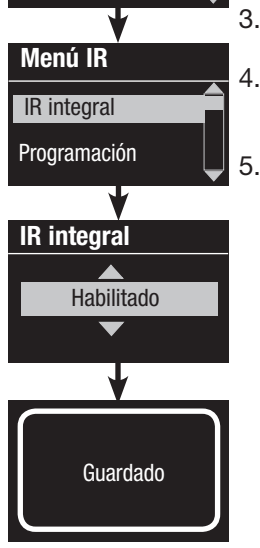

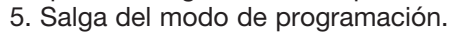

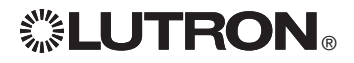

El IR Eye QS ofrece un control de escena programable según el remoto IR que se utilice. Use la tabla a continuación para seleccionar el modo de control adecuado en la unidad de control GRAFIK Eye® QS:

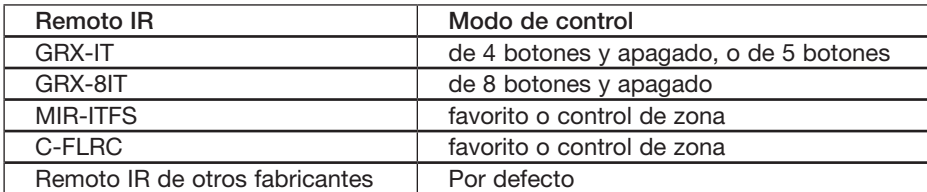

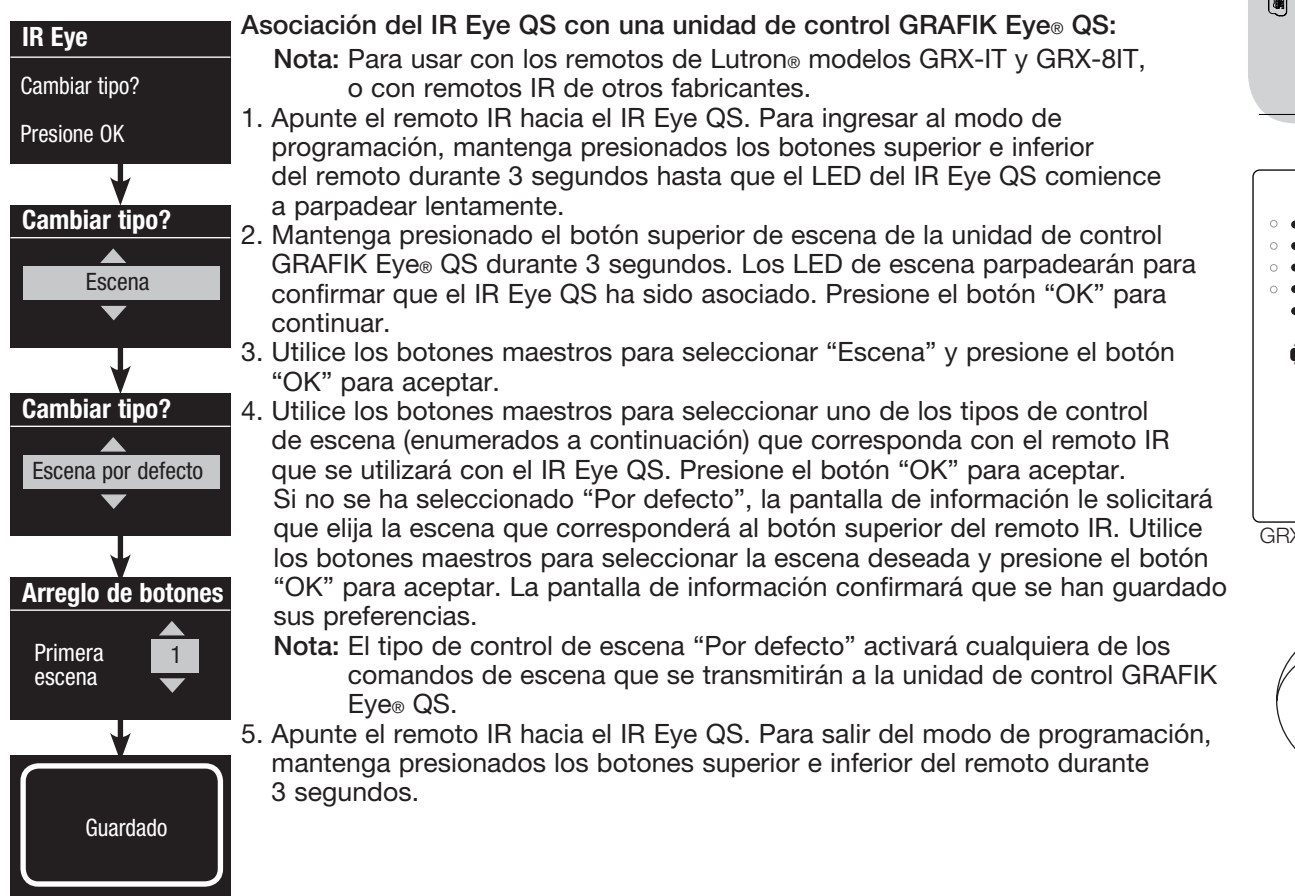

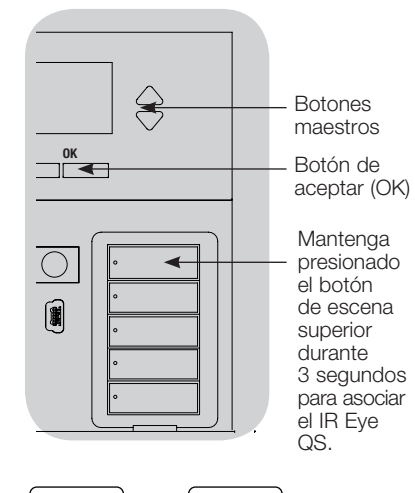

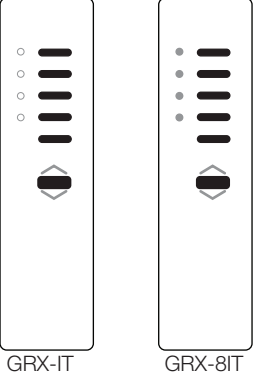

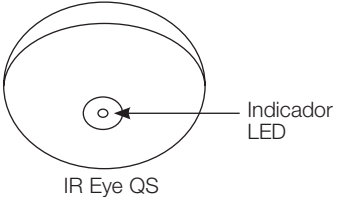

### Asociación del IR Eye QS con una unidad de control GRAFIK Eye® QS (continuación):

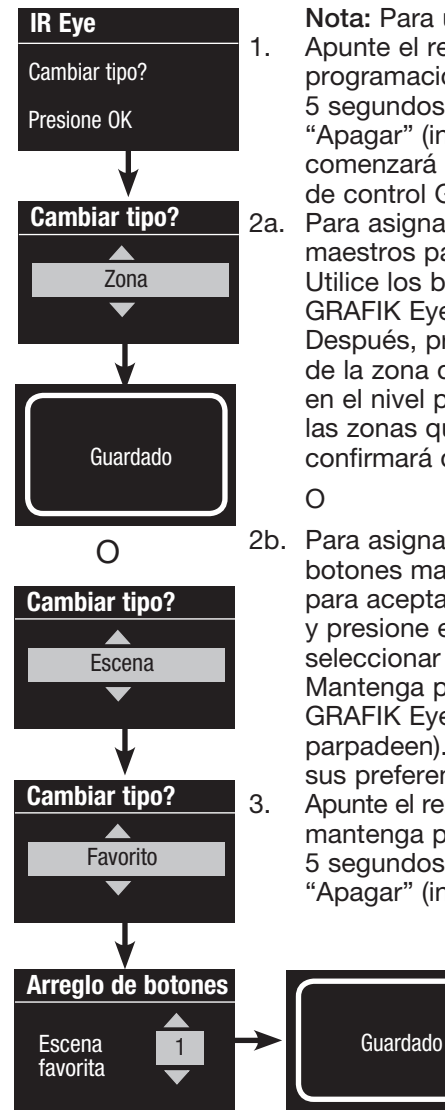

O

- Nota: Para usar con los remotos de Lutron® modelos MIR-ITFS y C-FLRC. 1. Apunte el remoto IR hacia el IR Eye QS. Para ingresar al modo de programación, mantenga presionado el botón "Encender" (superior) durante 5 segundos; después de 1 segundo, mantenga presionado el botón "Apagar" (inferior) del remoto durante 5 segundos. El LED del IR Eye QS comenzará a parpadear lentamente. Presione el botón "OK" en la unidad de control GRAFIK Eye® QS para continuar.
- 2a. Para asignar el IR Eye QS como controlador de una zona, use los botones maestros para seleccionar "Zona" y presione el botón "OK" para aceptar. Utilice los botones para subir/bajar de una zona de la unidad de control GRAFIK Eye® QS para seleccionar el nivel predeterminado deseado. Después, presione simultáneamente los botones para aumentar y disminuir de la zona durante 1 segundo (hasta que los LED de la zona parpadeen en el nivel predeterminado programado). Repita la operación para todas las zonas que desee asignar al IR Eye QS. La pantalla de información confirmará que se han guardado sus preferencias.
- 2b. Para asignar el IR Eye QS como controlador de una escena, use los botones maestros para seleccionar "Escena" y presione el botón "OK" para aceptar. Utilice los botones maestros para seleccionar "Favorita" y presione el botón "OK" para aceptar. Utilice los botones maestros para seleccionar su escena favorita y presione el botón "OK" para aceptar. Mantenga presionado el botón de escena superior de la unidad de control GRAFIK Eye® QS durante 3 segundos (hasta que los LED de escena parpadeen). La pantalla de información confirmará que se han guardado sus preferencias.
- 3. Apunte el remoto IR hacia el IR Eye QS. Para salir del modo de programación, mantenga presionado el botón de encender (superior) del remoto durante 5 segundos; después de 1 segundo, mantenga presionado el botón "Apagar" (inferior) del remoto durante 5 segundos.

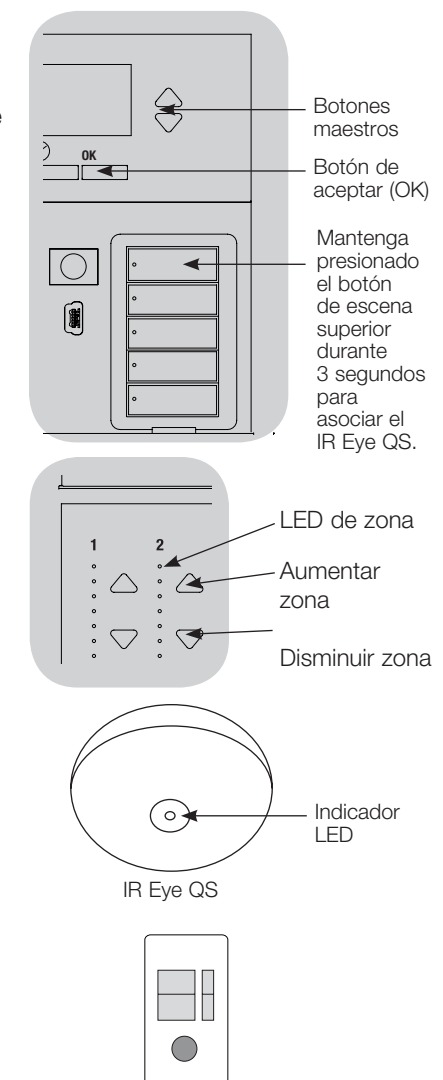

MIR-ITFS C-FLRC

Asociación de los receptores IR a través de un módulo de sensor QS (QSM):

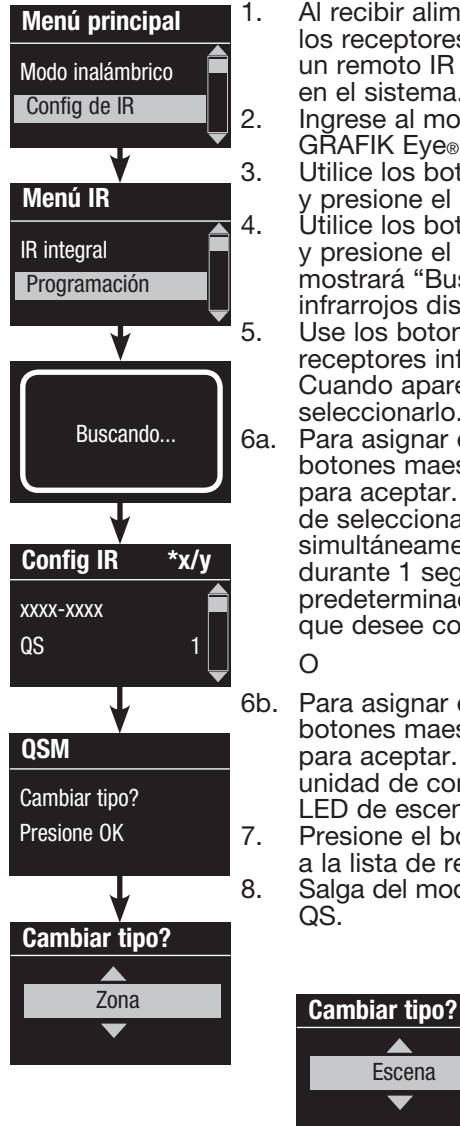

1. Al recibir alimentación, el QSM detectará y configurará automáticamente los receptores IR cableados después de recibir una señal válida. Utilice un remoto IR para enviar una señal a todos los receptores conectados en el sistema.

2. Ingrese al modo de programación de la unidad de control GRAFIK Eye® QS.

3. Utilice los botones maestros para seleccionar "Configuración de IR" y presione el botón "OK" para aceptar.

4. Utilice los botones maestros para seleccionar "Programación" y presione el botón "OK" para aceptar. La pantalla de información mostrará "Buscando" mientras la unidad detecta los receptores infrarrojos disponibles.

- 5. Use los botones maestros para desplazarse a través de la lista de los receptores infrarrojos disponibles (el receptor IR mostrado parpadeará). Cuando aparezca el receptor IR deseado, presione el botón "OK" para seleccionarlo. Presione nuevamente el botón "OK" para continuar. 6a. Para asignar el receptor IR como controlador de una zona, use los botones maestros para seleccionar "Zona" y presione el botón "OK" para aceptar. Utilice los botones para subir/bajar de una zona a fin de seleccionar el nivel predeterminado deseado. Después, presione simultáneamente los botones para aumentar y disminuir de la zona durante 1 segundo (hasta que los LED de la zona parpadeen en el nivel predeterminado programado). Repita la operación para todas las zonas que desee controlar con el receptor IR.
- 6b. Para asignar el receptor IR como controlador de una escena, use los botones maestros para seleccionar "Escena" y presione el botón "OK" para aceptar. Mantenga presionado el botón de escena superior de la unidad de control GRAFIK Eye® QS durante 3 segundos (hasta que los LED de escena parpadeen).

7. Presione el botón del reloj temporizador (atrás) dos veces para volver a la lista de receptores IR disponibles y repita según sea necesario. 8. Salga del modo de programación de la unidad de control GRAFIK Eye®

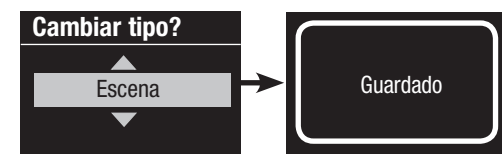

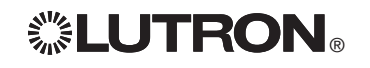

LED de zona Aumentar zona

Mantenga presionado el botón de escena superior durante 3 segundos para asignar el receptor IR como controlador de una escena.

Botones maestros Botón de aceptar (OK)

 $\overline{\phantom{a}}$ 

 $\circ$  $\begin{matrix} \begin{matrix} \end{matrix} \end{matrix} \end{matrix}$ 

 $\Leftrightarrow$ 

Módulo de sensor QS (QSM)

ఆ

Disminuir zona

Receptor IR cableado

### Asociación de las cortinas Sivoia® QS con las unidades de control GRAFIK Eye® QS

Cuando un sistema GRAFIK Eye® QS está compuesto por cortinas Sivoia® QS y un GRAFIK Eye® QS con uno o más grupos de botones de cortinas, usted puede asociar esos grupos de la unidad de control a las cortinas, de tal forma que los botones de cortinas puedan controlar directamente las cortinas.

#### Para cortinas Sivoia® QS cableadas directamente a la unidad de control GRAFIK Eye® QS:

Para asociar o desasociar cortinas con un grupo de botones de cortina:

- 1. Ingrese al modo de programación del grupo de botones de las cortinas de la unidad de control GRAFIK Eye® QS a la cual desea asignar cortinas: Mantenga presionados los botones superior (abrir) e inferior (cerrar) simultáneamente durante 3 segundos. Los LED superior e inferior parpadearán. Las cortinas que no están asignadas se moverán hacia arriba (abrir), y las que están asignadas se moverán hacia abajo (cerrar).
- 2. Oprima el botón superior (abrir) para iniciar la asignación.
- 3. Oprima repetidamente el botón superior (abrir) para iniciar un ciclo hacia adelante por las direcciones; oprima el botón inferior (cerrar) para realizar el ciclo hacia atrás.
- 4. Presione el botón disminuir del grupo de cortinas para asociar la cortina. Presione el botón aumentar del grupo de cortinas para desasociar la cortina.

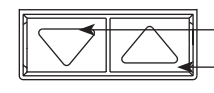

Botón disminuir: Presione para asociar Botón aumentar: Presione para desasociar

5. Salga del modo de programación de cortinas: Mantenga presionados el botón superior (abrir) y el botón inferior (cerrar) en forma simultánea durante 3 segundos. Los LED superiores e inferiores dejarán de parpadear.

#### Para cortinas inalámbricas Sivoia® QS:

#### Para asociar las cortinas a un grupo de botones de cortinas

- 1.Asegúrese de que el modo inalámbrico de la unidad de control GRAFIK Eye® QS esté "Habilitado".
- 2.Ingrese al modo de programación del grupo de botones de las cortinas de la unidad de control GRAFIK Eye® QS a la cual desea asignar cortinas: Mantenga presionados los botones superior (abrir) e inferior (cerrar) simultáneamente durante 3 segundos. Los LED superior e inferior parpadearán.
- 3.Los LED de la unidad de drive electrónico (EDU) y la antena inalámbrica de las cortinas desasociadas parpadearán lentamente. Toque cualquiera de los botones de las cortinas que desea asociar con el grupo de botones de cortinas; el LED de la EDU parpadeará rápidamente para indicar que ahora la cortina está asociada con el grupo de botones de cortinas de la unidad de control GRAFIK Eye® QS.
- 4.Repita el paso 2 para asociar otras cortinas a ese grupo de botones de cortinas.
- 5.Salga del modo de programación de cortinas: Mantenga presionados el botón superior (abrir) y el botón inferior (cerrar) en forma simultánea durante 3 segundos. Los LED superiores e inferiores dejarán de parpadear.
- 6.Repita los pasos 1 a 5 para otros grupos de botones de cortinas, según corresponda.

Para desasociar las cortinas de un grupo de botones de cortinas:

Para asociar cortinas, repita los pasos anteriores en el mismo orden. En el modo de programación de cortinas, toque cualquier botón de la unidad de drive electrónico (EDU) de las cortinas que quiere desasociar del grupo de botones de cortinas; los LED verdes de la EDU y la antena parpadearán lentamente para indicar que la cortina ha sido desasociada del grupo de botones de cortinas de la unidad de control GRAFIK Eye® QS.

Nota: La señal inalámbrica tiene un alcance de 9 m a través de construcciones estándar o de 18 m si no hay obstáculos.

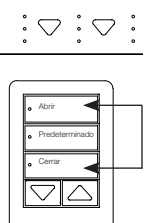

Mantenga presionados los botones superior (abrir) e inferior (cerrar) del grupo de botones de cortinas de la unidad de control GRAFIK Eye® QS para entrar o salir del modo de programación de las cortinas.

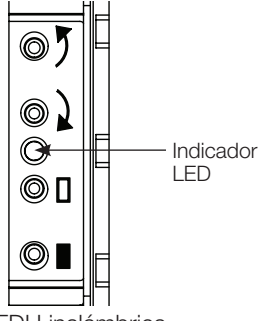

EDU inalámbrica para cortinas Sivoia® QS

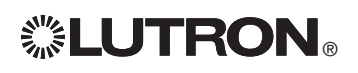

### Ajuste de la configuración de las cortinas (para cortinas Sivoia® QS cableadas e inalámbricas)

#### Configuración de los límites

(sólo para cortinas cableadas) Nota: Ingresar al modo de Configuración de límites puede causar que la cortinas se muevan aproximadamente 200 mm hacia arriba o hacia abajo. Asegúrese de que cada cortina esté en una posición tal que permita que la tela pueda moverse con seguridad 200 mm hacia arriba o hacia abajo antes de ingresar al modo de Configuración de límites.

1.En cualquier grupo de botones de cortinas mantenga presionados simultáneamente los botones superior y aumentar. Los LED próximos a los botones superior e inferior se encenderán en ciclo.

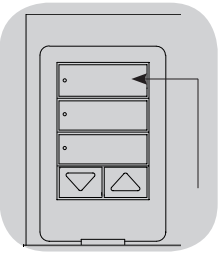

En cualquier momento mientras está en el modo de Configuración de límites, usted puede mover todas las cortinas juntas a su límite actual de abrir oprimiendo dos veces el botón superior, o a su límite actual de cerrar oprimiendo dos veces el botón inferior.

Nota: Las unidades de drive electrónico (EDU) de la cortina deben asociarse a un grupo de botones de cortinas antes de que puedan ajustarse sus límites.

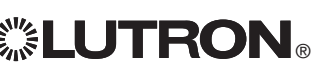

2. Seleccione la EDU que desea ajustar mediante el botón superior del grupo de botones de cortinas. Cada vez que presiona y suelta el botón superior, una EDU diferente asignada a ese grupo de botones de cortinas se abrirá y cerrará en un rango de entre 200 mm para indicar que fue seleccionada.

Oprima el botón superior hasta que la EDU para la cortina que desea ajustar se mueva. (También puede utilizar el botón inferior, que se mueve por las EDU asignadas en el orden opuesto.)

3. Ajuste la EDU seleccionada actualmente al nivel deseado para el límite de abrir (el máximo que puede abrirse la cortina) usando los botones para aumentar y disminuir.

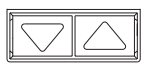

- 4.Mantenga presionado el botón superior en el grupo de botones de cortinas durante 5 segundos para guardar la posición actual como límite de abrir. El LED próximo al botón superior parpadeará rápidamente durante 2 segundos.
- 5. Ajuste la EDU seleccionada actualmente al nivel deseado para el límite de cerrar (el máximo que puede cerrarse la cortina) usando los botones para aumentar y disminuir.
- 6.Mantenga presionado el botón inferior en el grupo de botones de cortinas durante 5 segundos para guardar la posición actual como el límite de cerrar. El LED próximo al botón inferior parpadeará rápidamente durante 2 segundos.
- 7.Repita los pasos 2 a 6 para configurar los límites de abrir y cerrar para cada cortina asignada al grupo de botones de cortinas.
- 8.Mantenga presionados simultáneamente los botones superior y aumentar en el grupo de botones de cortinas para salir del modo de Configuración de límites.
	- Nota: En las cortinas inalámbricas Sivoia® QS, los límites remotos no pueden ser configurados a través de la unidad de control GRAFIK Eye® QS. Los límites deben configurarse manualmente en la EDU inalámbrica. (Consulte las instrucciones para las cortinas inalámbricas Sivoia® QS).

### Ajuste de la configuración de las cortinas (para cortinas Sivoia® QS cableadas e inalámbricas)

#### Ajuste de valores predeterminados: Método simple

1. Use los botones para aumentar y disminuir en el grupo de botones de cortinas para configurar todas las unidades de drive electrónico (EDU) de las cortinas a los niveles predeterminados deseados.

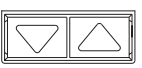

2. Mantenga presionado el botón del medio en el grupo de botones de cortinas durante 5 segundos para guardar las posiciones predeterminadas de la EDU. El LED próximo al botón parpadeará y luego se iluminará en forma continua, 1 2 3 4 5 6 indicando que el valor predeterminado ha sido guardado.

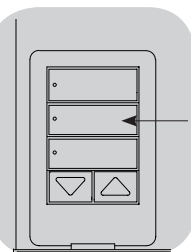

Nota: Cuando los valores predeterminados de las EDU han sido asignados a los botones de un grupo de botones de cortinas, estos valores predeterminados son accesibles para una EDU solamente usando el grupo de botones de cortinas al que fue asignada. Un grupo de botones de cortinas puede acceder a los niveles predeterminados solamente para las EDU que se le han asignado.

#### Ajuste de valores predeterminados: Método avanzado

- El método avanzado para ajustar valores predeterminados es necesario sólo si quiere que las cortinas asignadas al grupo de botones de cortinas se configuren en posiciones diferentes en el valor predeterminado. Sin embargo, si desea que todas las cortinas del grupo estén alineadas en el valor predeterminado, debe usar el método simple de la izquierda.
- El ingreso al modo de asignación hará que las cortinas se muevan entre sus límites de abrir y cerrar. Asegúrese de que los límites de abrir y cerrar hayan sido correctamente configurados.

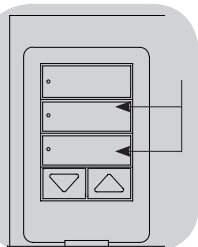

- 1. En el grupo de botones de cortinas del cual desea ajustar el valor predeterminado, mantenga presionados simultáneamente los botones superior e inferior. Los LED próximos a los botones parpadearán. Las EDU de las cortinas asignadas se moverán hasta los límites de cerrar y las EDU de las cortinas no asignadas se moverán hasta los límites de abrir.
- 2.Presione y suelte el botón del medio en ese grupo de botones de cortinas. El LED adyacente parpadeará rápidamente. Las EDU para las cortinas asignadas se moverán automáticamente a su configuración predeterminada actual.

3. Use los botones para aumentar y disminuir a fin de mover todas las EDU juntas al valor predeterminado deseado para las cortinas asignadas.

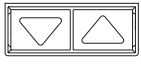

4.Para mover una EDU individualmente hasta su valor predeterminado deseado, selecciónela usando el botón superior en el grupo de botones de cortinas. Cada vez que presiona y suelta el botón superior, una EDU diferente asignada a ese grupo de botones de cortinas se abrirá y cerrará en un rango de 200 mm. Presione varias veces hasta que se mueva la EDU de la cortina que desea ajustar. Ajuste esa EDU a la altura deseada usando los botones para aumentar y disminuir.

Repita este paso para todas las EDU asignadas.

- 5.Cuando todas las EDU asignadas estén en las posiciones que quiere asignar como predeterminadas, mantenga presionado el botón del medio en el grupo de botones de cortinas durante 5 segundos. El valor predeterminado será guardado.
- 6.Mantenga presionados simultáneamente los botones superior e inferior en el grupo de botones de cortinas durante 5 segundos para ir al modo normal. Los LED próximos a los botones dejarán de parpadear.

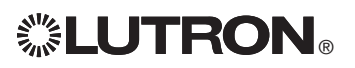

### Ajuste de la configuración de las cortinas

(para cortinas Sivoia® QS cableadas e inalámbricas) 1 2 3 4 5 6 Asignación del nombre para un grupo de cortinas

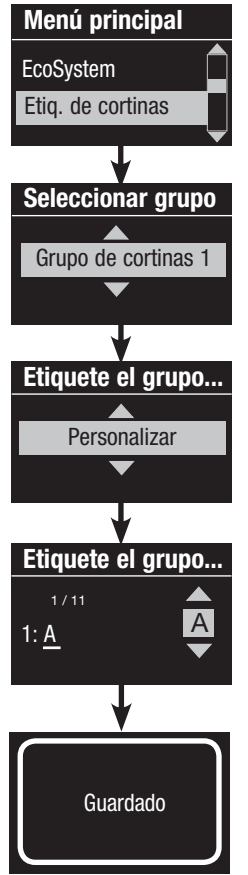

- 1. Ingrese al modo de programación.
- 2. Utilice los botones maestros para seleccionar "Etiquetas de cortinas" y presione el botón "OK" para aceptar.
- 3. Utilice los botones maestros para seleccionar el grupo de cortinas que desea. Presione el botón "OK" para aceptar.
- 4. Utilice los botones maestros para seleccionar "Personalizar" y presione el botón "OK" para aceptar.
- 5. Utilice los botones maestros para desplazarse a lo largo de los caracteres (letras en minúscula y mayúscula, y números del 0 al 9). El carácter que usted esté cambiando actualmente será subrayado en la pantalla. Presione OK para seleccionar el carácter que usted quiere, luego repita para todos los caracteres disponibles. Escoja un espacio (no carácter) y presione OK para cualquier carácter restante. Presione el botón "OK" para aceptar.
- 6. La pantalla de información confirmará que su nombre ha sido guardado.
- 7. Salga del modo de programación.

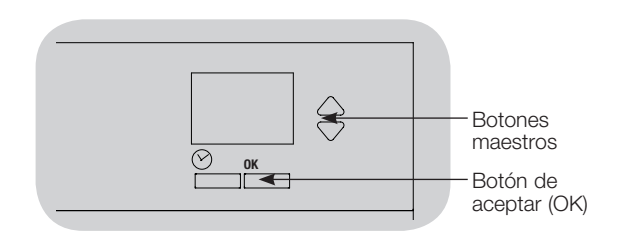

### Asociación de múltiples unidades de control GRAFIK Eye® QS

Cuando hay más de una unidad de control GRAFIK Eye® QS en un sistema, es conveniente asociarlas para que determinadas funciones pasen a otras unidades de control GRAFIK Eye® QS asociadas.

- Unidades cableadas: Cuando se cablean por primera vez al enlace QS, todas las unidades de control cableadas GRAFIK Eye® QS que no están programadas repetirán las activaciones de escena y las pulsaciones del botón maestro de otras unidades de control del enlace. La asociación o desasociación de las unidades de control determina qué unidades del enlace QS "hablarán" o "escucharán". Las unidades de control asociadas a un enlace QS cableado también copiarán el reloj temporizador y la configuración de cierre de contacto.
- • Unidades inalámbricas: Las unidades de control inalámbricas GRAFIK Eye® QS no repetirán automáticamente las activaciones de escena ni las pulsaciones del botón maestro, por lo que deben ser programadas para esto. (La asociación de dos unidades de control inalámbricas no implicará el traspaso del reloj temporizador y de la configuración de cierre de contacto.) Al asociar múltiples unidades de control inalámbricas, asegúrese de que el modo inalámbrico de ambas unidades esté configurado en "Habilitado".
	- Nota: La señal inalámbrica tiene un alcance de 9 m a través de construcciones estándar o de 18 m si no hay obstáculos.

#### Para asociar dos unidades de control GRAFIK Eye® QS:

- 1.Comience con la unidad de control GRAFIK Eye® QS que "hablará" (las presiones de los botones se repetirán en la otra unidad de control; en el dibujo que se encuentra a continuación es la unidad de control GRAFIK Eye® QS A). Mantenga presionados los botones superior e inferior de escena hasta que los LED parpadeen (alrededor de 3 segundos).
- 2.Continúe con la unidad de control GRAFIK Eye® QS que "recibirá" (las presiones repetidas de la otra unidad de control; en el dibujo que se encuentra a continuación es la unidad de control GRAFIK Eye® QS B). Mantenga presionado el botón superior de escena hasta que los LED parpadeen (alrededor de 3 segundos).
- 3.Regrese a la unidad de control GRAFIK Eye® QS que "hablará" (A). Mantenga presionados el botón superior e inferior de escena hasta que los LED dejen de parpadear (alrededor de 3 segundos).
- 4.Al realizar el mismo proceso a la inversa, la unidad de control GRAFIK Eye® QS A también "recibirá" a la unidad de control GRAFIK Eye® QS B. Por consiguiente, ambas unidades se seguirán mutuamente.

#### Para desasociar dos unidades de control GRAFIK Eye® QS:

Simplemente repita los pasos para la asociación en el mismo orden; mantenga presionado el botón inferior de escena en B para desasociar.

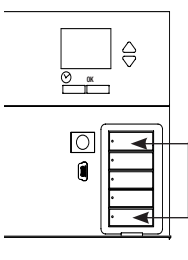

**OK En la unidad que "hablará",** mantenga presionados los botones de escena superior e inferior durante 3 segundos para comenzar o finalizar la asociación o desasociación con la unidad que va a "escuchar".

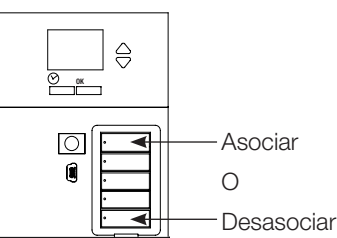

En la unidad que "escuchará", mantenga presionado el botón superior de escena durante 3 segundos para asociar, o mantenga presionado el botón inferior de escena durante 3 segundos para desasociar de la unidad que "hablará".

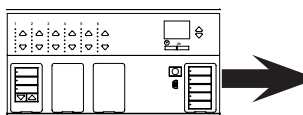

La unidad de control GRAFIK Eye® QS A "habla" a la unidad de control GRAFIK Eye® QS B; la activación de escena y las presiones del botón maestro activadas en la unidad de control A se repiten en la unidad de control B.

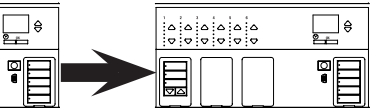

La unidad de control GRAFIK Eye® QS B "recibe" a la unidad de control GRAFIK Eye® QS A; la unidad de control B repite las activaciones de escena y las pulsaciones del botón maestro de la unidad de control A.

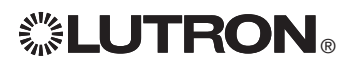

#### Configuración de la hora y fecha

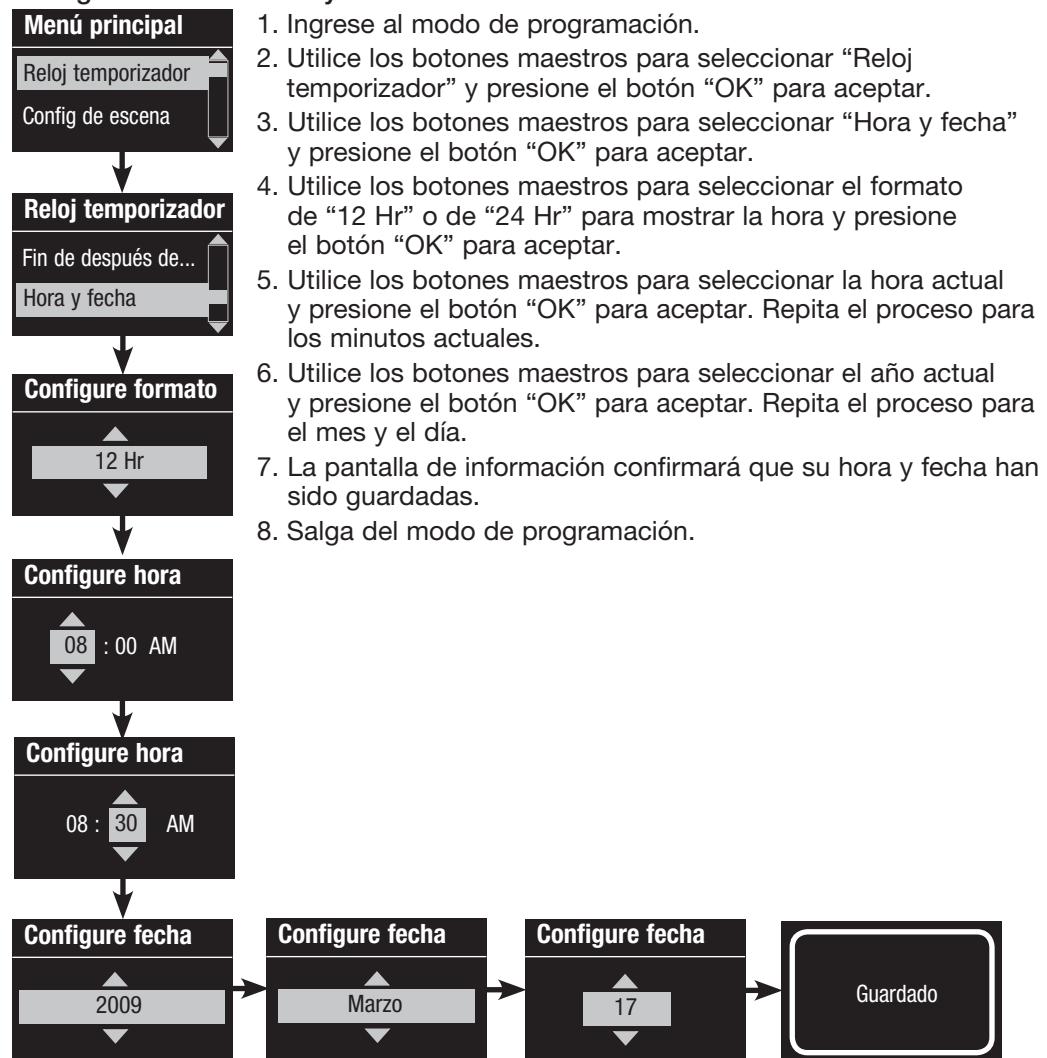

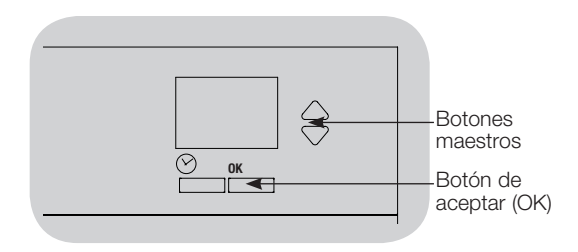

#### Configuración de la ubicación

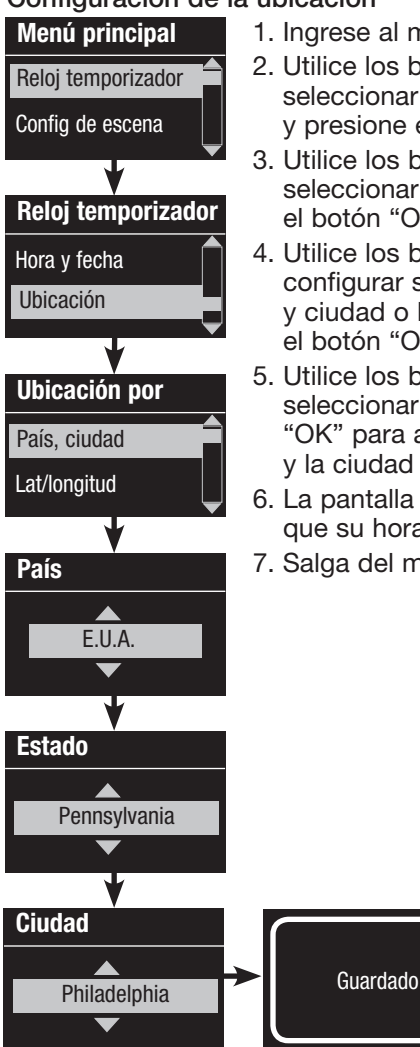

1. Ingrese al modo de programación.

- 2. Utilice los botones maestros para seleccionar "Reloj temporizador" y presione el botón "OK" para aceptar.
- 3. Utilice los botones maestros para seleccionar "Ubicación" y presione el botón "OK" para aceptar.
- 4. Utilice los botones maestros para configurar su ubicación, ya sea país y ciudad o latitud y longitud. Presione el botón "OK" para aceptar.
- 5. Utilice los botones maestros para seleccionar el país y presione el botón "OK" para aceptar. Repita para el estado y la ciudad más cercana.
- 6. La pantalla de información confirmará que su hora y fecha han sido guardadas.
- 7. Salga del modo de programación.

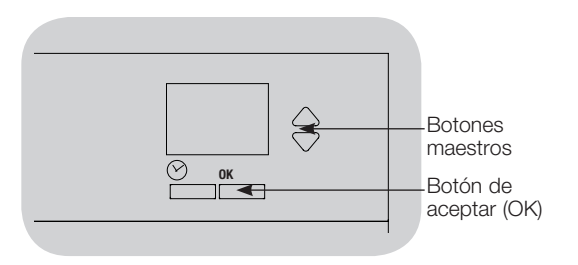

#### Configuración de la hora de ahorro de luz del día

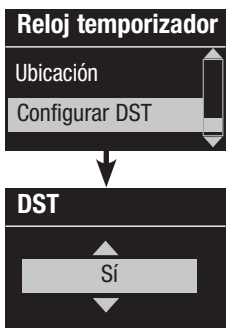

- 1. Ingrese al modo de programación y seleccione "Reloj temporizador". Utilice los botones maestros para seleccionar "Configurar DST" y presione el botón "OK" para aceptar.
- 2. Utilice los botones maestros para seleccionar "SÍ" si su ubicación se adhiere a la hora de ahorro de luz del día, o "NO" si no se adhiere a ésta. Presione el botón "OK" para aceptar.
- 3. En caso afirmativo, utilice los botones maestros para escoger "E.U.A. 2007" (del segundo domingo de marzo al primer domingo de noviembre) u "Otro". Para "Otro", siga las pantallas para configurar las fechas de inicio y finalización y la cantidad de tiempo.
- 4. Presione el botón "OK" para aceptar. La pantalla de información confirmará que su hora y fecha han sido guardadas.
- 5. Salga del modo de programación.

#### Agregado de un evento

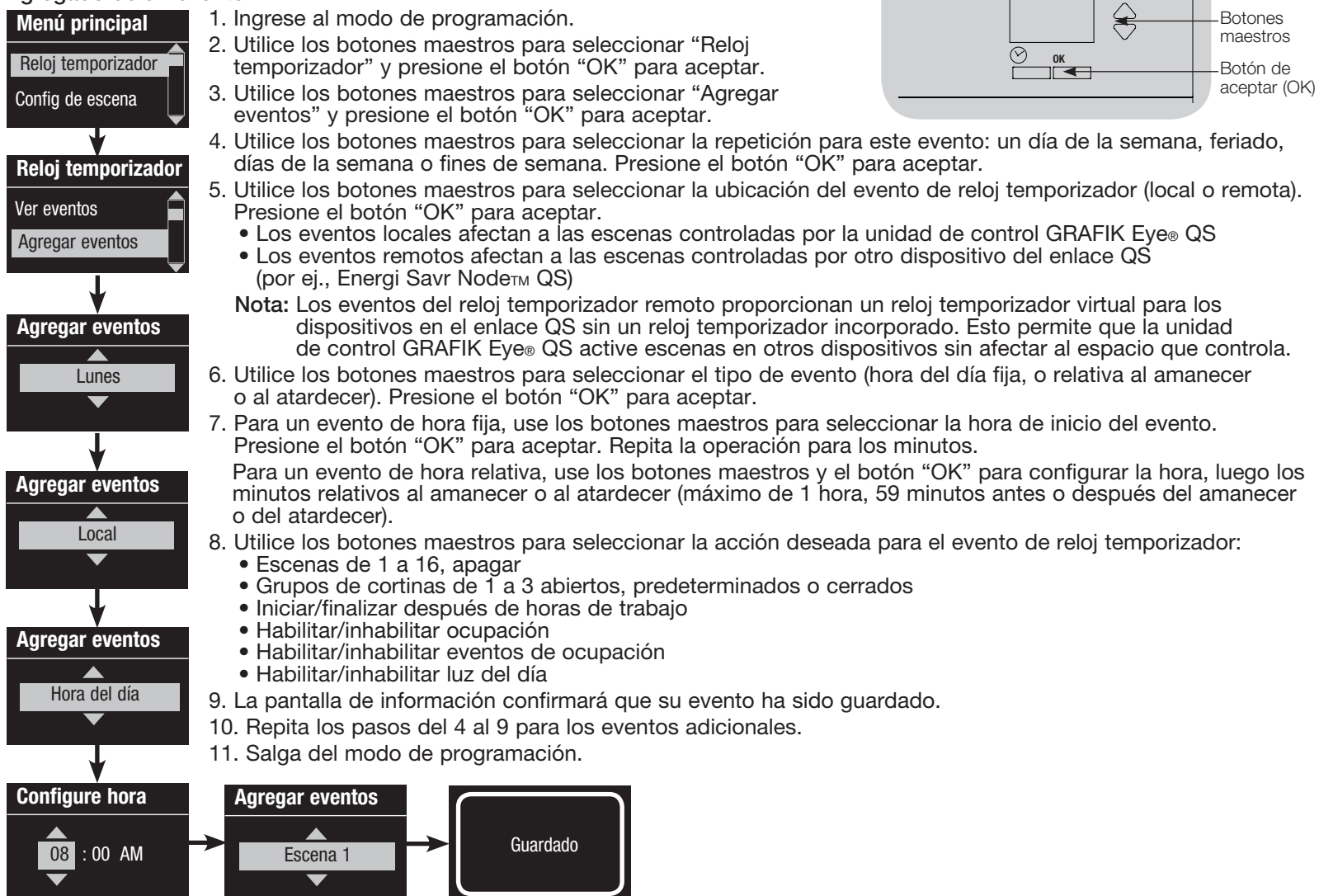

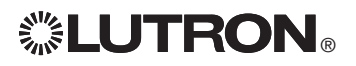

#### Eliminación de un evento

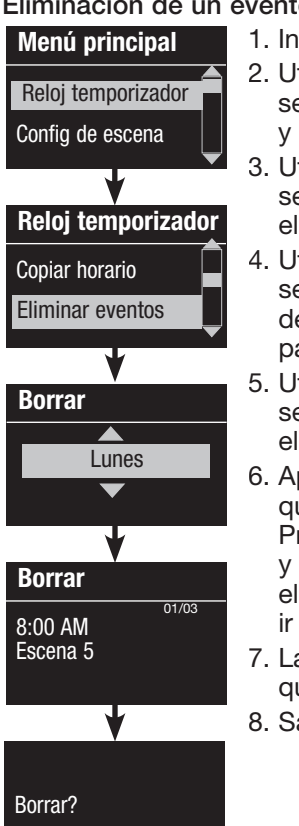

1. Ingrese al modo de programación.

- 2. Utilice los botones maestros para seleccionar "Reloj temporizador" y presione el botón "OK" para aceptar.
- 3. Utilice los botones maestros para seleccionar "Eliminar eventos" y presione el botón "OK" para aceptar.
- 4. Utilice los botones maestros para seleccionar el día de la semana (o feriado) del evento; presione el botón "OK" para aceptar.
- 5. Utilice los botones maestros para seleccionar el evento a eliminar; presione el botón "OK" para aceptar.
- 6. Aparecerá una pantalla, verificando que usted desea eliminar ese evento. Presione el botón "OK" para aceptar y eliminar; de lo contrario, presione el botón del reloj temporizador para ir hacia atrás.
- 7. La pantalla de información confirmará que su evento ha sido eliminado.
- 8. Salga del modo de programación.

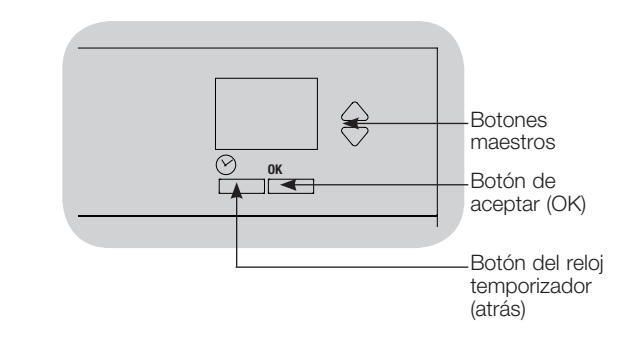

#### Visualización de un evento

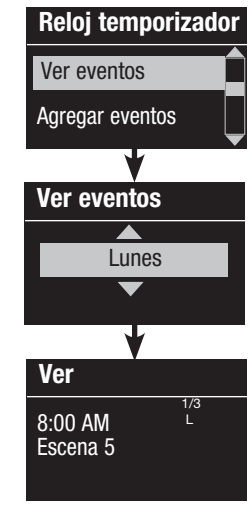

- 1. Ingrese al modo de programación y seleccione "Reloj temporizador" y después seleccione "Ver eventos".
- 2. Utilice los botones maestros para seleccionar el día de la semana (o feriado) del evento; presione el botón "OK" para aceptar.
- 3. Utilice los botones maestros para seleccionar el evento a ver; presione el botón "OK" para aceptar.
- 4. Presione el botón "OK" para volver al menú del Reloj temporizador.
- 5. Salga del modo de programación.

Eliminado

### Configuración de un feriado

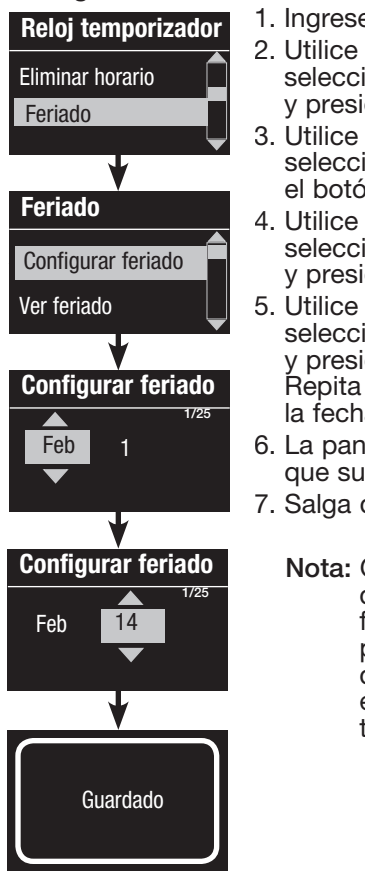

- 1. Ingrese al modo de programación.
- 2. Utilice los botones maestros para seleccionar "Reloj temporizador" y presione el botón "OK" para aceptar.
- 3. Utilice los botones maestros para seleccionar "Feriado" y presione el botón "OK" para aceptar.
- 4. Utilice los botones maestros para seleccionar "Configurar feriado" y presione el botón "OK" para aceptar.
- 5. Utilice los botones maestros para seleccionar el mes del feriado y presione el botón "OK" para aceptar. Repita el proceso para configurar la fecha.
- 6. La pantalla de información confirmará que su feriado ha sido configurado.
- 7. Salga del modo de programación.
	- Nota: GRAFIK Eye® QS unidad de control admite hasta 25 feriados exclusivos. Siga los pasos que figuran en "Agregado de un evento" para agregar eventos de feriado de reloj temporizador.

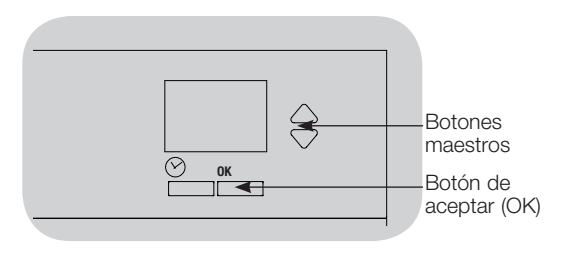

#### Visualización de un feriado

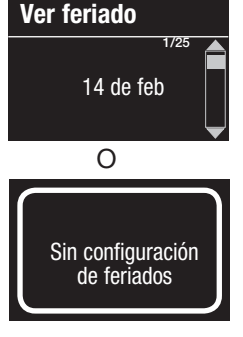

- 1. Ingrese al modo de programación y seleccione "Reloj temporizador" y después seleccione "Feriado" y "Ver feriado".
- 2. Use los botones maestros para moverse a través de las fechas de los feriados programados.
- 3. Si no hay feriados programados, la pantalla de información mostrará una pantalla informándole al respecto.
- 4. Salga del modo de programación.

### Eliminación de un feriado

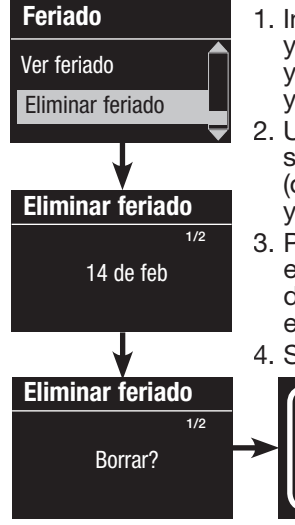

- 1. Ingrese al modo de programación y seleccione "Reloj temporizador" y después seleccione "Feriado" y "Eliminar feriado".
- 2. Utilice los botones maestros para seleccionar el feriado que desea eliminar (o bien eliminar todos los feriados) y presione el botón "OK" para aceptar.
- 3. Presione el botón "OK" para eliminar el feriado seleccionado. La pantalla de información confirmará que se ha eliminado su feriado.
- 4. Salga del modo de programación.

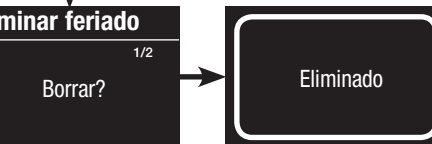

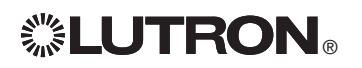

#### Copiado de un horario

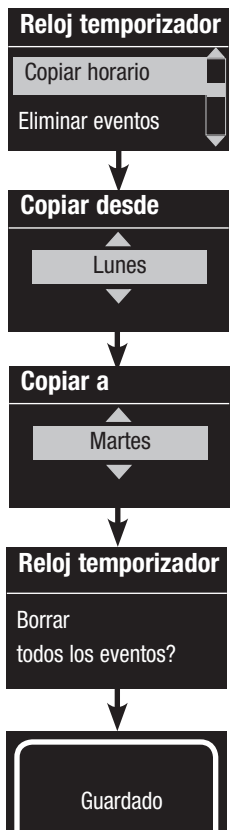

1. Ingrese al modo de programación.

- 2. Utilice los botones maestros para seleccionar "Reloj temporizador" y presione el botón "OK" para aceptar.
- 3. Utilice los botones maestros para seleccionar "Copiar horario" y presione el botón "OK" para aceptar.
- 4. Utilice los botones maestros para seleccionar el día del cual quiere copiar el horario y presione el botón "OK" para aceptar.
- 5. Utilice los botones maestros para seleccionar el día al cual quiere copiar el horario y presione el botón "OK" para aceptar.
- 6. La pantalla de información le pedirá que confirme la sobreescritura de todos los eventos que ocurren en el día en el cual va a copiar; presione el botón "OK" para aceptar.
- 7. Salga del modo de programación.

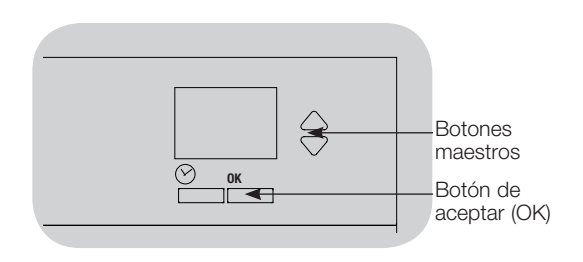

### Eliminación de un horario

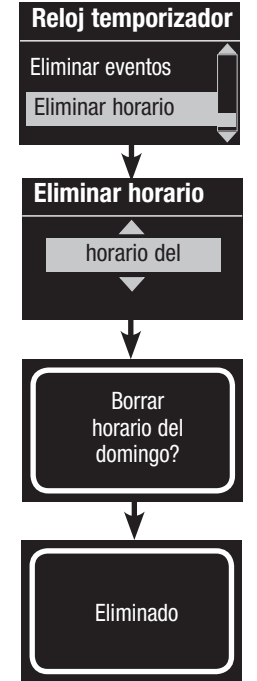

- 1. Ingrese al modo de programación y seleccione "Reloj temporizador" y después seleccione "Eliminar horario".
- 2. Utilice los botones maestros para seleccionar el día del horario que quiere eliminar y presione el botón "OK" para aceptar.
- 3. La pantalla de información confirmará que su evento ha sido eliminado.
- 4. La pantalla de información le pedirá que confirme la eliminación del horario en el día seleccionado; presione el botón "OK" para aceptar.
- 5. Salga del modo de programación.

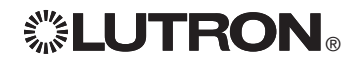

### Después de horas de trabajo

La característica de después de horas de trabajo de la unidad de control GRAFIK Eye® QS puede utilizarse para configurar las luces automáticamente en un nivel de ahorro de energía (por lo general, "Scene Off" [escena apagado]). Esta característica permite que los ocupantes enciendan la luz manualmente, pero las apagará en forma automática después de un período de tiempo determinado.

Cuando inicie la característica de Después de horas de trabajo, las luces parpadearán para alertar a los ocupantes acerca de que pronto las luces se desvanecerán en la escena de después de horas de trabajo. Los ocupantes pueden presionar un botón de la botonera para prolongar el tiempo hasta que la característica de después de horas de trabajo haga que las luces comiencen a parpadear nuevamente.

La característica de después de horas de trabajo de la unidad de control GRAFIK Eye® QS tiene tres (3) modos de funcionamiento:

- • Habilitado: La unidad de control GRAFIK Eye® QS permitirá la activación de la característica de después de horas de trabajo.
- • Seguir: La unidad de control GRAFIK Eye® QS ejecutará la configuración de después de horas de trabajo de otro dispositivo asociado con el enlace QS.
- • Deshabilitado (por defecto): La unidad de control GRAFIK Eye® QS no iniciará la característica de después de horas de trabajo (aunque reciba comandos de un evento de reloj temporizador, de una entrada de contacto seco u de otro dispositivo del enlace QS).

Nota: La característica de después de horas de trabajo debe programarse para que inicie o finalice a través de los eventos de reloj temporizador, de la entrada de contacto seco integral o de otro dispositivo asociado con el enlace QS. La unidad de control GRAFIK Eye® QS activará esta característica sólo si el modo de Después de horas de trabajo se ha configurado como "Habilitado" o "Seguir".

#### Configuración de después de horas de trabajo

Cuenta de parpadeo: La cantidad de veces que las luces parpadearán para indicar que pronto se activará la escena de después de horas de trabajo en la habitación.

Rango: de 0 a 15 parpadeos (por defecto, 3 parpadeos)

Tiempo de retardo: La cantidad de tiempo después de que finaliza la "Cuenta de parpadeo" antes de que se active la escena de después de horas de trabajo.

Rango: de 1 a 180 minutos (por defecto, 15 minutos)

Tiempo de advertencia: La cantidad de tiempo que el sistema esperará después de que la escena de después de horas de trabajo se interrumpe antes de que las luces comiencen a parpadear nuevamente y vuelva a iniciar la cuenta regresiva del Tiempo de retardo.

Rango: de 1 a 180 minutos (por defecto, 5 minutos)

Escena de después de horas de trabajo: La escena que activará la unidad de control GRAFIK Eye® QS cuando finalice el Tiempo de retardo.

Rango: Escenas de 1 a 16, apagar (por defecto, escena 5)

*(Consulte el ejemplo de la página siguiente.)*

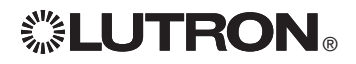

### Después de horas de trabajo

Ejemplos de después de horas de trabajo

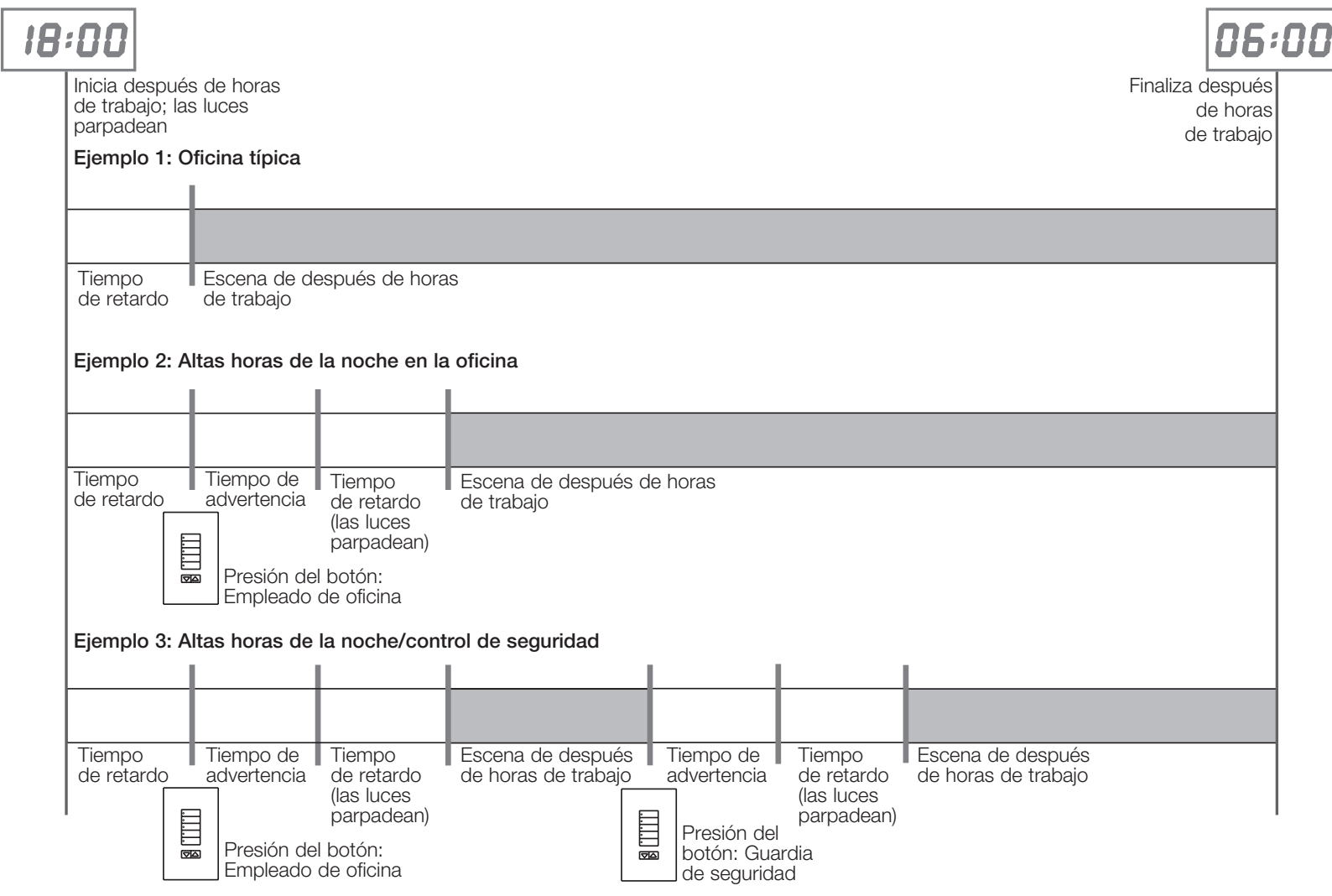

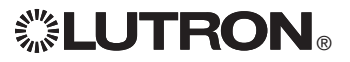

### Después de horas de trabajo

#### Configuración de después de horas de trabajo

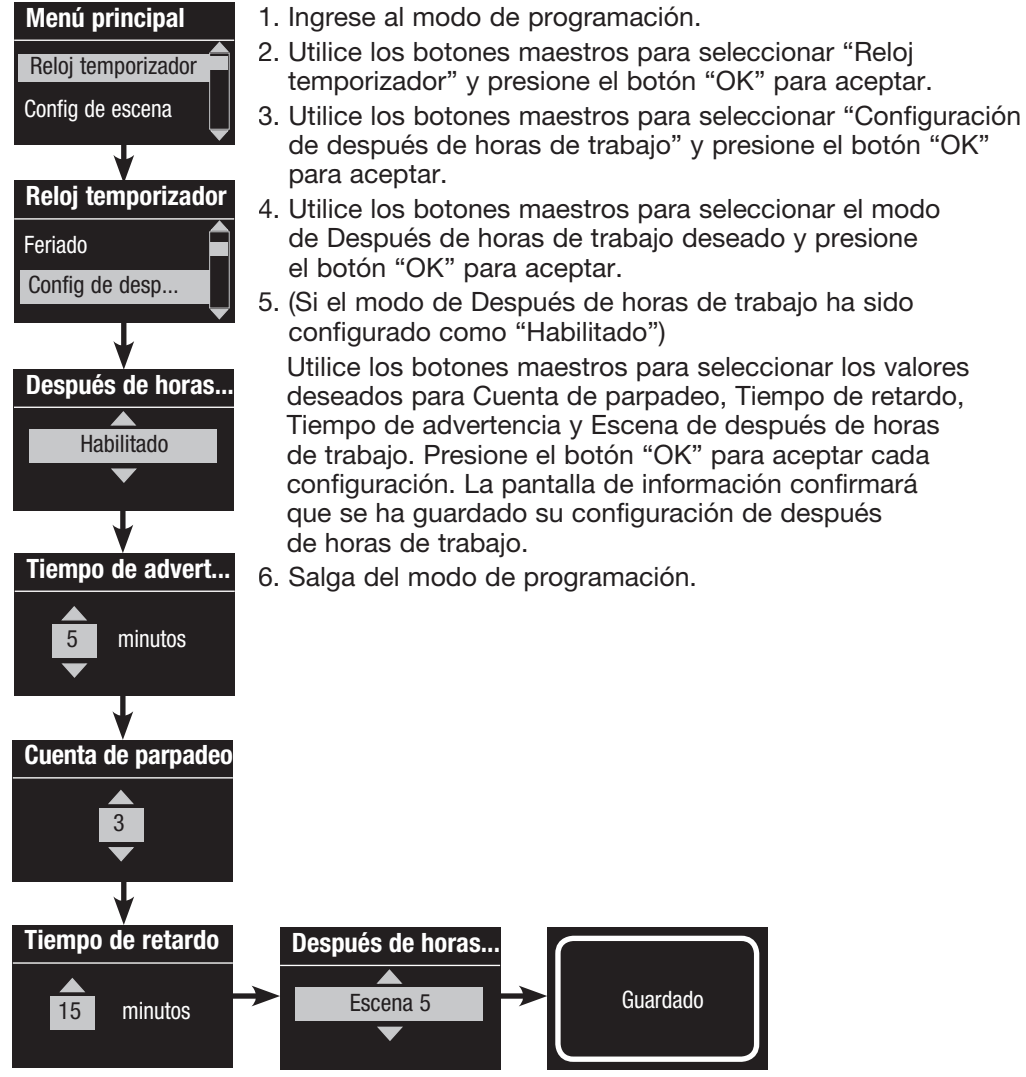

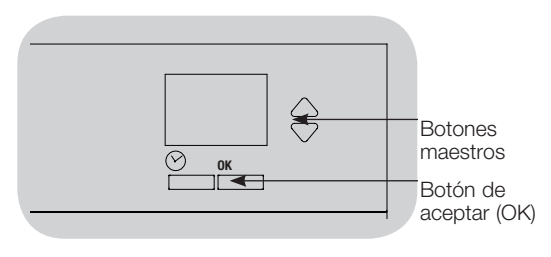

Fin de después de horas de trabajo

Una vez que se haya activado la característica de después de horas de trabajo, podrá pasarla por alto en cualquier momento y también podrá hacer que finalice mediante el menú de programación.

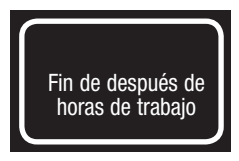

- 1. Ingrese al modo de programación.
- 2. Utilice los botones maestros para seleccionar "Reloj temporizador" y presione el botón "OK" para aceptar.
- 3. Utilice los botones maestros para seleccionar "Fin de después de horas de trabajo" y presione el botón "OK" para aceptar. La pantalla de información confirmará que el modo de después de horas de trabajo ha finalizado.
- 4. Salga del modo de programación.

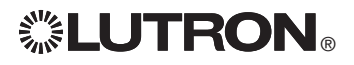

## Diagnóstico y configuraciones especiales

Habilitación/deshabilitación del reloj temporizador El reloj temporizador se puede habilitar o deshabilitar, según lo prefiera.

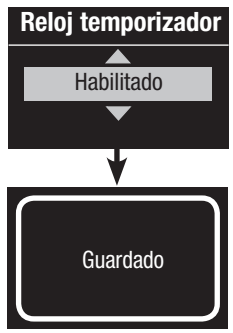

- 1. Ingrese al modo de programación. Utilice los botones maestros para seleccionar "Reloj temporizador". Para aceptar, presione el botón "OK".
- 2. Utilice los botones maestros para seleccionar "Habilitado" o "Deshabilitado". Para aceptar, presione el botón "OK". La pantalla de información confirmará que se han guardado sus configuración.
- 3. Salga del modo de programación.

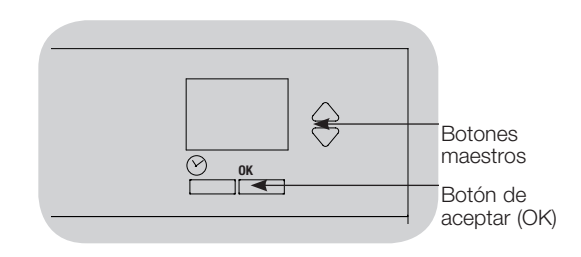

#### Diagnóstico

Si tiene dificultades con su unidad de control y llama al Soporte Técnico de Lutron, tal vez le pregunten acerca de la información de tico de su unidad.

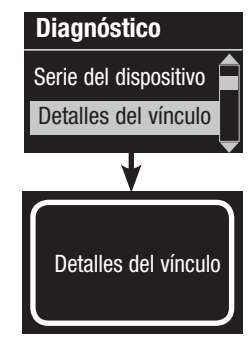

- 1. Ingrese al modo de programación y seleccione "Diagnóstico". Para aceptar, presione el botón "OK".
- 2. Use los botones maestros para seleccionar la opción que mostrará la información requerida. La pantalla de información puede mostrar el número de serie del dispositivo, los detalles del vínculo, la versión del código o el estado del USB. Hay también una opción para restaurar la conexión USB (haga esto solamente si el Soporte Técnico de Lutron se lo pide).
- 3. Salga del modo de programación.

#### Habilitación/deshabilitación de la luz posterior

La luz posterior de la pantalla de información se puede habilitar o deshabilitar, según lo prefiera.

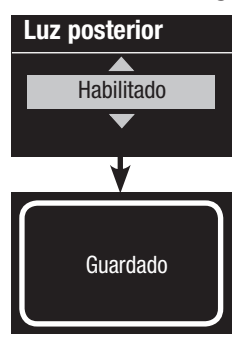

- 1. Ingrese al modo de programación y seleccione "Luz posterior". Para aceptar, presione el botón "OK".
- 2. Utilice los botones maestros para seleccionar "Habilitado" o "Deshabilitado". Para aceptar, presione el botón "OK". La pantalla de información confirmará que se han guardado sus configuración.
- 3. Salga del modo de programación.

### Diagnóstico y configuraciones especiales (continuación)

### Configuración de la contraseña de seguridad

Se puede establecer una contraseña de cuatro dígitos como característica de seguridad para proteger la configuración de programación de la unidad de control GRAFIK Eye® QS.

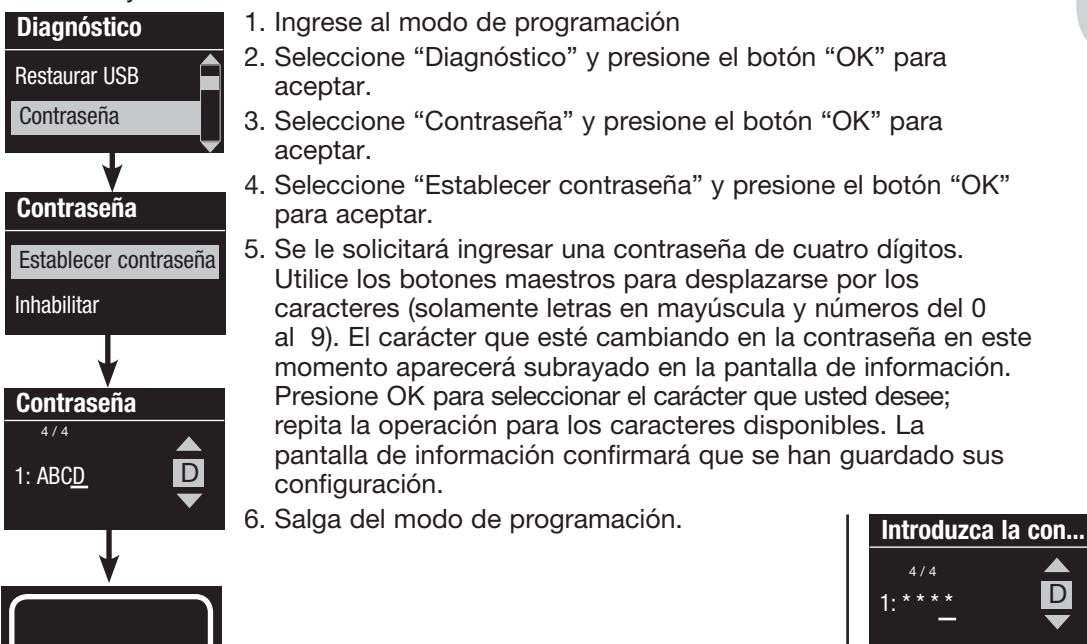

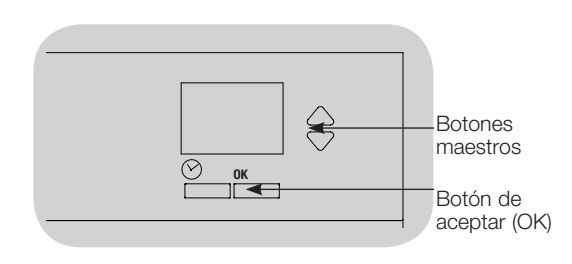

Cuando ingrese nuevamente en el modo de programación después de configurar su contraseña, se le solicitará que ingrese su contraseña. Utilice el método del precedente paso 5 para seleccionar e ingresar cada carácter.

Nota: Los caracteres aparecerán en la pantalla de información como asteriscos.

Contraseña Establecer contraseña Inhabilitar

D

Para deshabilitar su contraseña, siga los pasos del 1 al 4 de "Configuración de la contraseña de seguridad" y seleccione "Inhabilitar" en el menú de contraseñas.

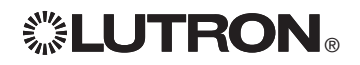

Guardado

### Selección de idioma

La unidad de control GRAFIK Eye® QS puede funcionar en los siguientes idiomas:

- Inglés
- Francés
- Español
- Alemán
- Italiano
- Portugués

Para cambiar el idioma, presione el botón del Reloj temporizador cuatro veces, hasta que aparezca la pantalla "Idioma". (Nota: No ponga la unidad en el modo de programación.) Utilice los botones maestros para elegir el idioma que desee y presione el botón "OK" para seleccionar y guardar.

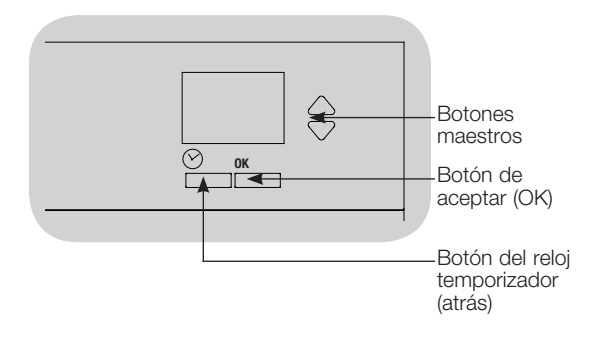

## Extracción de la carátula

Es posible que sea necesario retirar las carátulas para cambiar el color o para escribir las etiquetas de zonas. Para quitar una carátula, ábrala totalmente (a nivel con la pared), y tire hacia arriba (para la carátula superior) o hacia abajo (para la carátula inferior) a fin de tirar de las bisagras y que salgan de sus ranuras.

Para volver a colocar la carátula, deslice las bisagras nuevamente en sus ranuras.

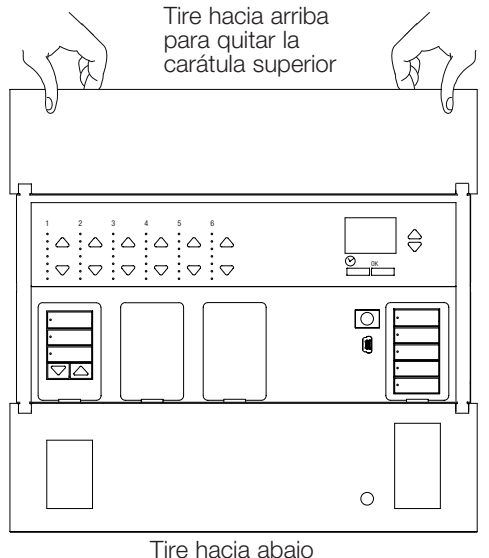

para quitar la carátula inferior

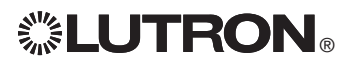

### Resolución de problemas

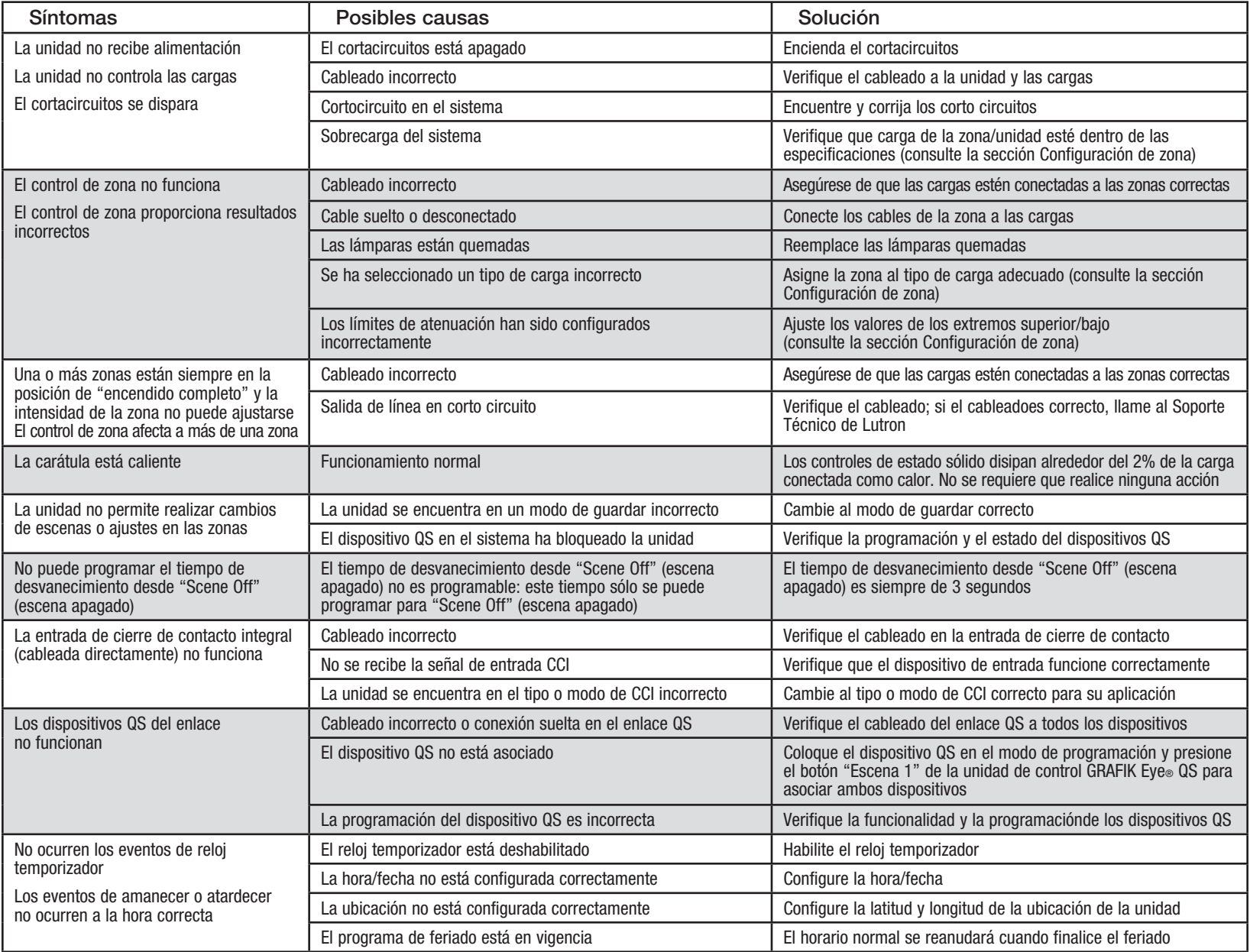

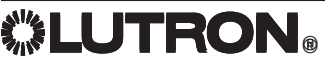

**WELUTRON**® Guía de instalación y funcionamiento del GRAFIK Eye® QS unidad de control 62

### Resolución de problemas (continuación)

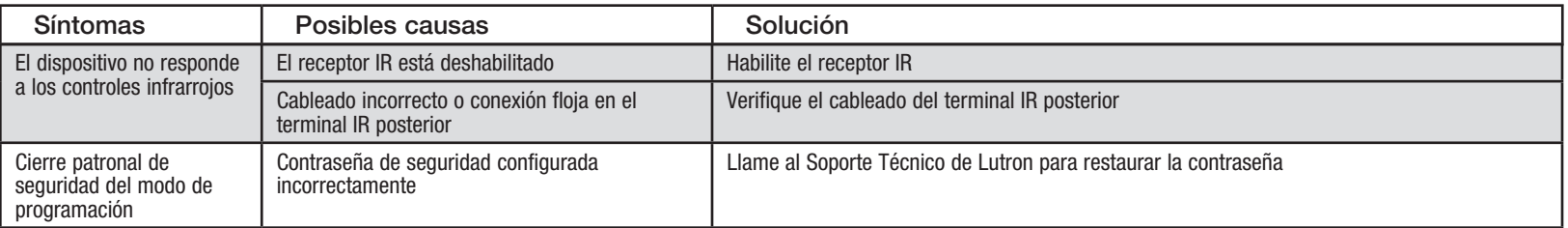

### Resolución de problemas: Funciones inalámbricas (sólo para las unidades con habilitación inalámbrica)

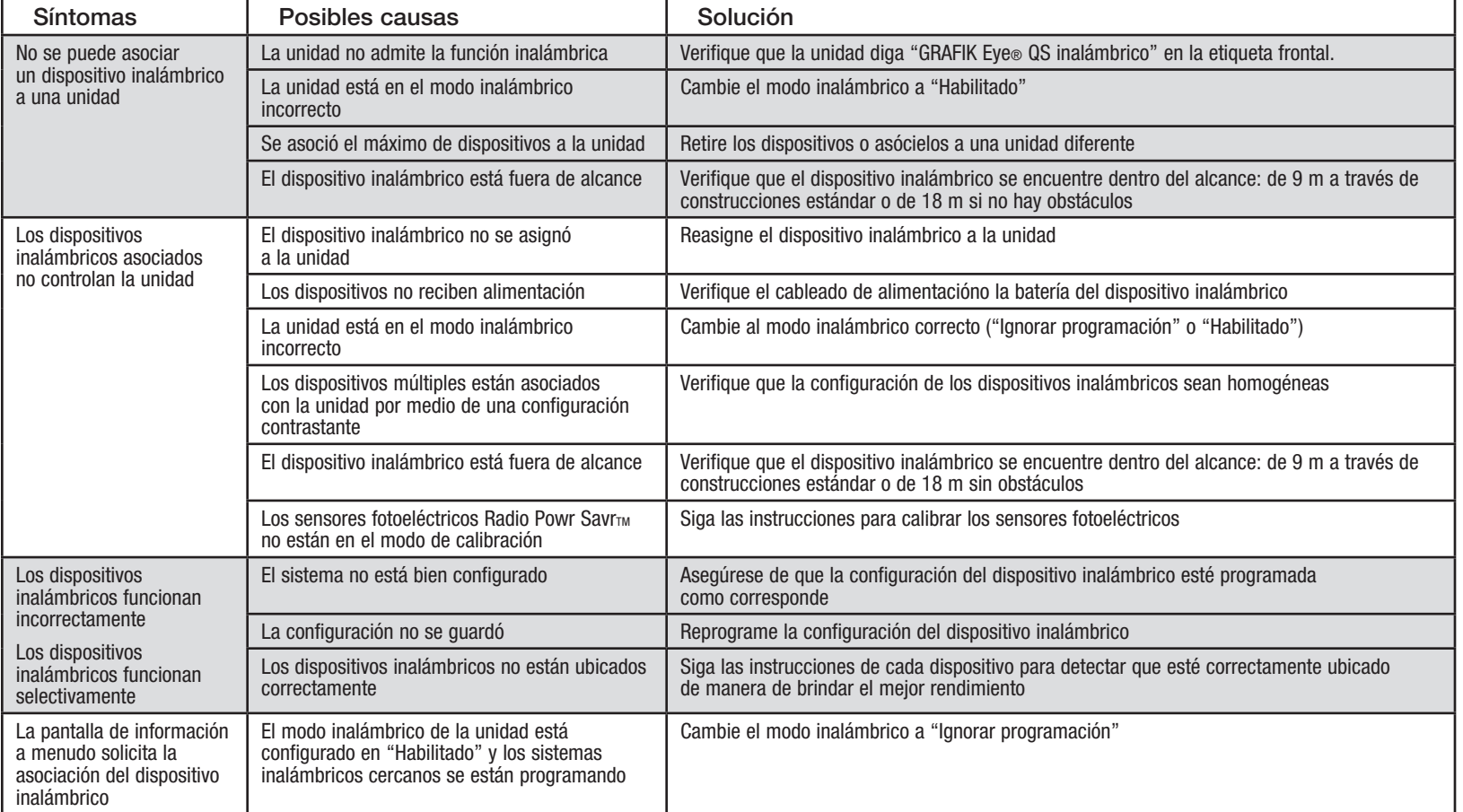

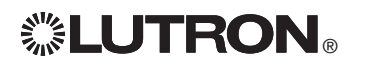

### Resolución de problemas: Funciones de las cortinas

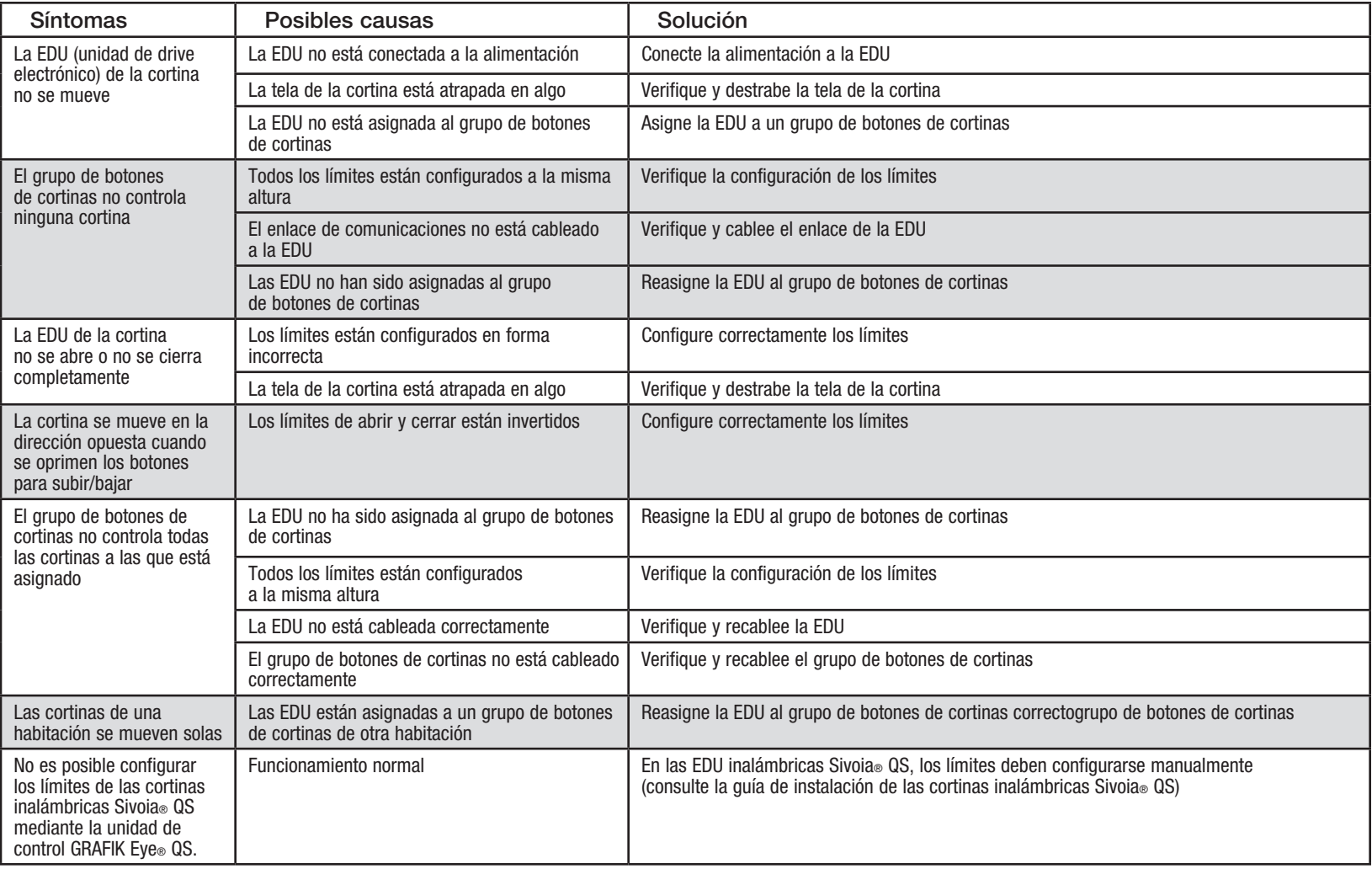

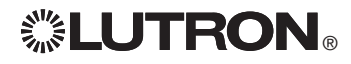

### Garantía

#### Lutron Electronics Co., Inc. Garantía limitada por un año

Por un período de un año a partir de la fecha de compra, y sujeto a las exclusiones y restricciones que se describen más abajo, Lutron garantiza que todas las unidades nuevas estarán libres de defectos de fabricación. Lutron decidirá a su discreción si repara la unidad defectuosa, u otorga al Cliente un crédito igual al precio de compra de la unidad defectuosa, que se deducirá del precio de compra de una pieza de repuesto comparable comprada a Lutron. Los repuestos para la unidad provistos por Lutron o, a su única discreción, por un vendedor aprobado, pueden ser nuevos, usados, reparados, reacondicionados y/o hechos por otro fabricante.

Si la unidad es encargada por Lutron o por un tercero aprobado por Lutron como parte de un sistema de control de iluminación contratado por Lutron, el término de esta garantía será extendido, y todos los créditos contra el costo de las partes de reemplazo serán prorrateados, de acuerdo a la garantía del sistema contratado, excepto que el término de la garantía de la unidad se mida desde la fecha de su contrato.

#### EXCLUSIONES Y RESTRICCIONES

Ni Lutron, ni sus proveedores, ni esta garantía cubren ni son responsables de lo siguiente:

- 1. Daños, mal funcionamiento o inoperabilidad diagnosticada por Lutron o por un tercero aprobado por Lutron como provocada por el uso normal, abuso, mal uso, instalación incorrecta, negligencia, accidente, interferencia o factores ambientales, como (a) el uso incorrecto de la tensión de línea, fusibles o cortacircuitos; (b) la falla en la instalación, mantenimiento y funcionamiento de la unidad siguiendo las instrucciones provistas por Lutron y las provisiones aplicables del National Electrical Code y de los Estándares de Seguridad de Underwriter's Laboratories; (c) el uso de dispositivos o accesorios incompatibles; (d) ventilación inadecuada
	- o insuficiente; (e) reparaciones y ajustes no autorizados;
- (f) vandalismo; o (g) un acto fortuito, como incendio, descarga eléctrica, inundación, tornado, terremoto, huracán u otros problemas que trasciendan el control de Lutron.
- 2. Costos de mano de obra en la instalación para diagnosticar y para retirar, reparar, ajustar, reinstalar y/o reprogramar la unidad o uno de sus componentes.
- 3. Equipos y piezas externas a la unidad, incluyendo las vendidas o suministradas por Lutron (que pueden estar cubiertas por una garantía por separado).
- 4. El costo de reparar y reemplazar otros bienes que se hayan dañado por el mal funcionamiento de la unidad, aunque el daño haya sido provocado por la unidad. A EXCEPCIÓN DE LO QUE SE DISPONE EXPRESAMENTE

EN ESTA GARANTÍA, NO EXISTEN GARANTÍAS EXPRESAS O IMPLÍCITAS DE NINGÚN TIPO, INCLUYENDO CUALQUIER GARANTÍA IMPLÍCITA DE ADECUACIÓN A UN FIN DETERMINADO, O COMERCIABILIDAD. LUTRON NO GARANTIZA QUE LA UNIDAD OPERARÁ SIN INTERRUPCIONES NI QUE ESTARÁ LIBRE DE ERRORES.

NINGÚN AGENTE, EMPLEADO O REPRESENTANTE DE LUTRON TIENE AUTORIDAD PARA COMPROMETER A LUTRON CON NINGUNA AFIRMACIÓN, MANIFESTACIÓN O GARANTÍA RESPECTO DE LA UNIDAD. A MENOS QUE UNA AFIRMACIÓN, MANIFESTACIÓN O GARANTÍA REALIZADA POR UN AGENTE, EMPLEADO O REPRESENTANTE SE INCLUYA ESPECÍFICAMENTE EN LA PRESENTE, O EN EL MATERIAL IMPRESO ESTÁNDAR PROVISTO POR LUTRON, LA MISMA NO PODRÁ UTILIZARSE COMO ARGUMENTO EN NINGUNA NEGOCIACIÓN ENTRE LUTRON Y EL CLIENTE Y NO PODRÁ SER EXIGIDA DE NINGUNA MANERA POR EL CLIENTE.

EN NINGÚN CASO LUTRON, O UN TERCERO, SERÁN RESPONSABLES POR DAÑOS EJEMPLARES, INDIRECTOS, INCIDENTALES O ESPECIALES (INCLUYENDO, PERO SIN LIMITARSE A: DAÑOS POR PÉRDIDAS DE BENEFICIOS, PÉRDIDA DE INFORMACIÓN CONFIDENCIAL O NO, PÉRDIDA DE PRIVACIDAD; INTERRUPCIÓN DE LOS NEGOCIO DAÑOS PERSONALES; INCUMPLIMIENTO DE OBLIGACIONES, INCLUYENDO LAS DE BUENA FE O DE CUIDADO RAZONABLE; NEGLIGENCIA, O CUALQUIER OTRA PÉRDIDA DE TIPO PECUNIARIO O NO), NI POR TRABAJOS DE REPARACIÓN REALIZADOS SIN EL CONSENTIMIENTO ESCRITO DE LUTRON QUE SURJAN O ESTÉN DE ALGÚN MODO RELACIONADOS CON LA INSTALACIÓN, DESINSTALACIÓN, USO O IMPOSIBILIDAD DE USAR LA UNIDAD, O DE OTRA MANERA RELACIONADA CON LAS DISPOSICIONES DE ESTA GARANTÍA, O DE UN CONTRATO QUE LA INCORPORE, INCLUSO EN EL CASO DE FALLA, ERROR (INCLUYENDO NEGLIGENCIA), RESPONSABILIDAD OBJETIVA, VIOLACIÓN DE CONTRATO O VIOLACIÓN DE GARANTÍA POR PARTE DE LUTRON O DE OTRO PROVEEDOR, Y AUNQUE LUTRON O UN TERCERO HAYAN SIDO ADVERTIDOS DE LA POSIBILIDAD DE TALES DAÑOS.

SIN PERJUICIO DE CUALQUIER DAÑO QUE PUEDA SUFRIR EL CLIENTE POR CUALQUIER RAZÓN (INCLUYENDO, PERO SIN LIMITARSE A TODOS LOS DAÑOS DIRECTOS Y TOD LOS ENUMERADOS MÁS ARRIBA), LA RESPONSABILIDAD DE LUTRON Y DE TODOS LOS TERCEROS BAJO ESTA GARANTÍA EN CUALQUIER RECLAMO DE DAÑOS QUE SURJA EN RELACIÓN CON LA FABRICACIÓN, INSTALACIÓN, ENVÍO, USO, REPARACIÓN O REEMPLAZO DE LA UNIDAD, O CUALQUIER ACUERDO QUE SE INCORPORE A ESTA GARANTÍA, Y LA ÚNICA COMPENSACIÓN POR LO ANTERIOR, SE LIMITARÁ AL TOTAL PAGADO A LUTRON POR EL CLIENTE POR LA UNIDAD. LAS LIMITACIONES, EXCLUSIONES Y CLÁUSULAS EXONERATIVAS ANTERIORES SE APLICARÁN CON EL MÁXIMO ALCANCE PERMITIDO POR LA LEY APLICABLE, INCLUSO SI LA COMPENSACIÓN NO CUMPLE CON SU PROPÓSITO ESENCIAL.

#### PARA HACER UN RECLAMO DE GARANTÍA

Para hacer un reclamo de garantía, notifique rápidamente a Lutron dentro del período de garantía descrito anteriormente, llamando al Centro de Soporte Técnico de Lutron al (800) 523-9466. Lutron, a su única discreción, determinará cuál es la acción, si corresponde, que se requiere bajo esta garantía. Para que Lutron resuelva de la mejor manera posible un reclamo de garantía, tenga los números de serie y de referencia de la unidad a mano cuando realice la llamada. Si Lutron, a su única discreción, determina que se requiere una visita en la instalación u otra acción correctiva, podrá enviar un representante de Lutron Services Co. o coordinar la visita del representante de un vendedor aprobado por Lutron al sitio del Cliente y/o coordinar una llamada de servicio de garantía entre el Cliente y un vendedor aprobado por Lutron.

La presente garantía le otorga derechos legales específicos y usted puede tener otros derechos que varían según el estado. Algunos estados no admiten limitaciones a la duración de las garantías implícitas, de modo que la limitación anterior puede no ser aplicable en su caso. Algunos estados no permiten la exclusión o limitación de los daños incidentales o indirectos, de modo que la limitación o exclusión anterior puede no ser aplicable en su caso.

Lutron,  $\ddot{\bullet}$ , Sivoia, Hi-lume, Eco-10, Tu-Wire, Pico, seeTouch, Quantum, y GRAFIK Eye son marcas comerciales registradas y Radio Powr Savr y Energi Savr Node son marcas comerciales de Lutron Electronics Co., Inc.

© 2012 Lutron Electronics Co., Inc.

### Información de contacto

Internet: www.lutron.com

Correo electrónico: product@lutron.com

#### SEDE CENTRAL MUNDIAL E.U.A.

Lutron Electronics Co., Inc. 7200 Suter Road, Coopersburg, PA 18036-1299 TEL +1.610.282.3800 FAX +1.610.282.1243 Llamada gratuita 1.888. LUTRON1 Soporte Técnico 1.800.523.9466

#### Líneas de Asistencia Técnica Para América del Norte y América del Sur

E.U.A., Canadá, Caribe: 1.800.523.9466 México: +1.888.235.2910 América Central/América del Sur: +1.610.282.6701

#### SEDE CENTRAL EUROPEA

#### Reino Unido

Lutron EA Ltd. 6 Sovereign Close, London, E1W 3JF United Kingdom TEL +44.(0)20.7702.0657 FAX +44.(0)20.7480.6899 LLAMADA GRATUITA (Reino Unido): 0800.282.107 Soporte Técnico: +44.(0)20.7680.4481

#### SEDE CENTRAL ASIÁTICA

#### Singapur

Lutron GL Ltd. 15 Hoe Chiang Road, #07-03, Tower 15, Singapore 089316 TEL +65.6220.4666 FAX +65.6220.4333

#### Líneas de Asistencia Técnica en Asia

Norte de China: 10.800.712.1536 Sur de China: 10.800.120.1536 Hong Kong: 800.901.849 Indonesia: 001.803.011.3994 Japón: +81.3.5575.8411 Macao: 0800.401 Singapur: 800.120.4491 Taiwán: 00.801.137.737 Tailandia: 001.800.120.665853 Otros países: +65.6220.4666